HP 500 Notebook PC

Maintenance and Service Guide

© Copyright 2006 Hewlett-Packard Development Company, L.P.

Microsoft and Windows are U.S. registered trademarks of Microsoft Corporation. Intel, Pentium, and Celeron are trademarks or registered trademarks of Intel Corporation or its subsidiaries in the United States and other countries. Bluetooth is a trademark owned by its proprietor and used by Hewlett-Packard Company under license.

The information contained herein is subject to change without notice. The only warranties for HP products and services are set forth in the express warranty statements accompanying such products and services. Nothing herein should be construed as constituting an additional warranty. HP shall not be liable for technical or editorial errors or omissions contained herein.

This guide is a troubleshooting reference used for maintaining and servicing the computer. It provides comprehensive information on identifying computer features, components, and spare parts; troubleshooting computer problems; and performing computer disassembly procedures.

First Edition: October 2006

Document Part Number: 434980-001

# **Table of contents**

### 1 Product description

### 2 External component identification

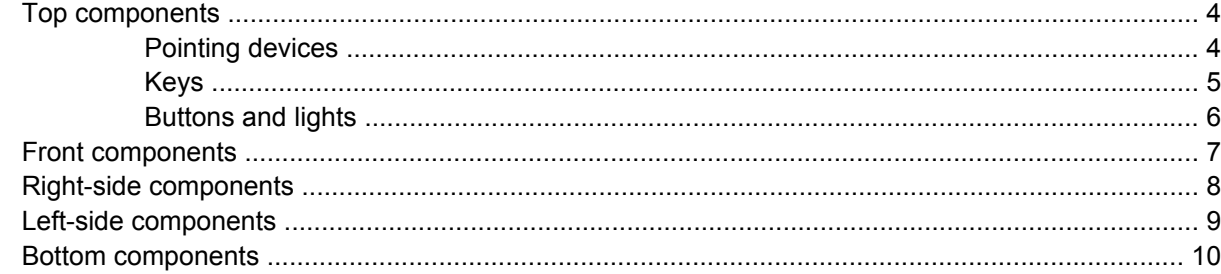

#### 3 Unknown user password

### 4 Illustrated parts catalog

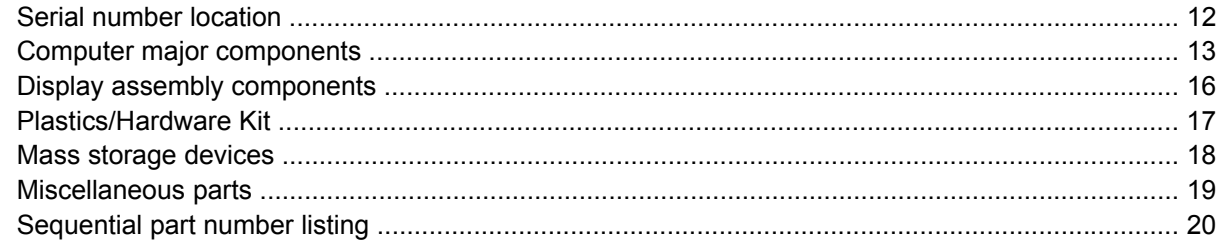

### 5 Removal and replacement procedures

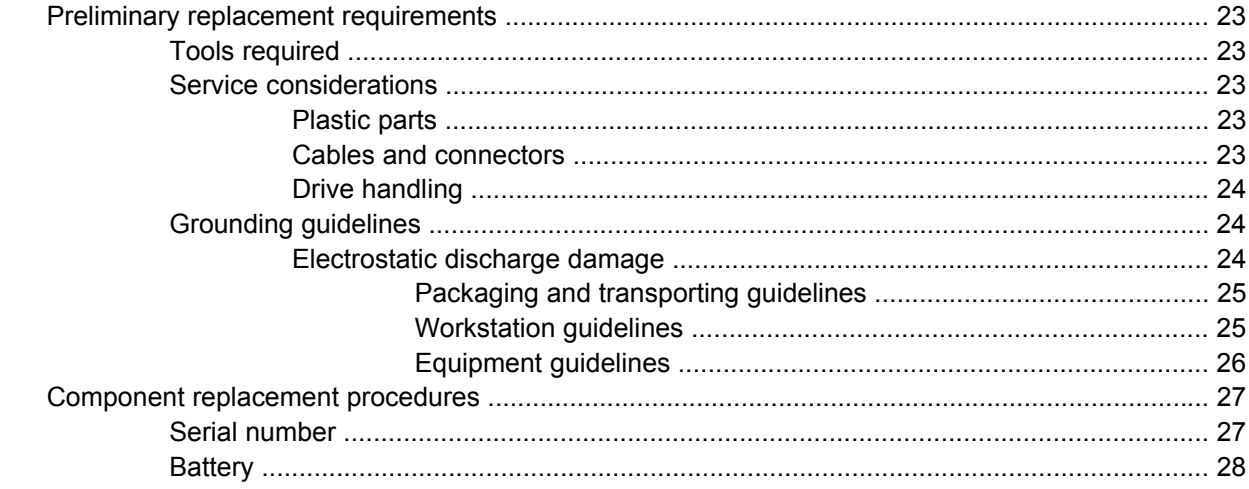

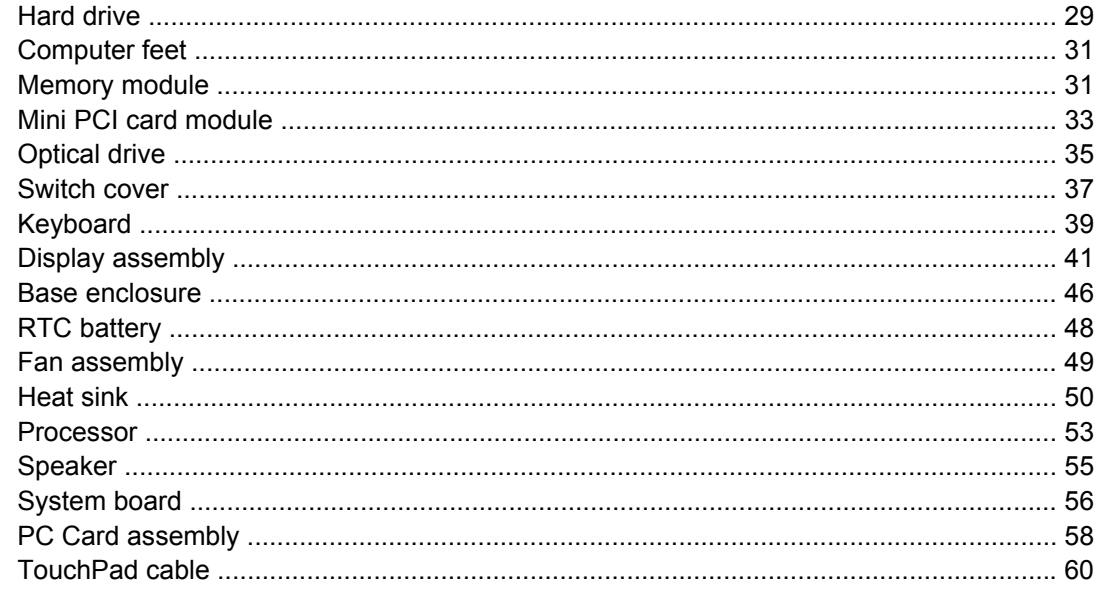

### **6 Computer Setup**

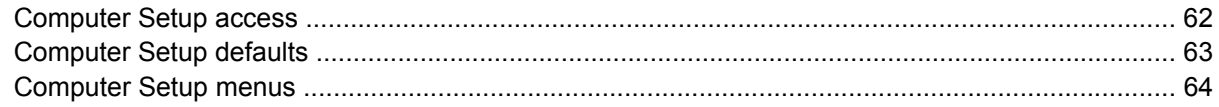

### **7 Specifications**

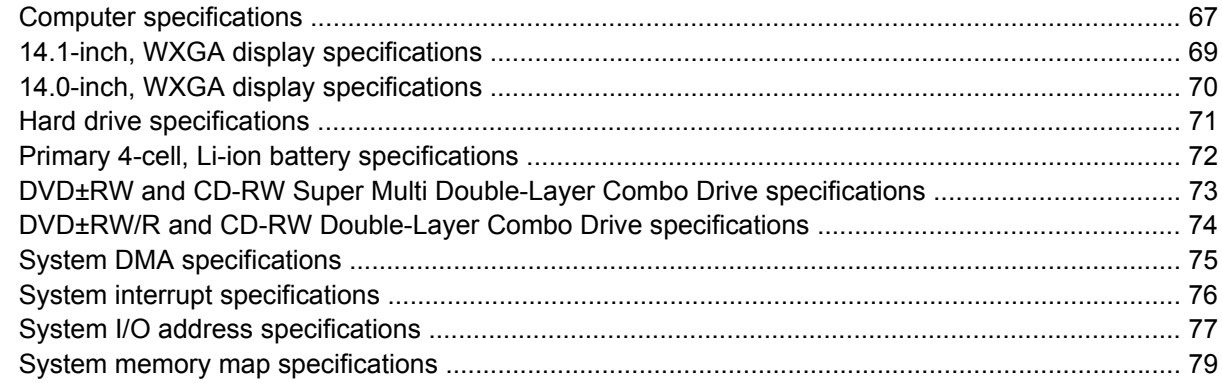

### 8 Screw listing

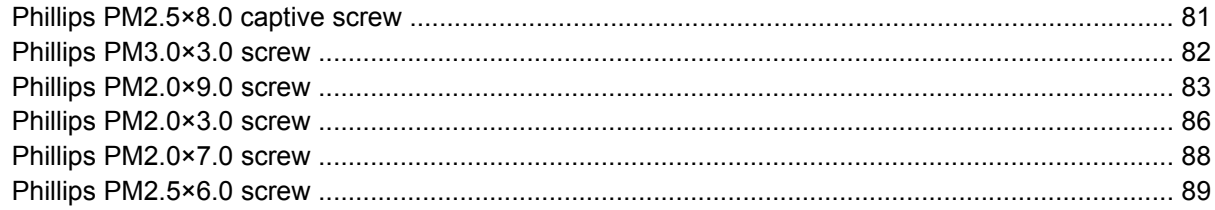

# 9 Backup and recovery<br>Backup ..........

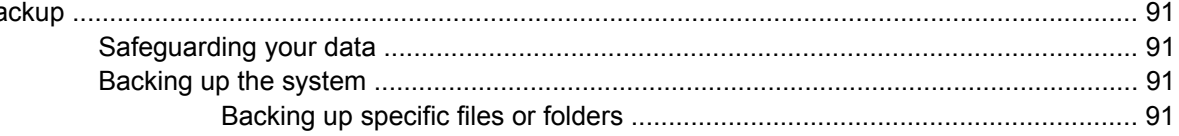

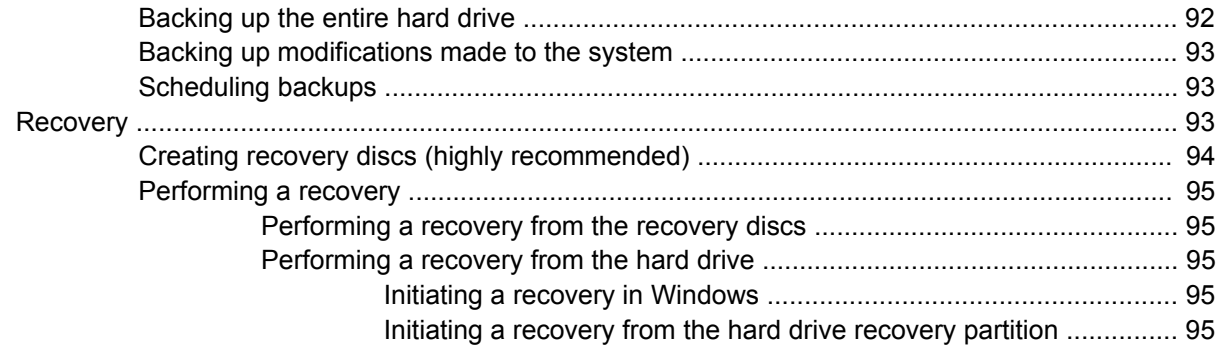

### 10 Connector pin assignments

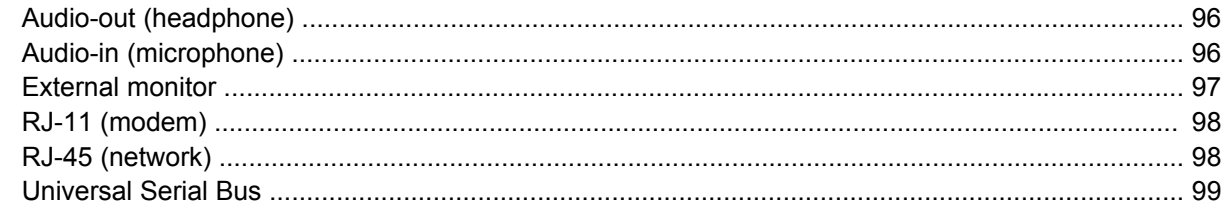

### 11 Power cord set requirements

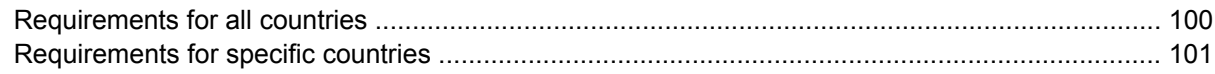

### 12 Recycling

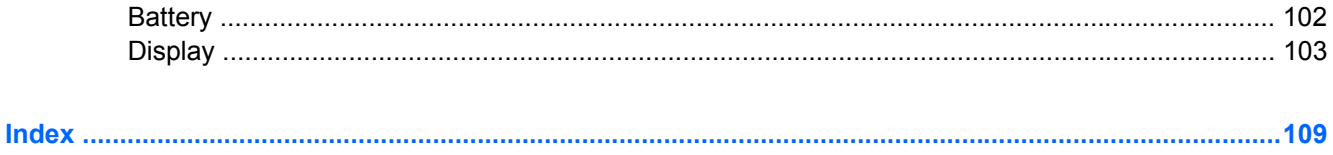

# **1 Product description**

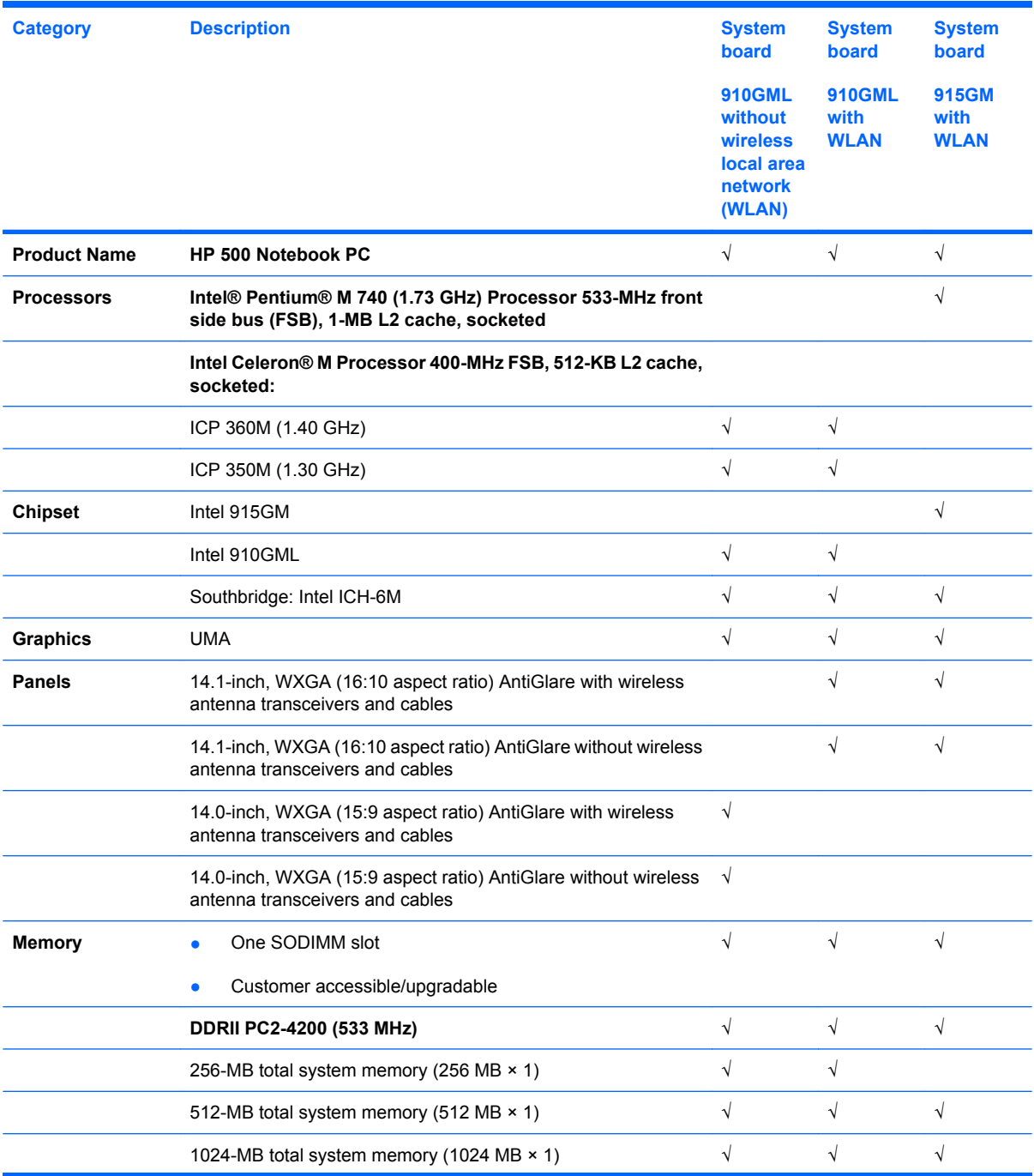

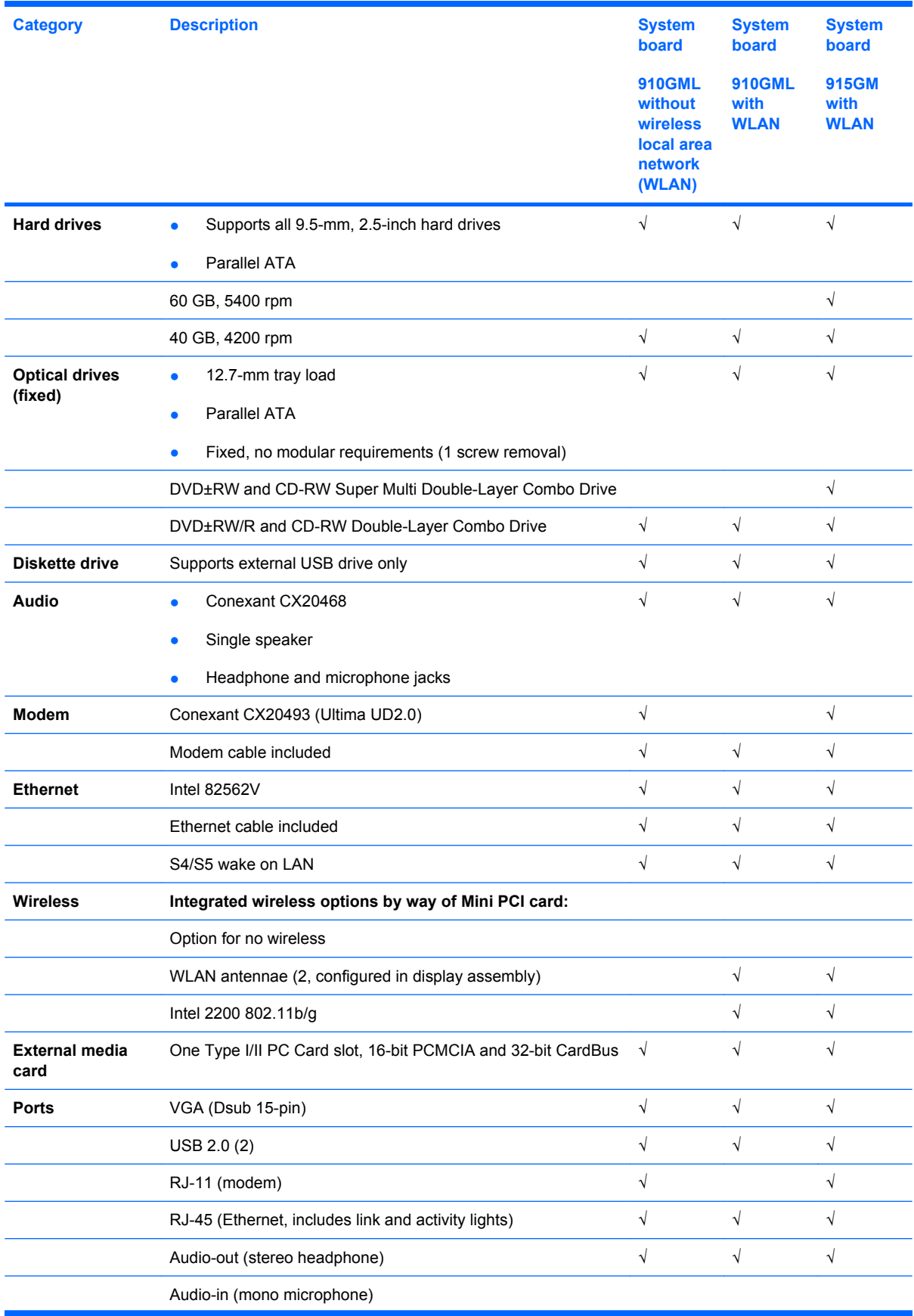

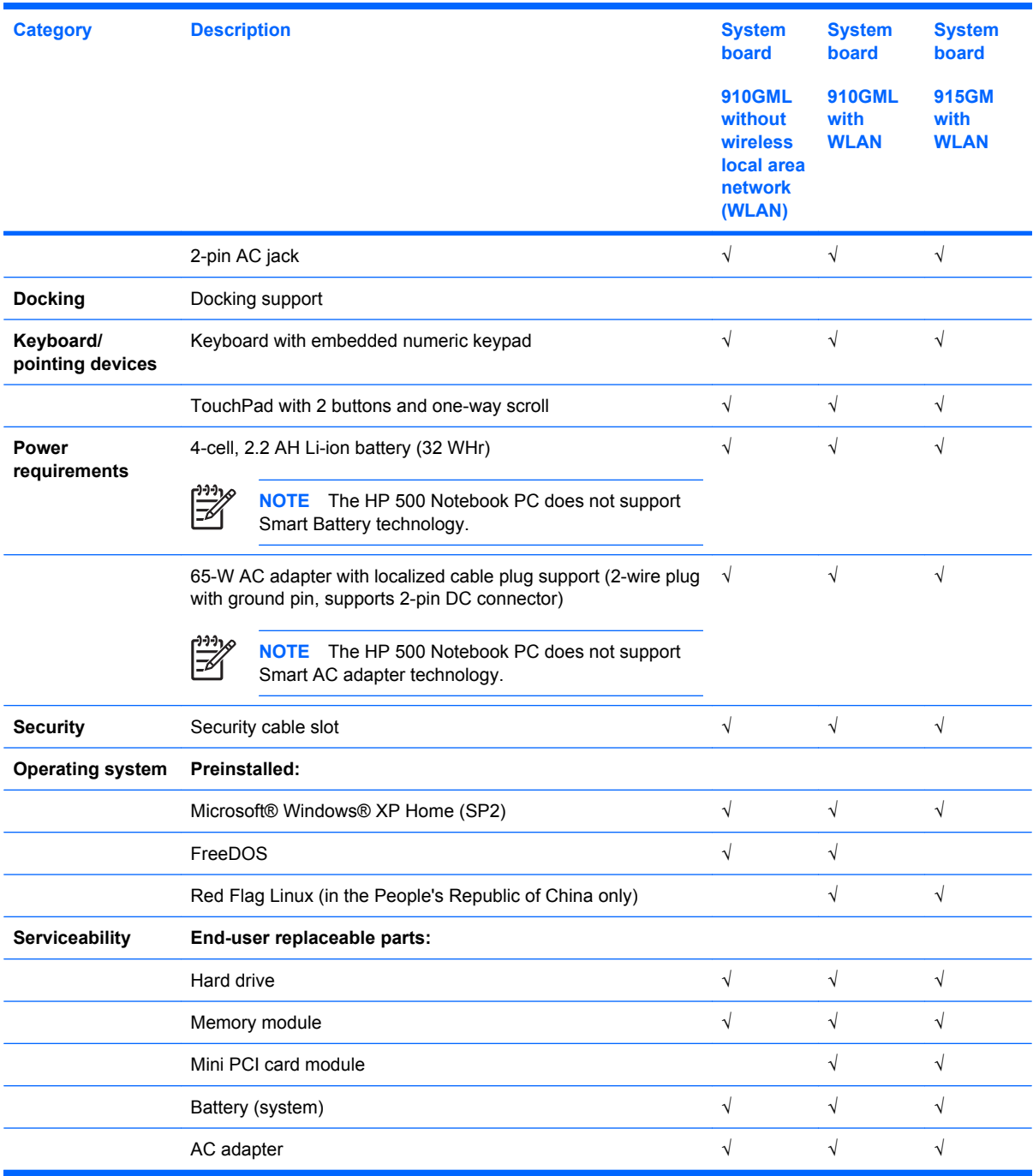

# **2 External component identification**

### **Top components**

### **Pointing devices**

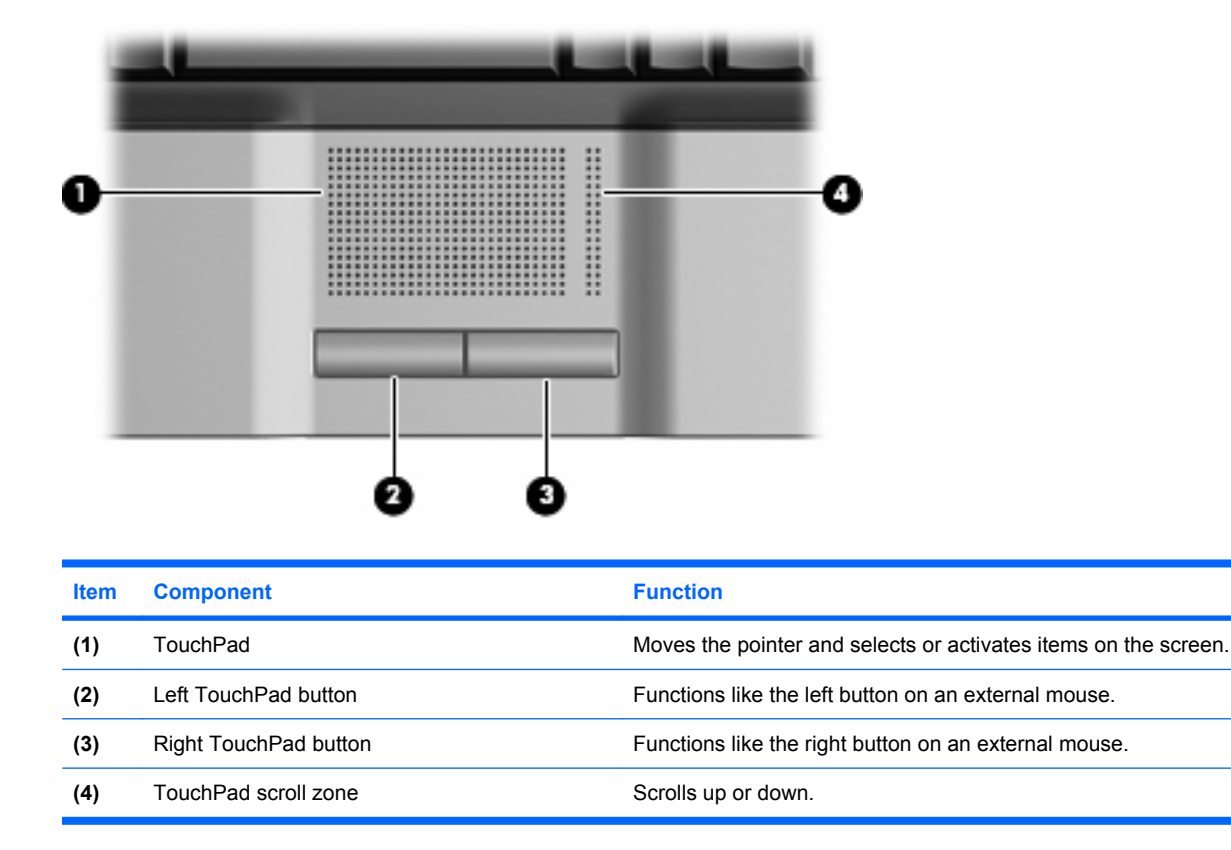

### **Keys**

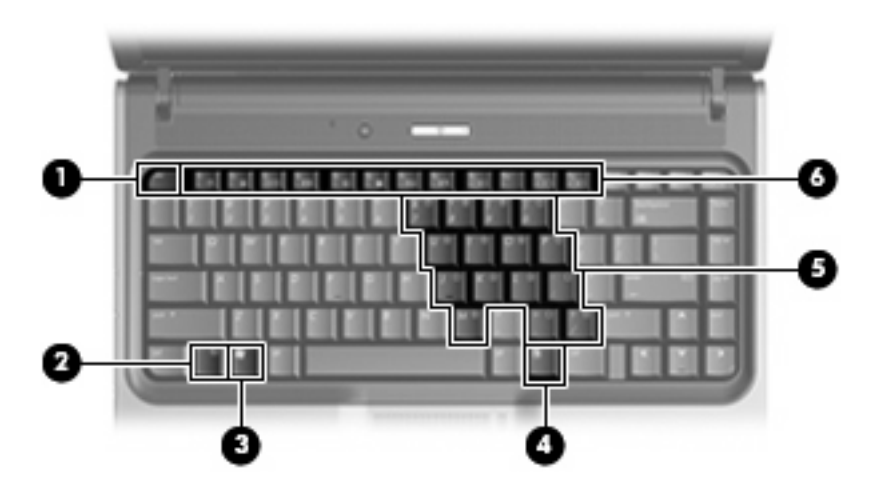

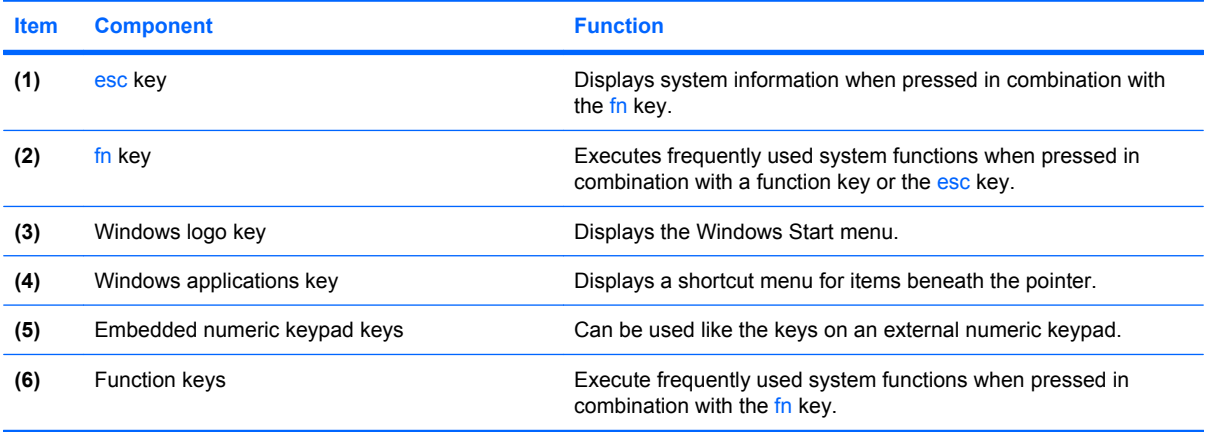

### **Buttons and lights**

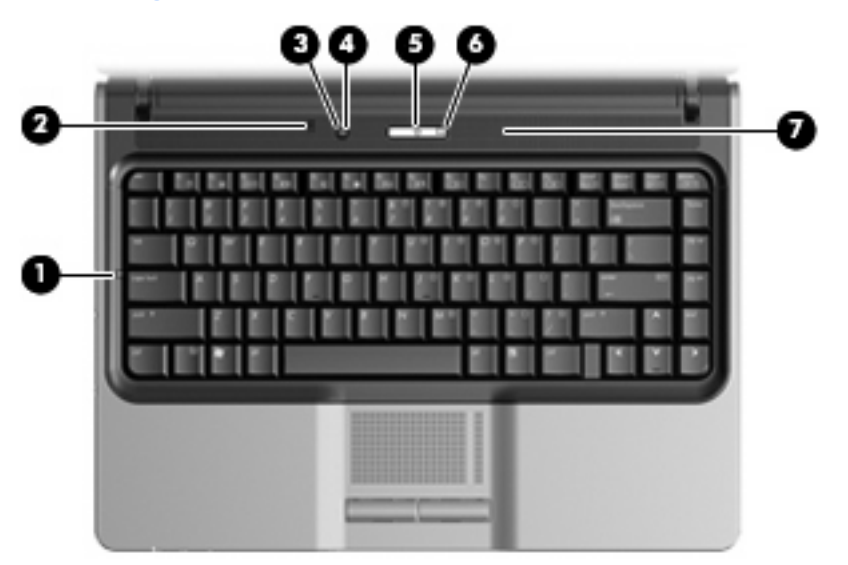

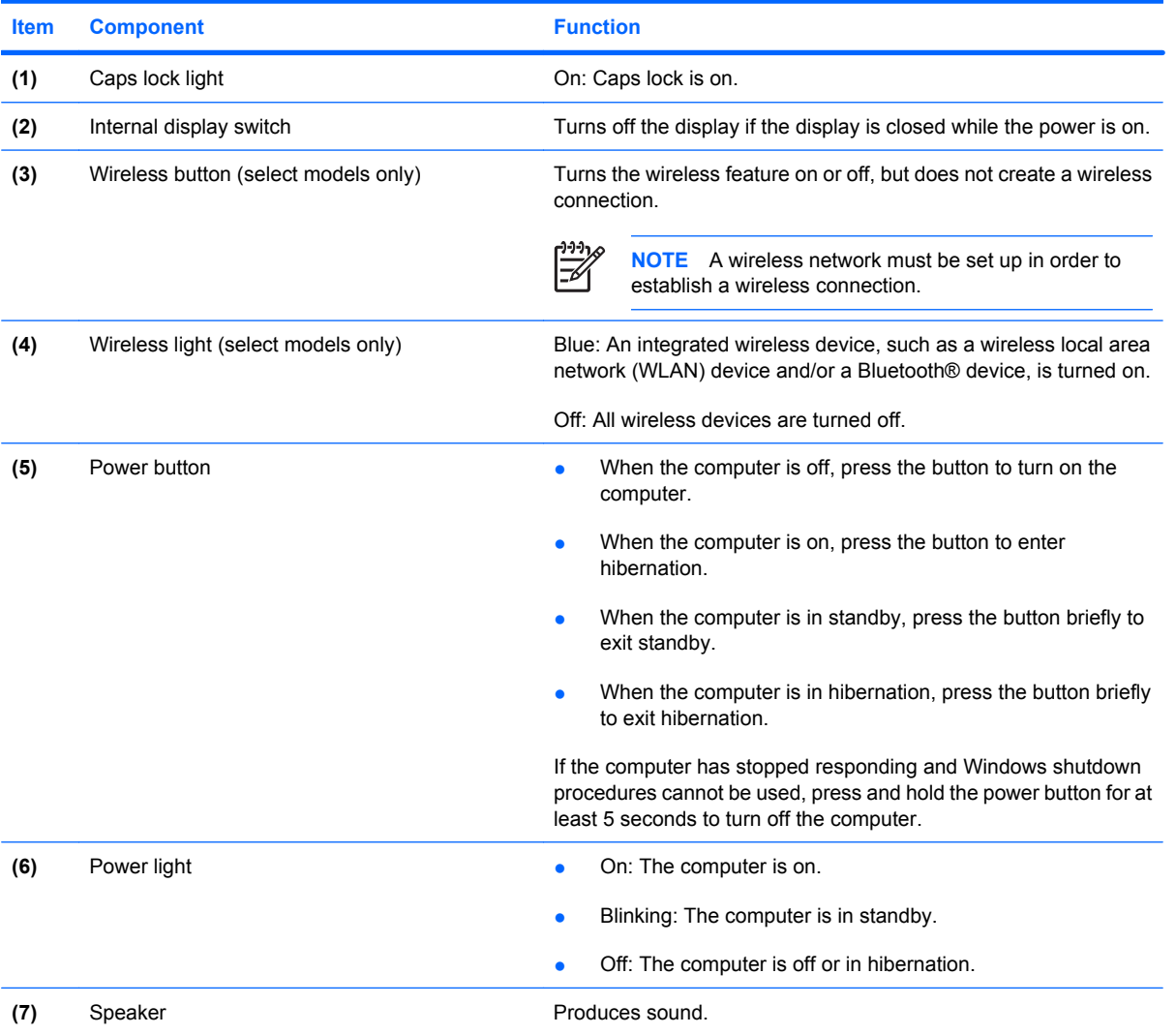

## **Front components**

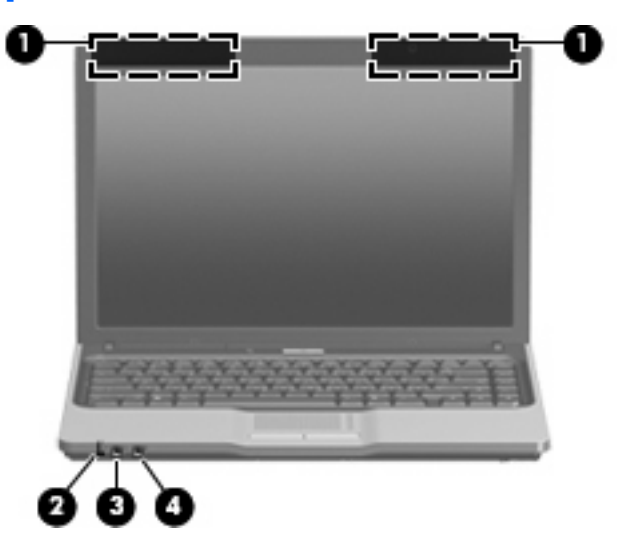

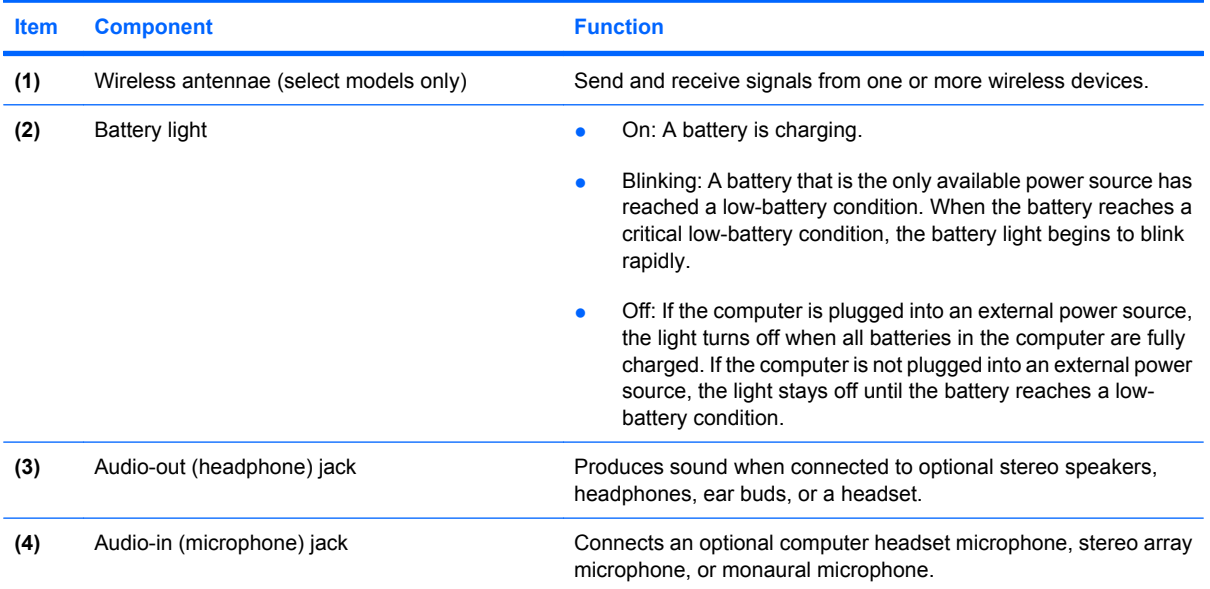

# **Right-side components**

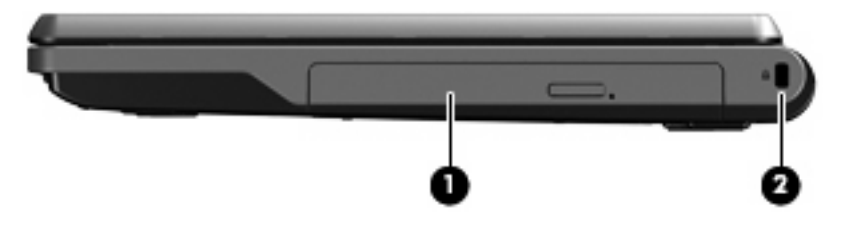

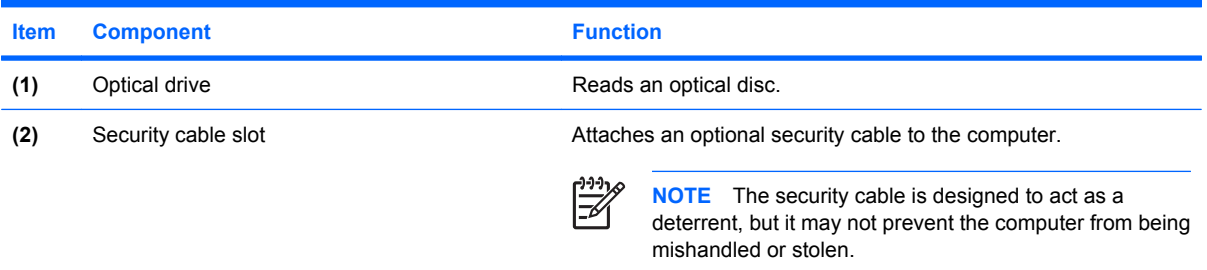

# **Left-side components**

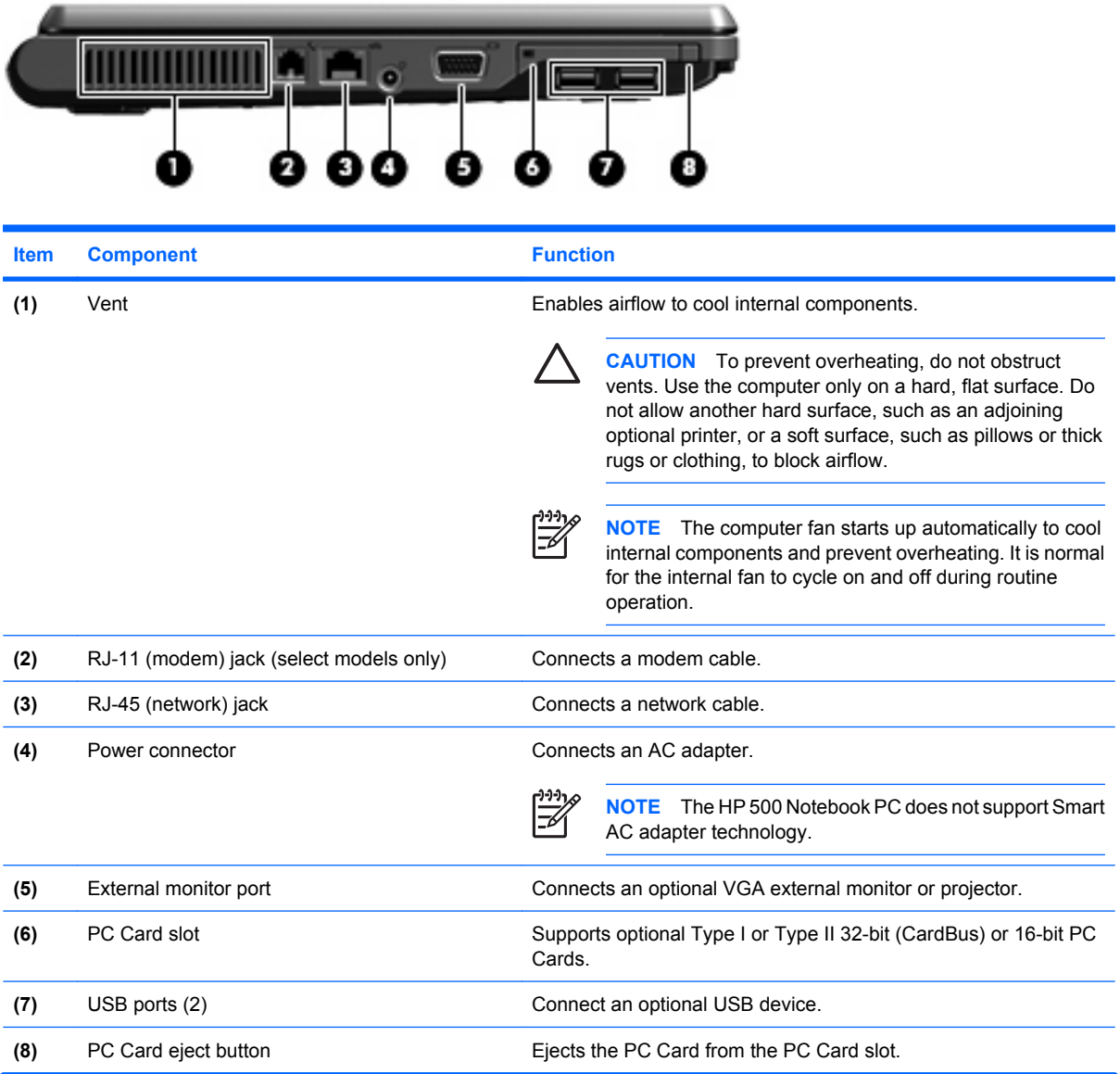

## **Bottom components**

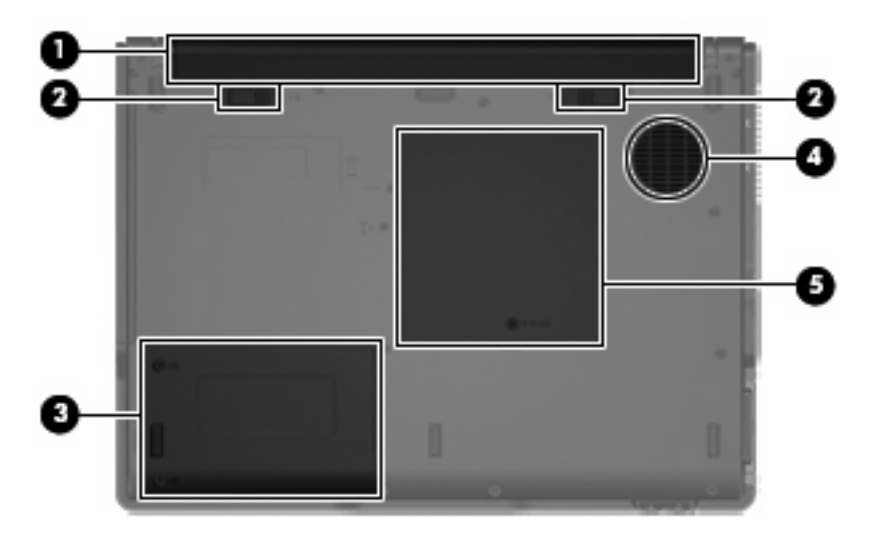

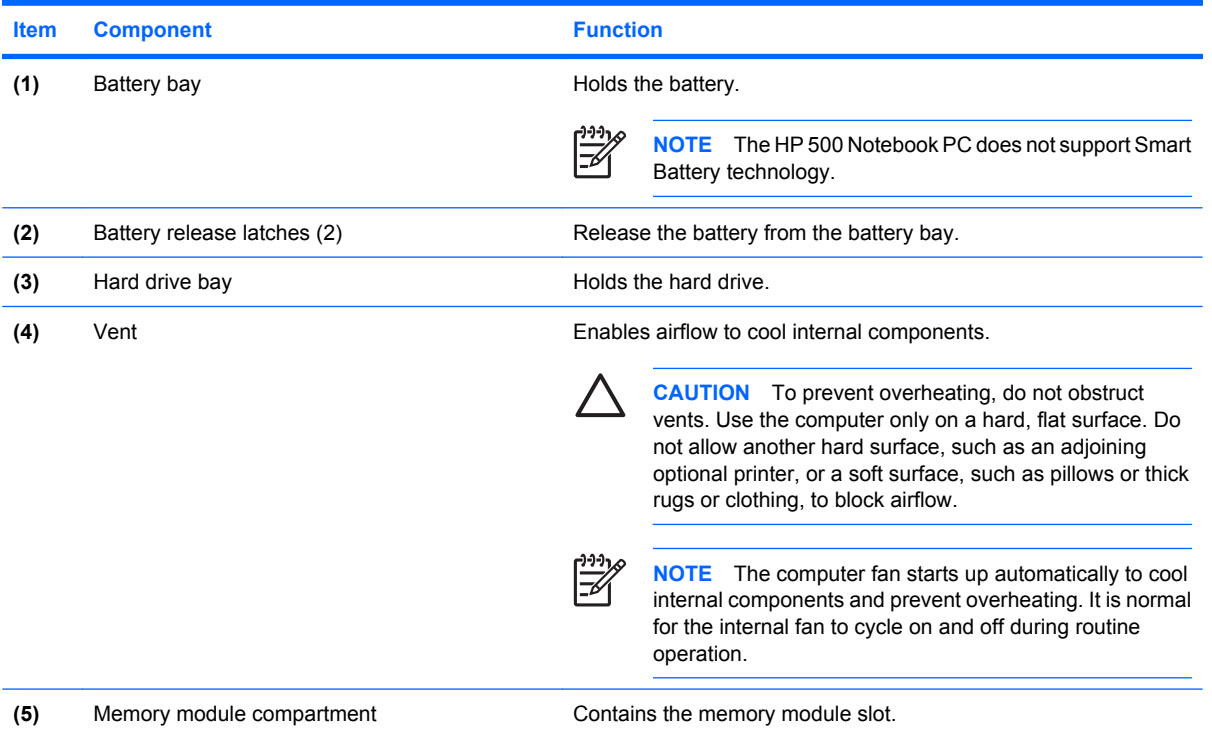

# **3 Unknown user password**

If the computer you are servicing has an unknown user password, follow these steps to clear the password.

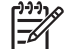

**NOTE** These steps also clear CMOS.

Before disassembling the computer, follow these steps:

- **1.** Shut down the computer. If you are unsure whether the computer is off or in hibernation, turn the computer on, and then shut it down through the operating system.
- **2.** Disconnect all external devices connected to the computer.
- **3.** Disconnect the power cord.
- **4.** Remove the battery (see Battery on page 28).
- **5.** Remove the real-time clock (RTC) battery (see RTC battery on page 48).
- **6.** Wait approximately 5 minutes.
- **7.** Replace the RTC battery and reassemble the computer.
- **8.** Connect AC power to the computer. Do not reinsert any batteries at this time.
- **9.** Turn on the computer.

All passwords and all CMOS settings have been cleared.

# **4 Illustrated parts catalog**

### **Serial number location**

When ordering parts or requesting information, provide the computer serial number and model number located on the bottom of the computer.

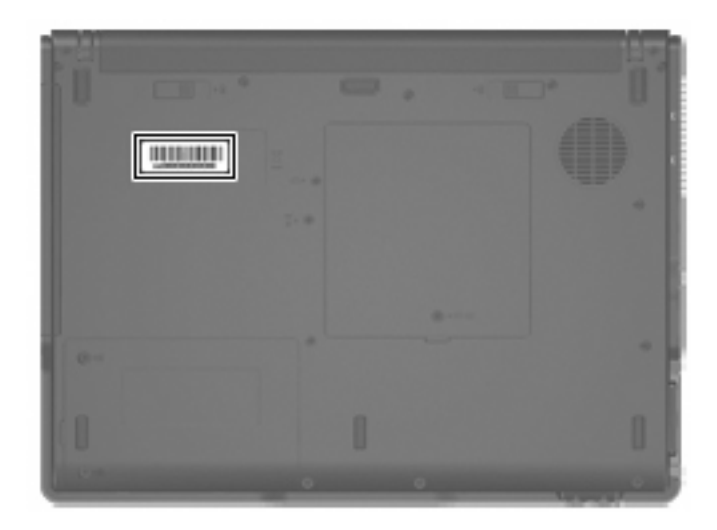

## **Computer major components**

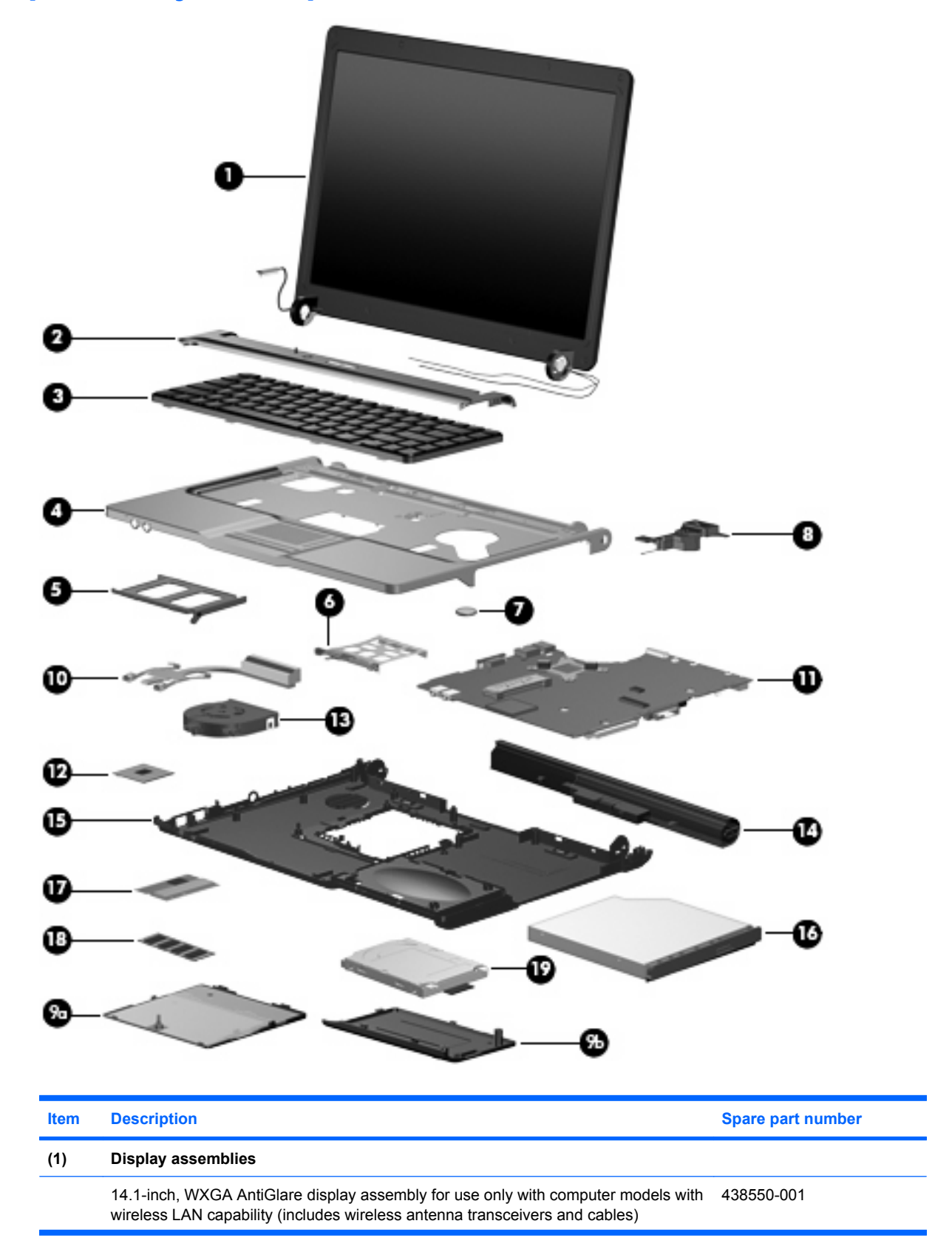

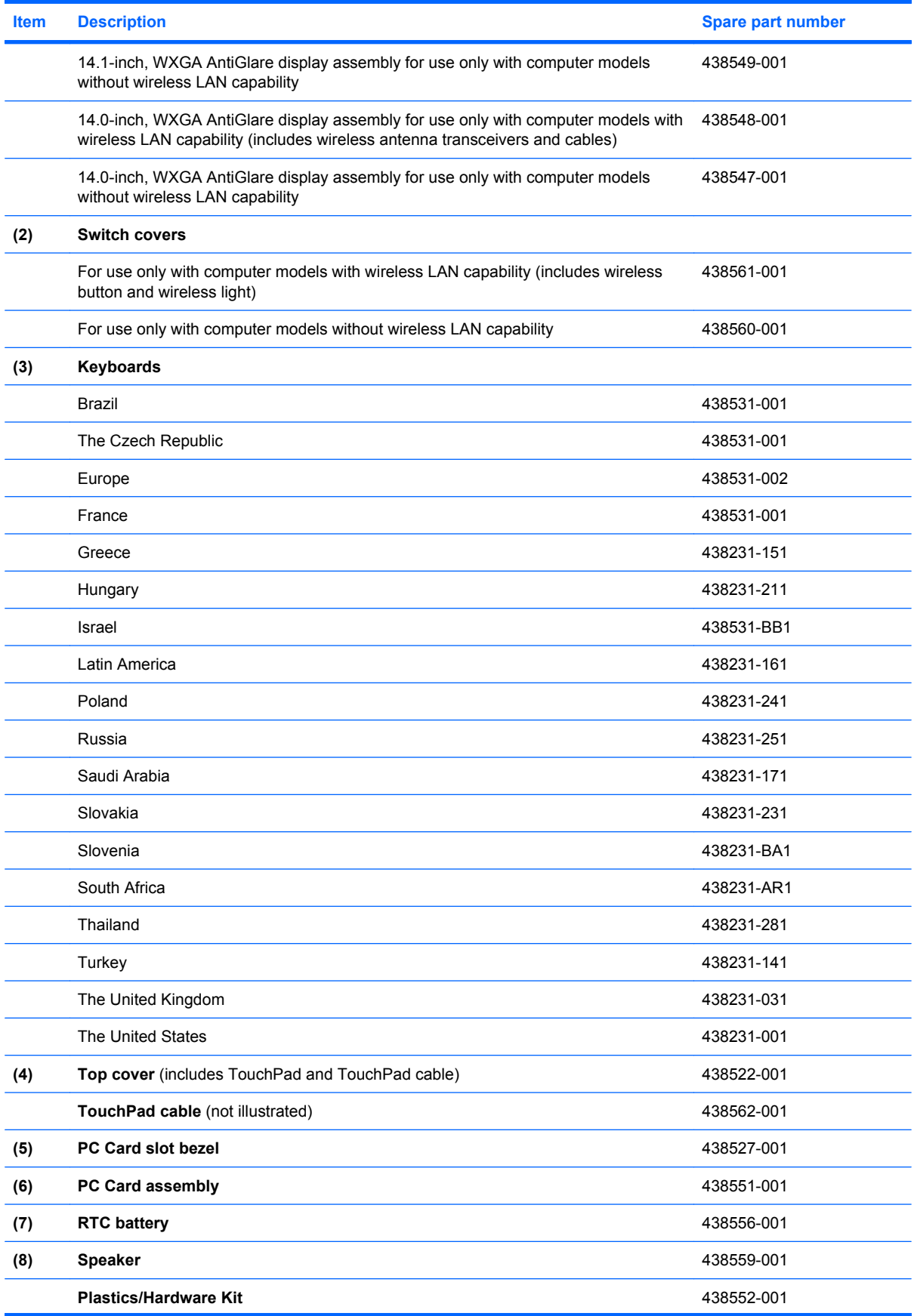

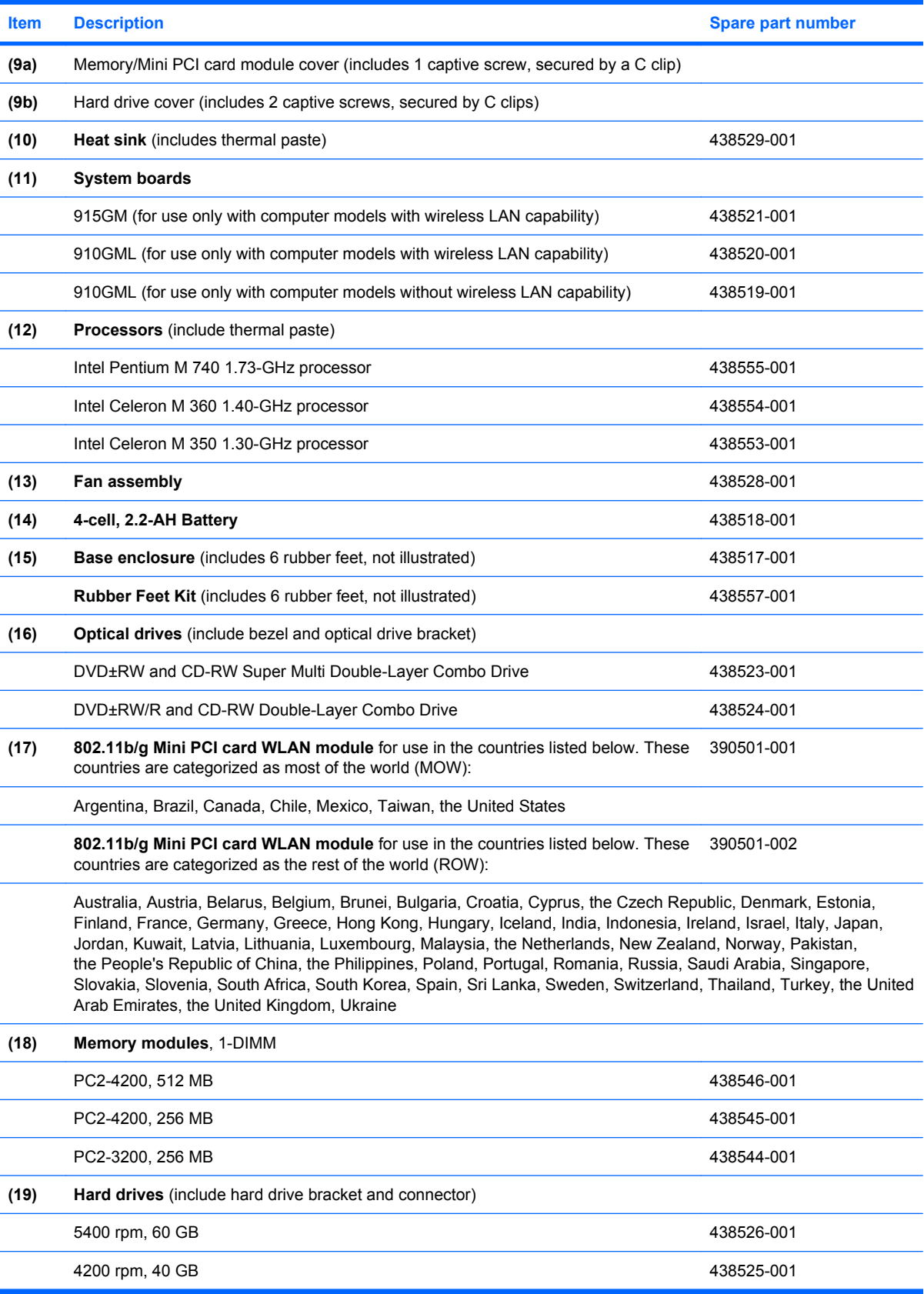

## **Display assembly components**

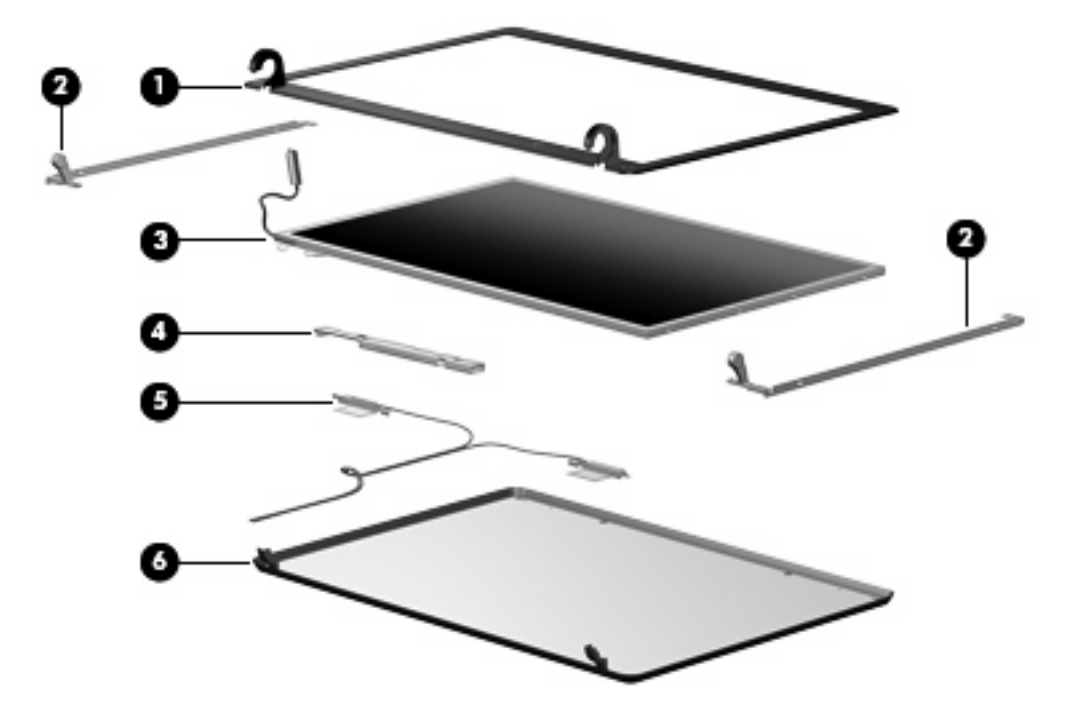

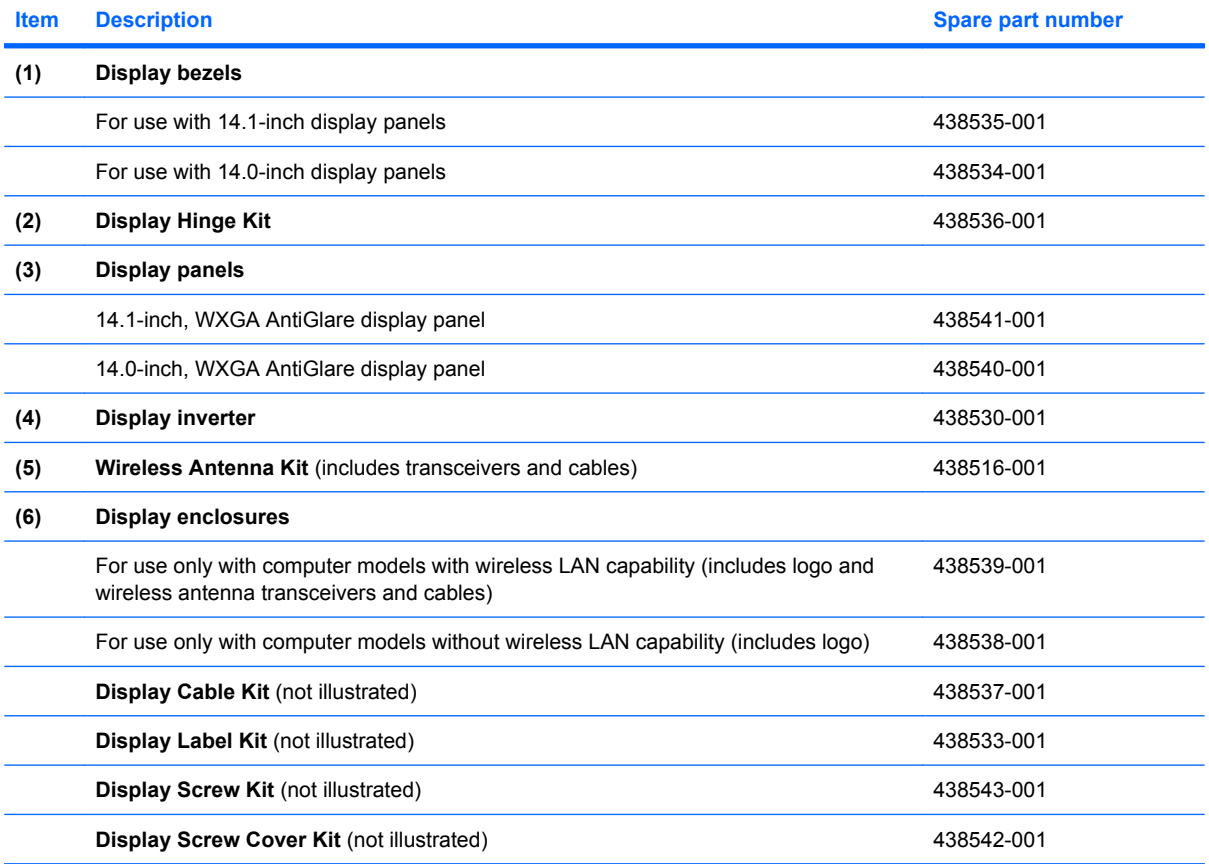

### **Plastics/Hardware Kit**

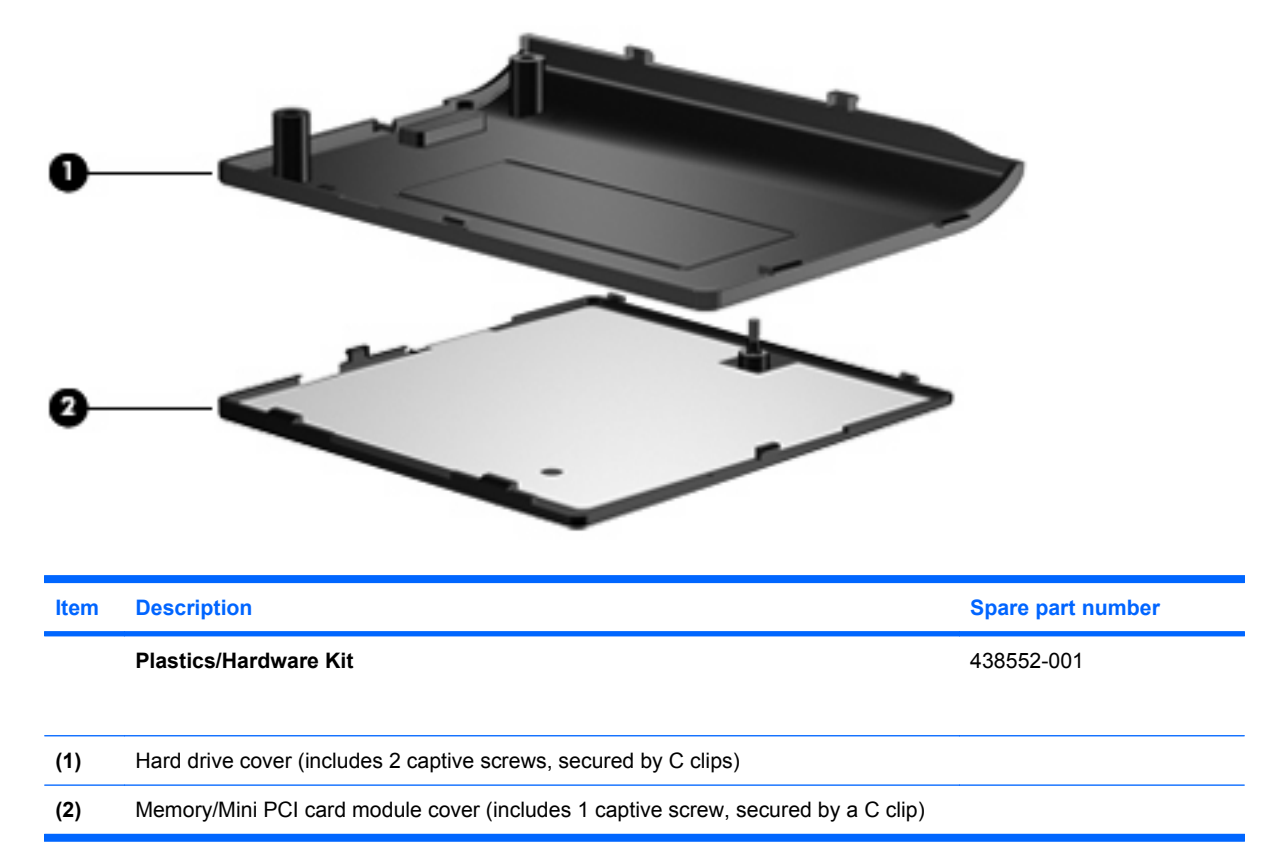

# **Mass storage devices**

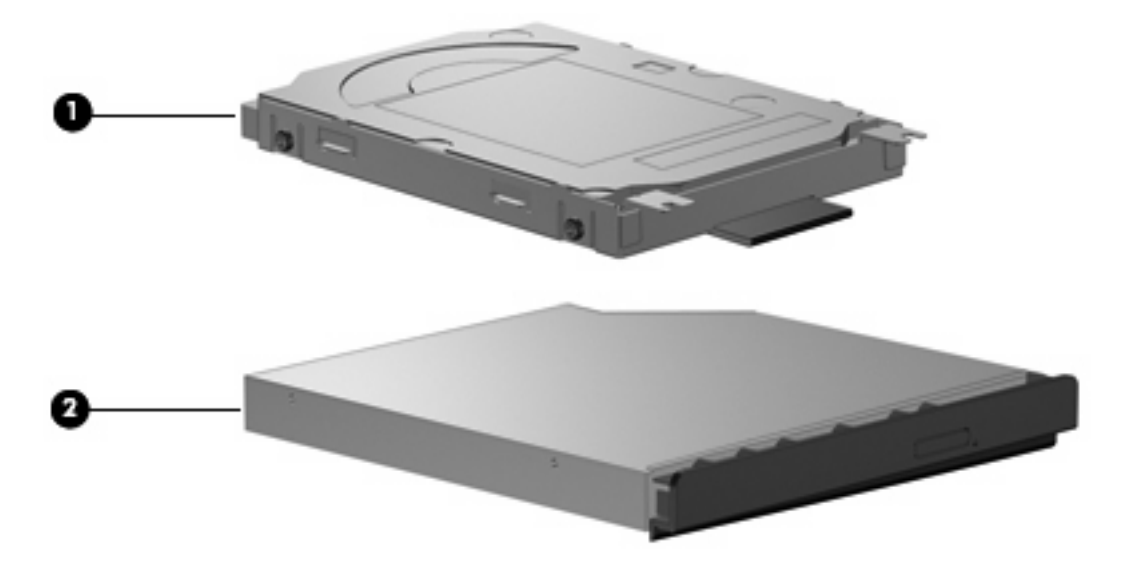

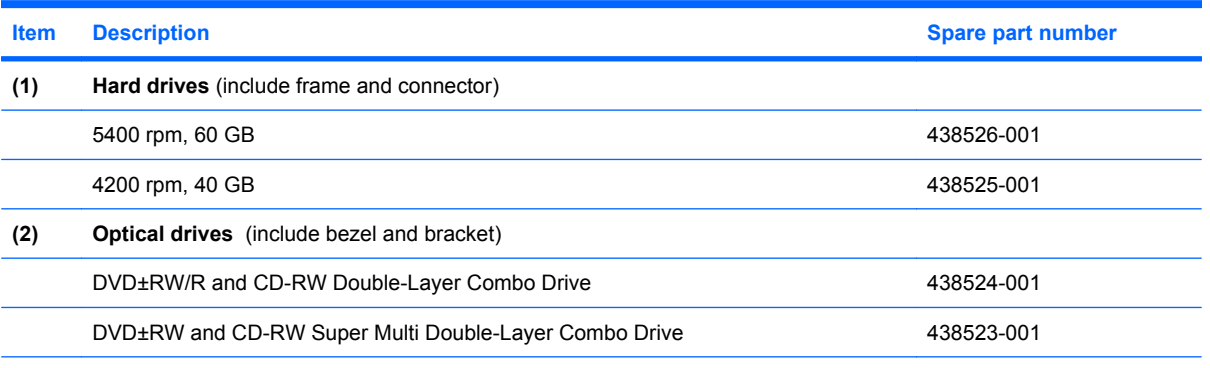

# **Miscellaneous parts**

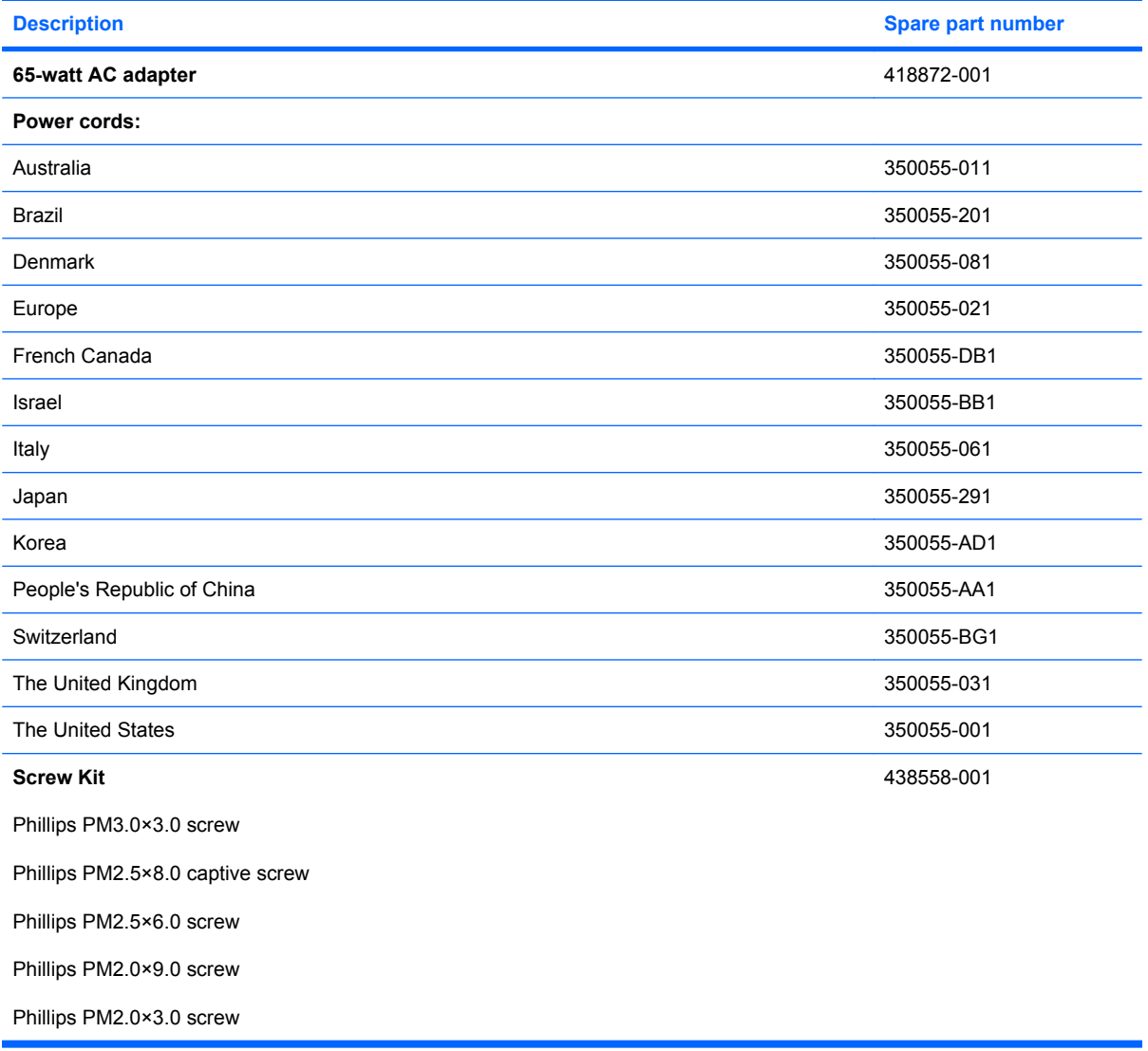

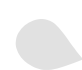

# **Sequential part number listing**

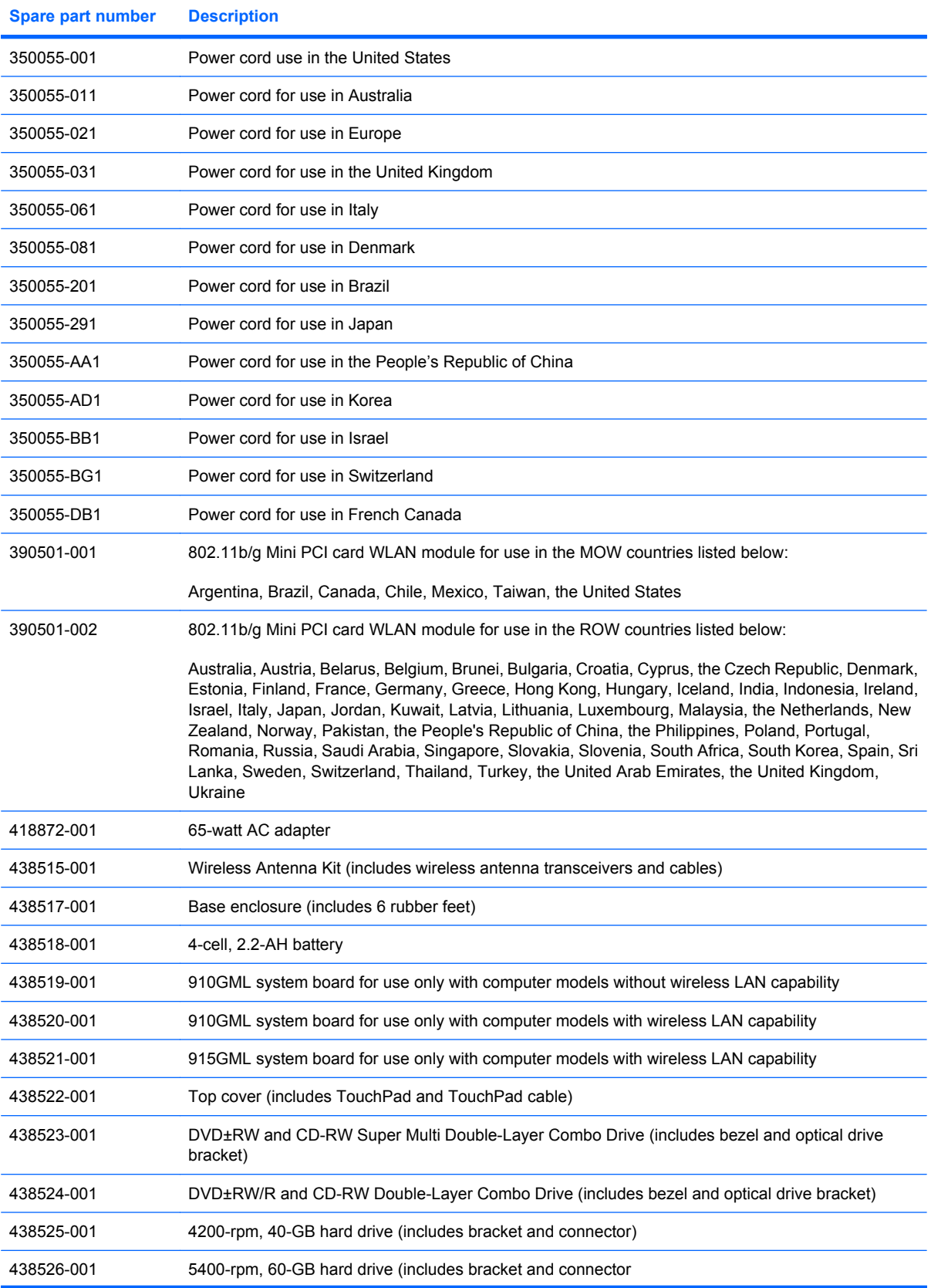

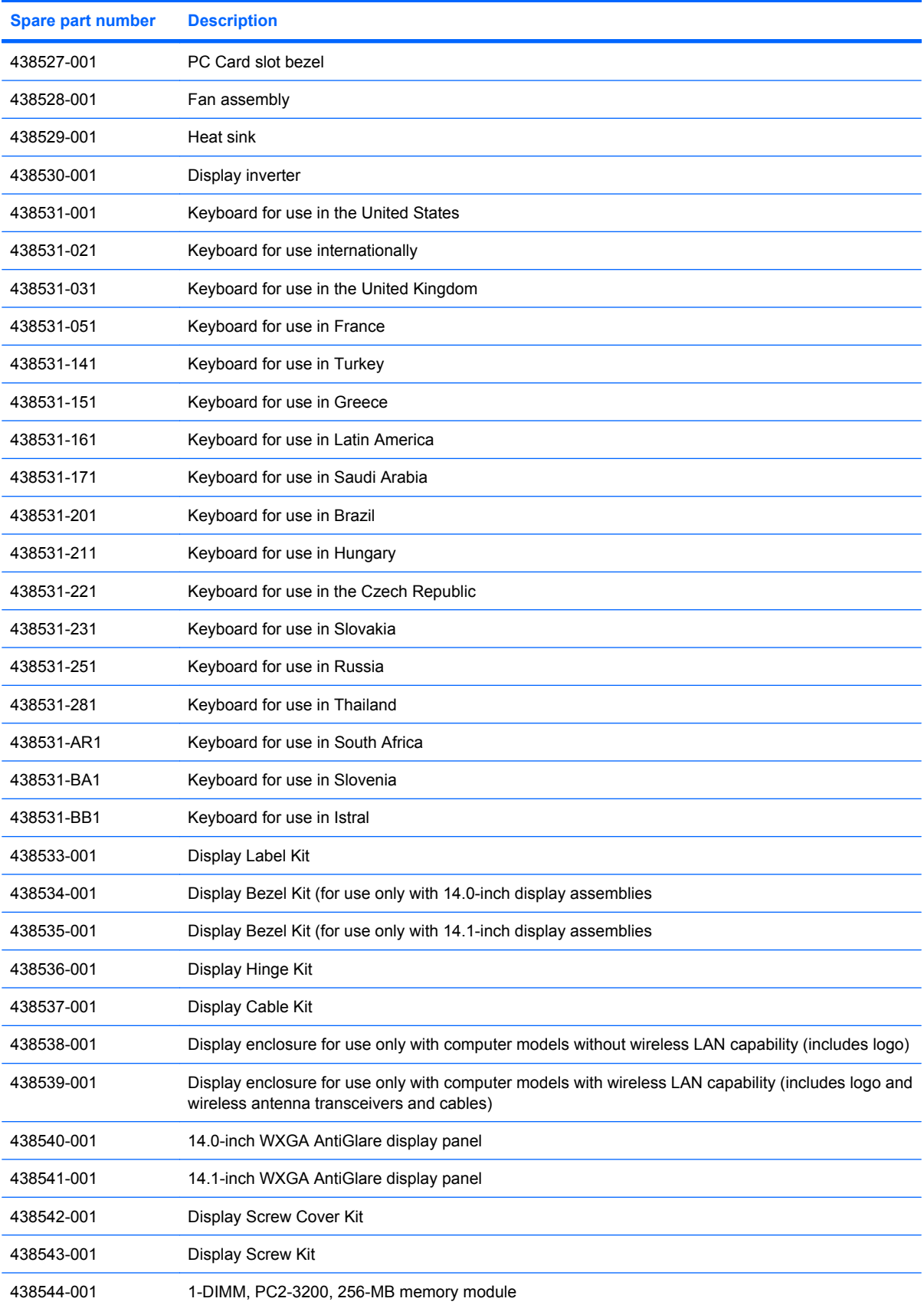

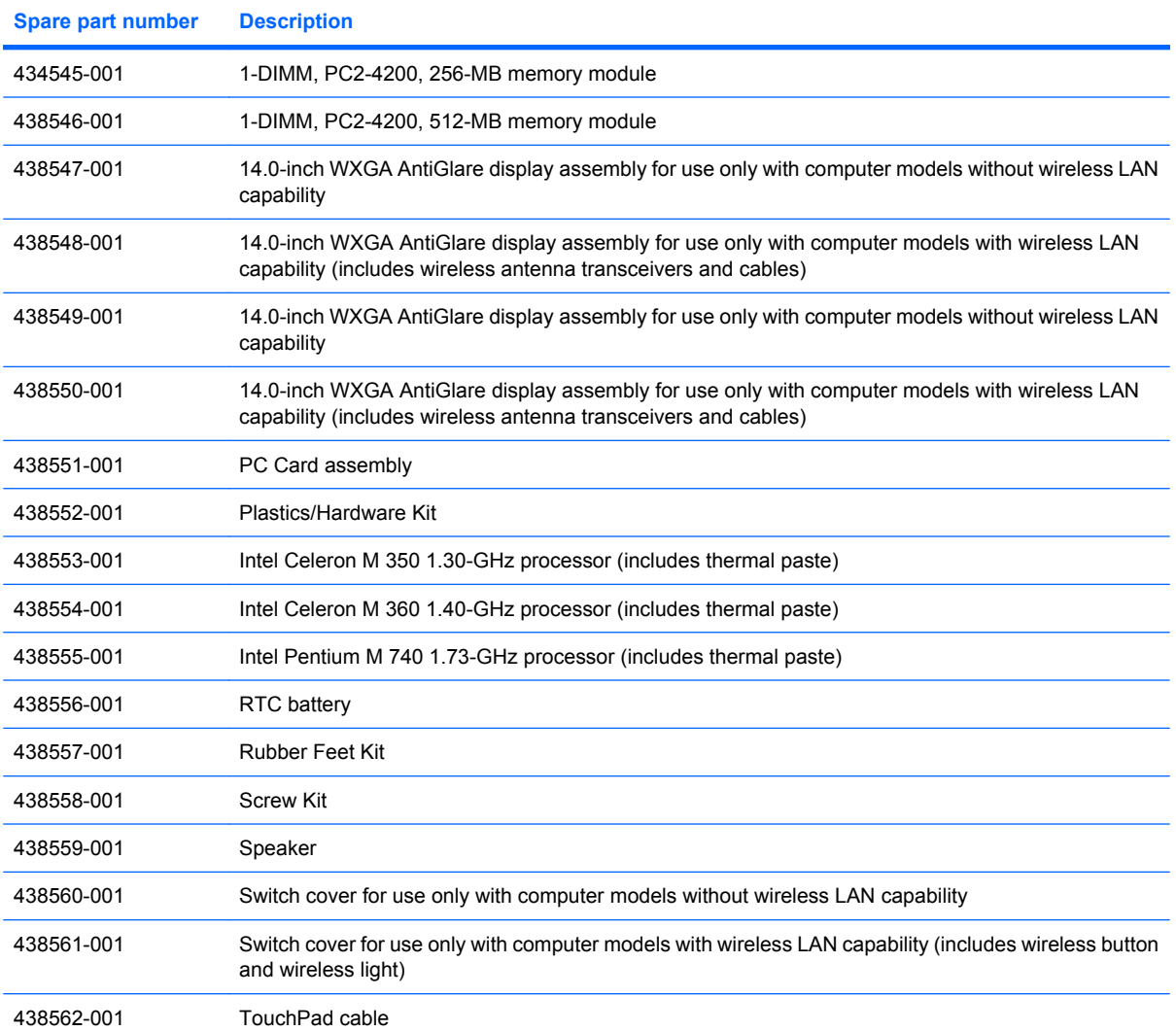

# **5 Removal and replacement procedures**

### **Preliminary replacement requirements**

### **Tools required**

You will need the following tools to complete the removal and replacement procedures:

- Magnetic screwdriver
- Phillips P0 and P1 screwdrivers
- Flat-bladed screwdriver

### **Service considerations**

The following sections include some of the considerations that you should keep in mind during disassembly and assembly procedures.

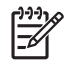

**NOTE** As you remove each subassembly from the computer, place the subassembly (and all accompanying screws) away from the work area to prevent damage.

### **Plastic parts**

Using excessive force during disassembly and reassembly can damage plastic parts. Use care when handling the plastic parts. Apply pressure only at the points designated in the maintenance instructions.

#### **Cables and connectors**

**CAUTION** When servicing the computer, be sure that cables are placed in their proper locations during the reassembly process. Improper cable placement can damage the computer.

Cables must be handled with extreme care to avoid damage. Apply only the tension required to unseat or seat the cables during removal and insertion. Handle cables by the connector whenever possible. In all cases, avoid bending, twisting, or tearing cables. Be sure that cables are routed in such a way that they cannot be caught or snagged by parts being removed or replaced. Handle flex cables with extreme care; these cables tear easily.

### **Drive handling**

**CAUTION** Drives are fragile components that must be handled with care. To prevent damage to the computer, damage to a drive, or loss of information, observe these precautions:

Before removing or inserting a hard drive, shut down the computer. If you are unsure whether the computer is off or in hibernation, turn the computer on, and then shut it down through the operating system.

Before handling a drive, be sure that you are discharged of static electricity. While handling a drive, avoid touching the connector.

Before removing a diskette drive or optical drive, be sure that a diskette or disc is not in the drive and be sure that the optical drive tray is closed.

Handle drives on surfaces covered with at least one inch of shock-proof foam.

Avoid dropping drives from any height onto any surface.

After removing a hard drive, an optical drive, or a diskette drive, place it in a static-proof bag.

Avoid exposing a hard drive to products that have magnetic fields, such as monitors or speakers.

Avoid exposing a drive to temperature extremes or liquids.

If a drive must be mailed, place the drive in a bubble pack mailer or other suitable form of protective packaging and label the package "FRAGILE."

### **Grounding guidelines**

#### **Electrostatic discharge damage**

Electronic components are sensitive to electrostatic discharge (ESD). Circuitry design and structure determine the degree of sensitivity. Networks built into many integrated circuits provide some protection, but in many cases, ESD contains enough power to alter device parameters or melt silicon junctions.

A discharge of static electricity from a finger or other conductor can destroy static-sensitive devices or microcircuitry. Even if the spark is neither felt nor heard, damage may have occurred.

An electronic device exposed to ESD may not be affected at all and can work perfectly throughout a normal cycle. Or the device may function normally for a while, then degrade in the internal layers, reducing its life expectancy.

**CAUTION** To prevent damage to the computer when you are removing or installing internal components, observe these precautions:

Keep components in their electrostatic-safe containers until you area ready to install them.

Use nonmagnetic tools.

Before touching an electronic component, discharge static electricity by using the guidelines described in this section.

Avoid touching pins, leads, and circuitry. Handle electronic components as little as possible.

If you remove a component, place it in an electrostatic-safe container.

The following table shows how humidity affects the electrostatic voltage levels generated by different activities.

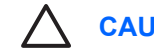

**TION** A product can be degraded by as little as 700 V.

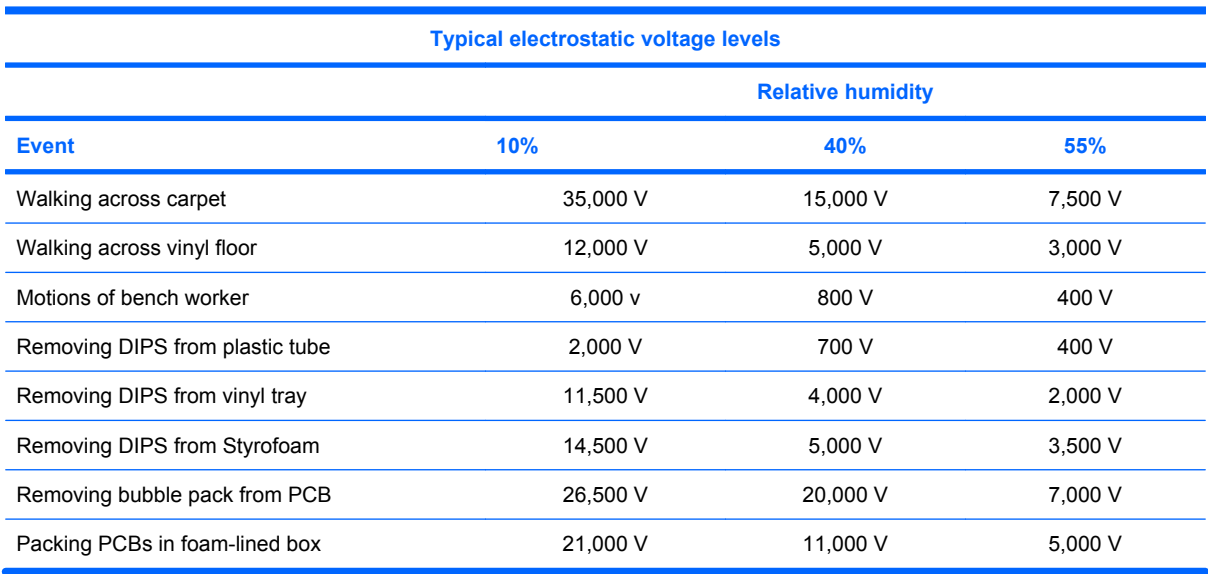

#### **Packaging and transporting guidelines**

Follow these grounding guidelines when packaging and transporting equipment:

- To avoid hand contact, transport products in static-safe tubes, bags, or boxes.
- Protect ESD-sensitive parts and assemblies with conductive or approved containers or packaging.
- Keep ESD-sensitive parts in their containers until the parts arrive at static-free workstations.
- Place items on a grounded surface before removing items from their containers.
- Always be properly grounded when touching a component or assembly.
- Store reusable ESD-sensitive parts from assemblies in protective packaging or nonconductive foam.
- Use transporters and conveyors made of antistatic belts and roller bushings. Be sure that mechanized equipment used for moving materials is wired to ground and that proper materials are selected to avoid static charging. When grounding is not possible, use an ionizer to dissipate electric charges.

#### **Workstation guidelines**

Follow these grounding workstation guidelines:

- Cover the workstation with approved static-shielding material.
- Use a wrist strap connected to a properly grounded work surface and use properly grounded tools and equipment.
- Use conductive field service tools, such as cutters, screwdrivers, and vacuums.
- When fixtures must directly contact dissipative surfaces, use fixtures made only of static-safe materials.
- Keep the work area free of nonconductive materials, such as ordinary plastic assembly aids and Styrofoam.
- Handle ESD-sensitive components, parts, and assemblies by the case or PCM laminate. Handle these items only at static-free workstations.
- Avoid contact with pins, leads, or circuitry.
- Turn off power and input signals before inserting or removing connectors or test equipment.

#### **Equipment guidelines**

Grounding equipment must include either a wrist strap or a foot strap at a grounded workstation.

- When seated, wear a wrist strap connected to a grounded system. Wrist straps are flexible straps with a minimum of one megohm ±10% resistance in the ground cords. To provide proper ground, wear a strap snugly against the skin at all times. On grounded mats with banana-plug connectors, use alligator clips to connect a wrist strap.
- When standing, use foot straps and a grounded floor mat. Foot straps (heel, toe, or boot straps) can be used at standing workstations and are compatible with most types of shoes or boots. On conductive floors or dissipative floor mats, use foot straps on both feet with a minimum of one megohm resistance between the operator and ground. To be effective, the conductive strips must be worn in contact with the skin.

The following grounding equipment is recommended to prevent electrostatic damage:

- Antistatic tape
- Antistatic smocks, aprons, and sleeve protectors
- Conductive bins and other assembly or soldering aids
- Nonconductive foam
- Conductive tabletop workstations with ground cords of one megohm resistance
- Static-dissipative tables or floor mats with hard ties to the ground
- **Field service kits**
- Static awareness labels
- Material-handling packages
- Nonconductive plastic bags, tubes, or boxes
- Metal tote boxes
- Electrostatic voltage levels and protective materials

The following table lists the shielding protection provided by antistatic bags and floor mats.

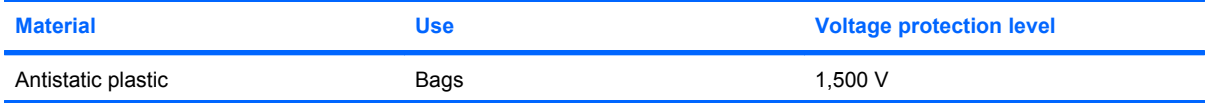

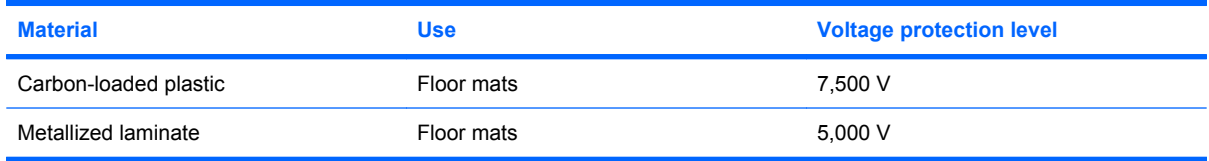

### **Component replacement procedures**

This chapter provides removal and replacement procedures.

There are as many as 56 screws, in 6 different sizes, that must be removed, replaced, or loosened when servicing the computer. Make special note of each screw and screw lock size and location during removal and replacement.

### **Serial number**

Report the computer serial number to HP when requesting information or ordering spare parts. The serial number is located on the bottom of the computer.

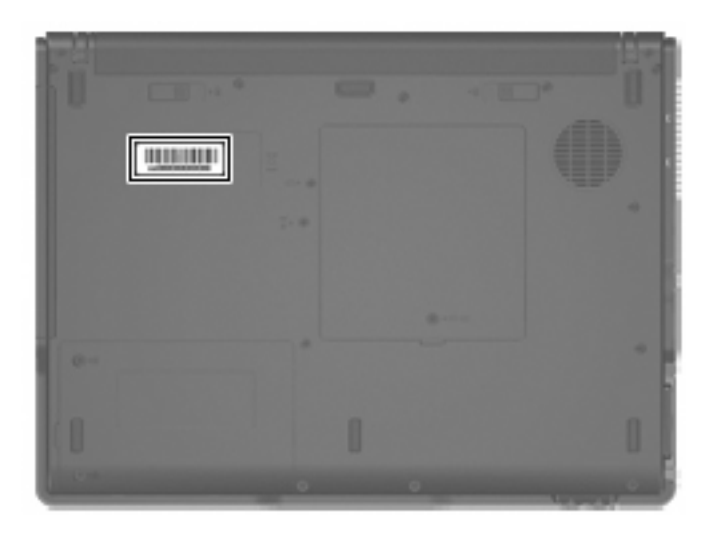

### **Battery**

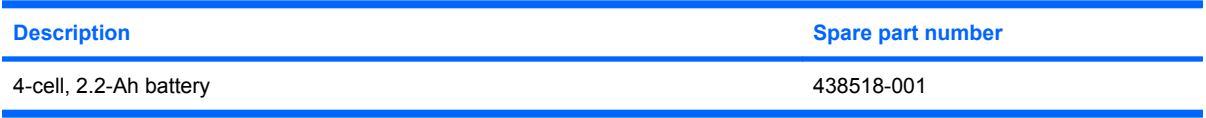

Before disassembling the computer, follow these steps:

- **1.** Shut down the computer. If you are unsure whether the computer is off or in hibernation, turn the computer on, and then shut it down through the operating system.
- **2.** Disconnect all external devices connected to the computer.
- **3.** Disconnect the power cord.

Remove the battery:

- **1.** Turn the computer upside down with the rear panel toward you.
- **2.** Slide the battery release latches **(1)** toward the inside of the computer. (The battery disengages from the computer.)
- **3.** Slide the battery **(2)** straight back and remove it.

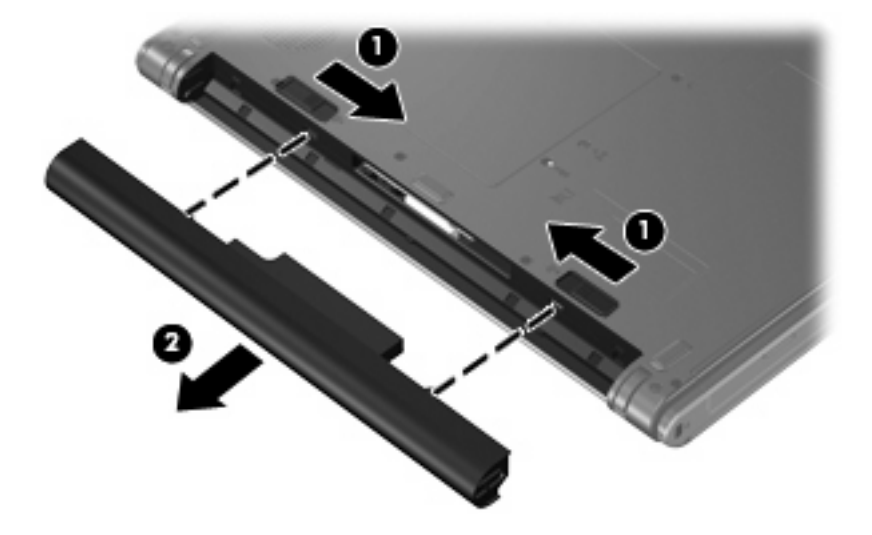

Reverse this procedure to install the battery.

### **Hard drive**

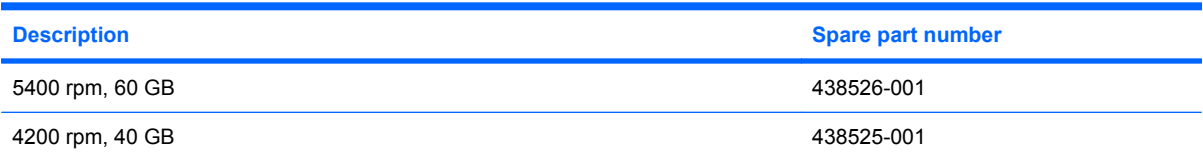

Before disassembling the computer, follow these steps:

- **1.** Shut down the computer. If you are unsure whether the computer is off or in hibernation, turn the computer on, and then shut it down through the operating system.
- **2.** Disconnect all external devices connected to the computer.
- **3.** Disconnect the power cord.
- **4.** Remove the battery (see **Battery on page 28**).

Remove the hard drive:

- **1.** Position the computer with the front toward you.
- **2.** Loosen the two Phillips PM2.5×8.0 screws **(1)** that secure the hard drive cover to the computer.
- **3.** Lift the left side of the hard drive cover **(2)** and swing it to right.

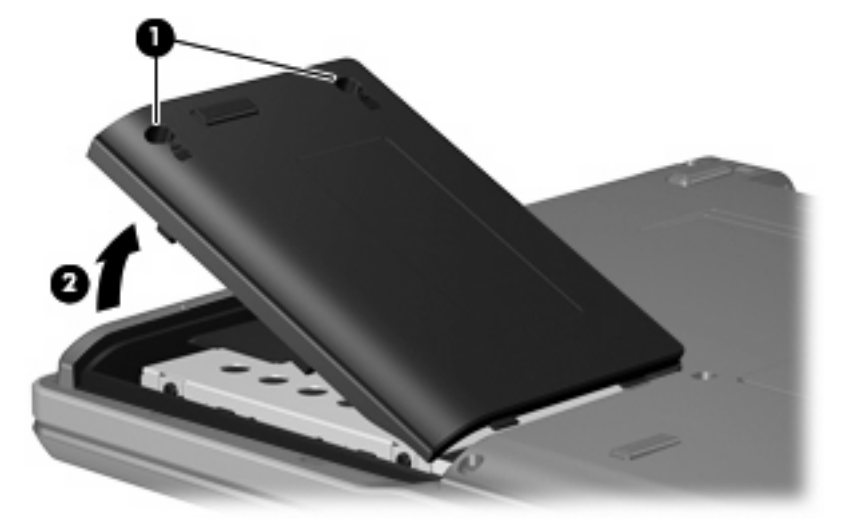

**4.** Remove the hard drive cover.

**NOTE** The hard drive cover is included in the Plastics/Hardware Kit, spare part number 438552-001.

**5.** Grasp the mylar tab **(1)** on the hard drive and slide the hard drive **(2)** to the left to disconnect it from the system board.

**6.** Remove the hard drive **(3)** from the hard drive bay.

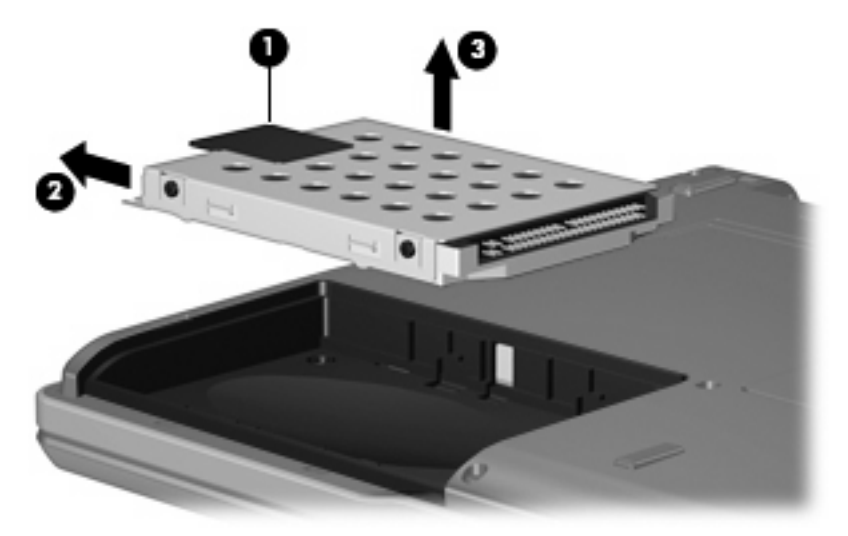

- **7.** Remove the four Phillips PM3.0×3.0 hard drive frame screws **(1)** from each side of the hard drive.
- **8.** Lift the frame **(2)** straight up to remove it from the hard drive.

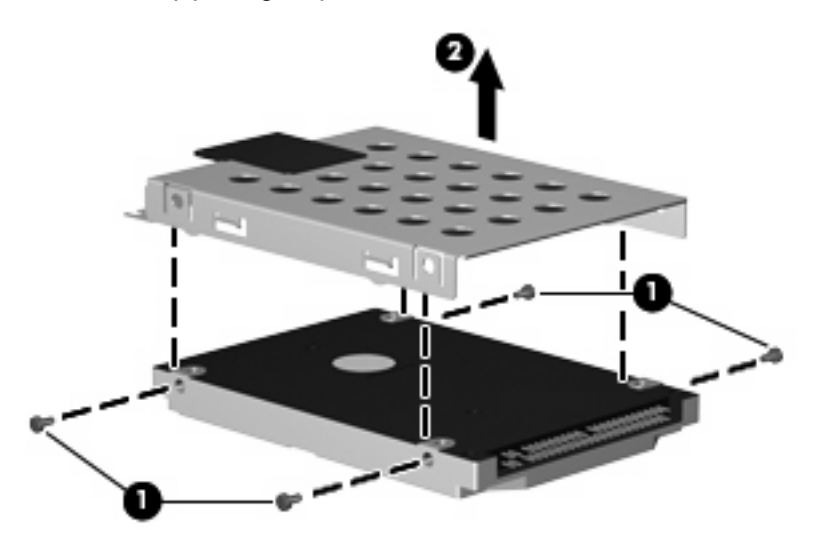

Reverse this procedure to reassemble and install the hard drive.

### **Computer feet**

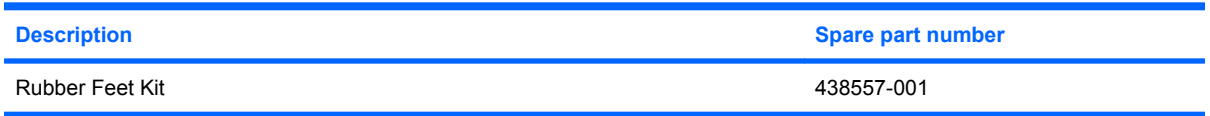

The computer feet are adhesive-backed rubber pads.

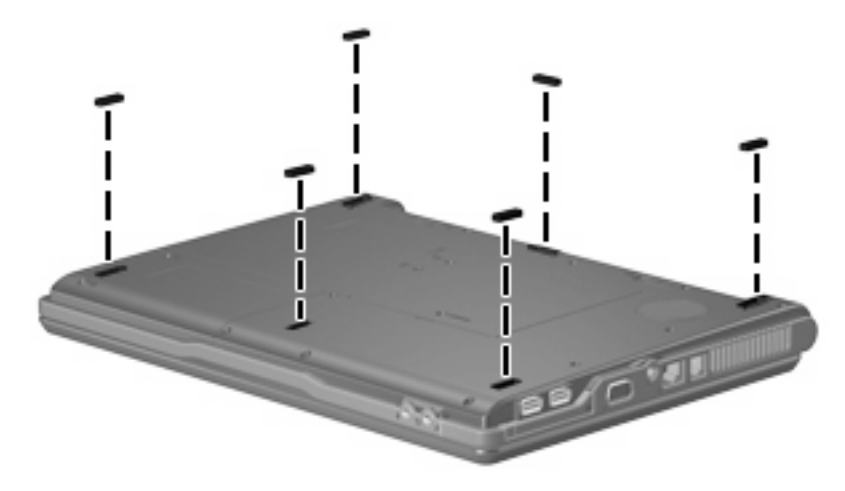

### **Memory module**

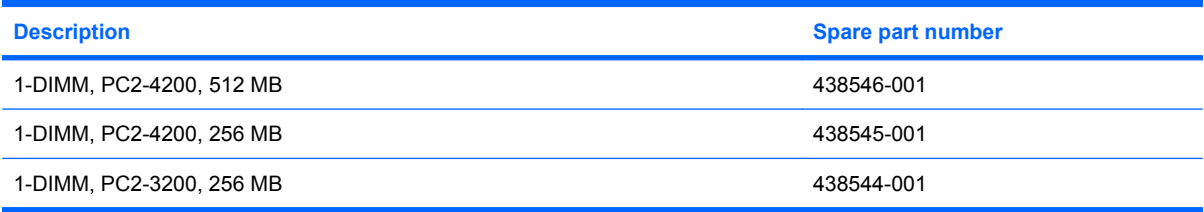

Before removing the memory module, follow these steps:

- **1.** Shut down the computer. If you are unsure whether the computer is off or in hibernation, turn the computer on, and then shut it down through the operating system.
- **2.** Disconnect all external devices connected to the computer.
- **3.** Disconnect the power cord.
- **4.** Remove the battery (see **Battery on page 28**).

Remove the external memory module:

- **1.** Position the computer with the rear panel toward you.
- **2.** Loosen the Phillips PM2.5×8.0 screw **(1)** that secures the memory/Mini PCI card module compartment cover to the computer.
**3.** Lift the front edge of the cover **(2)** and swing it toward you.

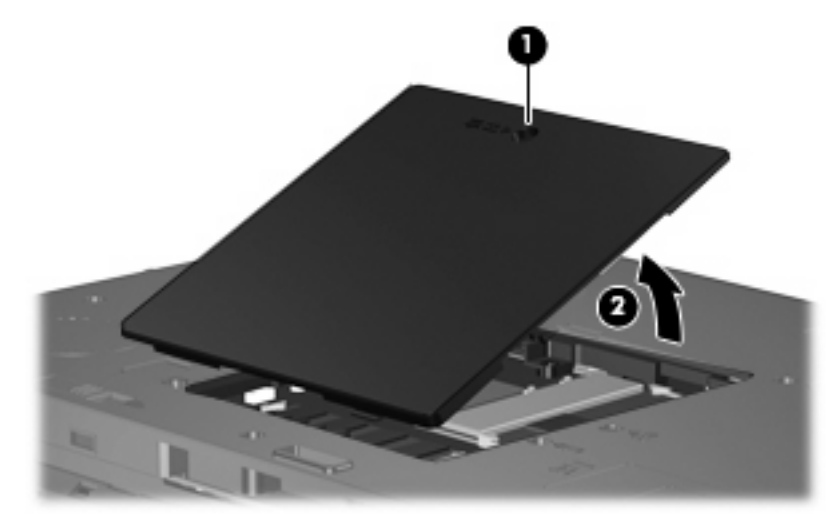

**4.** Remove the memory/Mini PCI card module compartment cover.

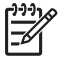

**NOTE** The memory/Mini PCI card module compartment cover is included in the Plastics/ Hardware Kit, spare part number 438552-001 .

- **5.** Spread the retaining tabs **(1)** on each side of the memory module socket to release the memory module. (The edge of the module opposite the socket rises away from the computer.)
- **6.** Slide the module **(2)** away from the socket at an angle.
- **7.** Remove the memory module.

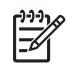

**NOTE** Memory modules are designed with a notch **(3)** to prevent incorrect installation into the memory module socket.

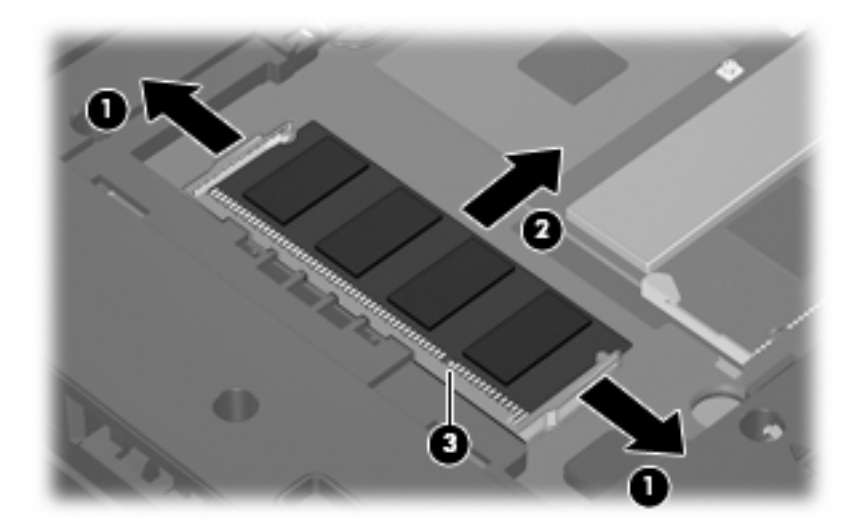

Reverse this procedure to install a memory module.

### **Mini PCI card module**

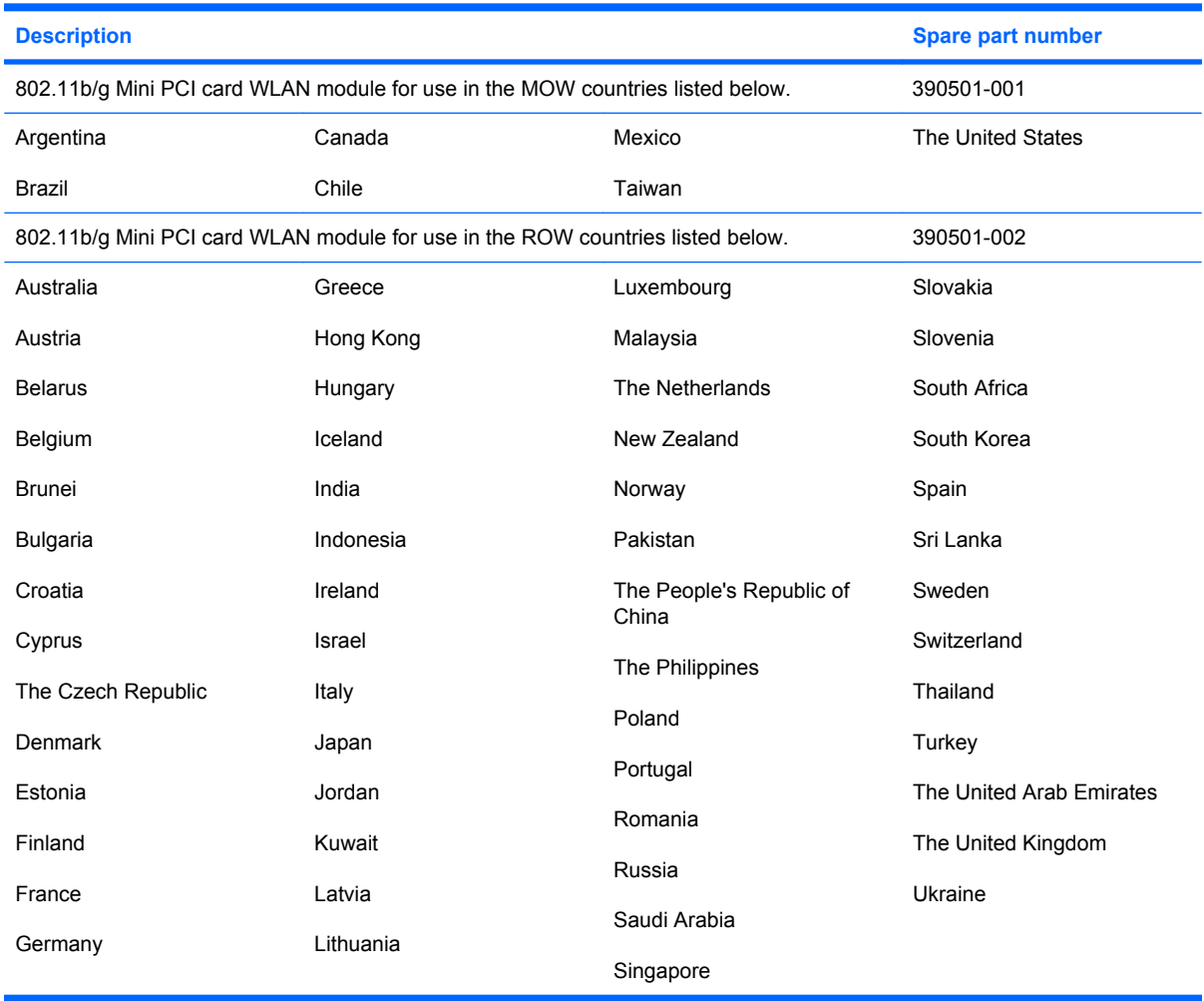

Before removing the Mini PCI card module, follow these steps:

- **1.** Shut down the computer. If you are unsure whether the computer is off or in hibernation, turn the computer on, and then shut it down through the operating system.
- **2.** Disconnect all external devices connected to the computer.
- **3.** Disconnect the power cord.
- **4.** Remove the battery (see **Battery on page 28**).
- **5.** Remove the memory/Mini PCI card module compartment cover (see Mini PCI card module on page 33).

Remove the Mini PCI card module:

**1.** Before disconnecting the wireless antenna cables, make note of which cable is attached to which antenna clip on the Mini PCI card module, then disconnect the auxiliary and main wireless antenna cables **(1)** from the Mini PCI card module.

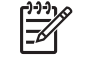

**NOTE** The wireless antenna cables are available in the Wireless Antenna Kit, spare part number 438516-001.

- **2.** Spread the retaining tabs **(2)** on each side of the Mini PCI card module socket to release the Mini PCI card module. (The edge of the module opposite the socket rises away from the computer.)
- **3.** Remove the Mini PCI card module **(3)** by pulling the card away from the socket at an angle.

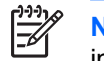

**NOTE** Mini PCI card modules are designed with a notch **(4)** to prevent incorrect installation.

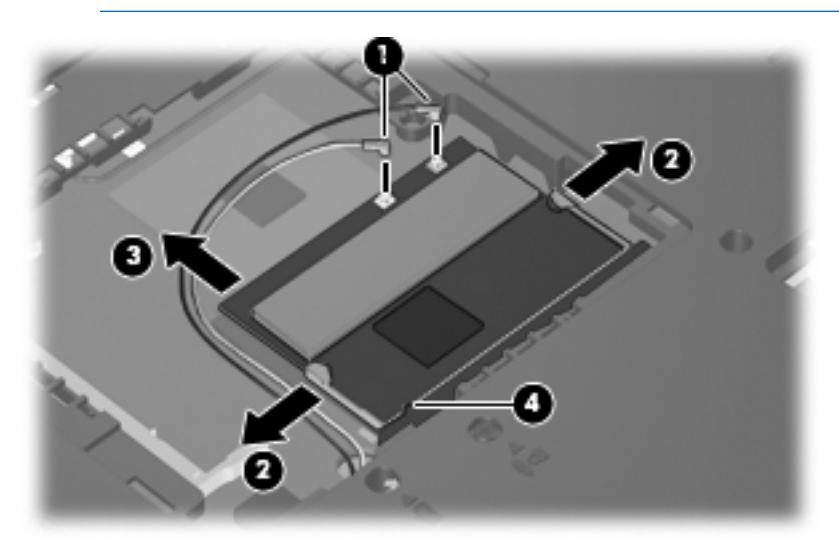

Reverse this procedure to install a Mini PCI card module.

## **Optical drive**

**NOTE** All optical drive spare part kits include an optical drive bezel and optical drive bracket.

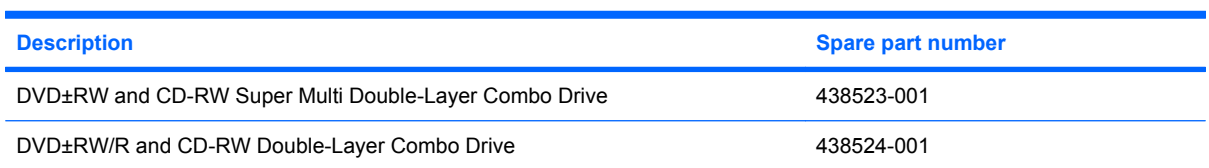

Before removing the optical drive, follow these steps:

- **1.** Shut down the computer. If you are unsure whether the computer is off or in hibernation, turn the computer on, and then shut it down through the operating system.
- **2.** Disconnect all external devices connected to the computer.
- **3.** Disconnect the power cord.
- **4.** Remove the battery (see Battery on page 28).
- **5.** Remove the memory/Mini PCI card module compartment cover (see Memory module on page 31).

Remove the optical drive:

- **1.** Position the computer with left side toward you.
- **2.** Remove the Phillips PM2.0×9.0 screw **(1)** that secures the optical drive to the computer.
- **3.** Use a flat-bladed tool to push the metal tab **(2)** toward the left side of the computer. (The optical drive partially removes from the optical drive bay.)
- **4.** Slide the optical drive **(3)** out of the computer.

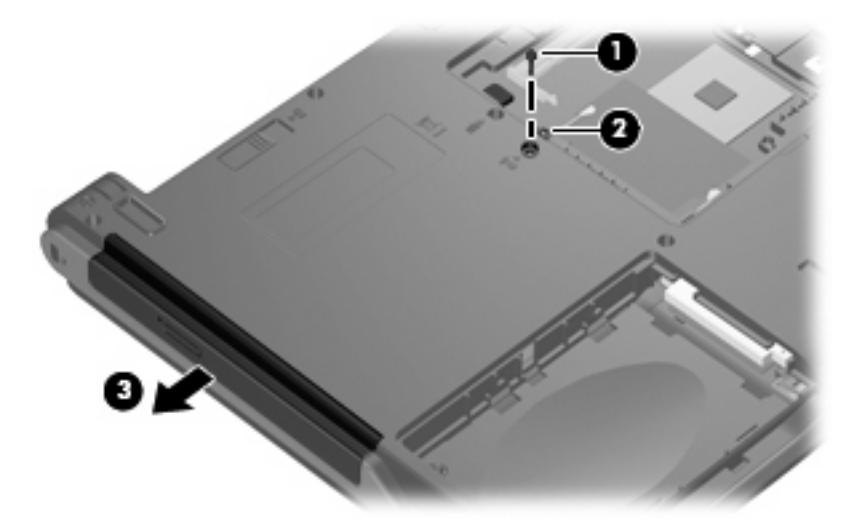

**5.** If it is necessary to replace the optical drive bracket, remove the two Phillips PM2.0×3.0 screws **(1)** that secure the bracket to the optical drive.

**6.** Remove the optical drive bracket **(2)**.

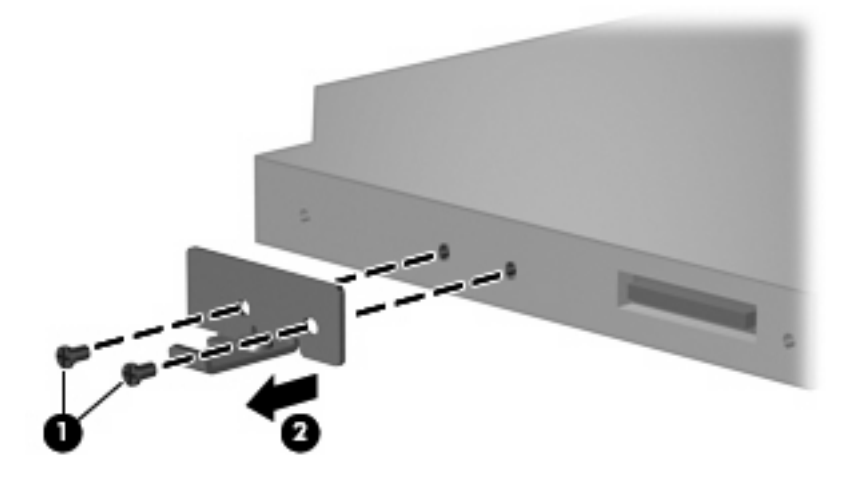

Reverse this procedure to reassemble and install the optical drive.

#### **Switch cover**

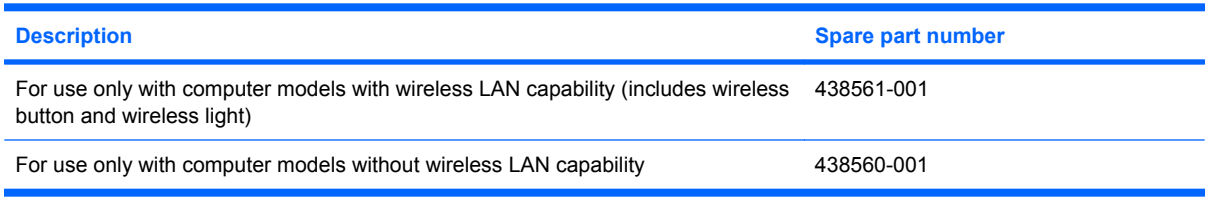

Before removing the switch cover, follow these steps:

- **1.** Shut down the computer. If you are unsure whether the computer is off or in hibernation, turn the computer on, and then shut it down through the operating system.
- **2.** Disconnect all external devices connected to the computer.
- **3.** Disconnect the power cord.
- **4.** Remove the battery (see **Battery on page 28**).

Remove the switch cover:

- **1.** Turn the computer upside down with the rear panel toward you.
- **2.** Remove the five Phillips PM2.0×9.0 screws that secure the switch cover to the computer.

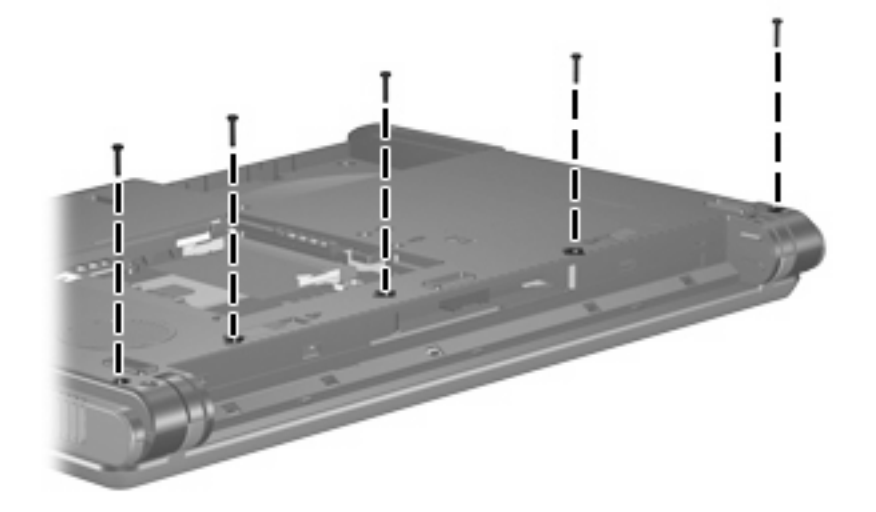

**3.** Partially open the computer.

**4.** Use a flat-bladed tool to gently pry the tabs on the switch cover out of the slots on the computer.

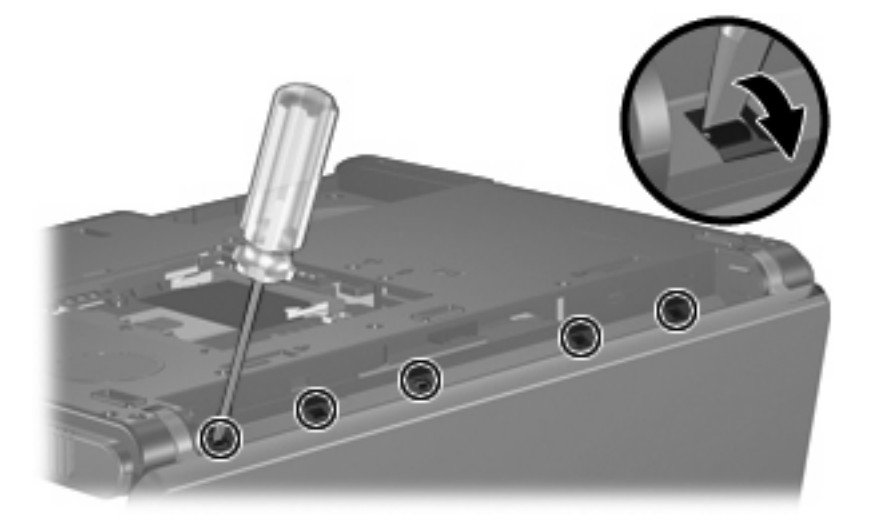

- **5.** Turn the computer display-side up with front toward you.
- **6.** Open the computer as far as possible.
- **7.** Lift the rear edge of the switch cover and swing it forward.
- **8.** Remove the switch cover.

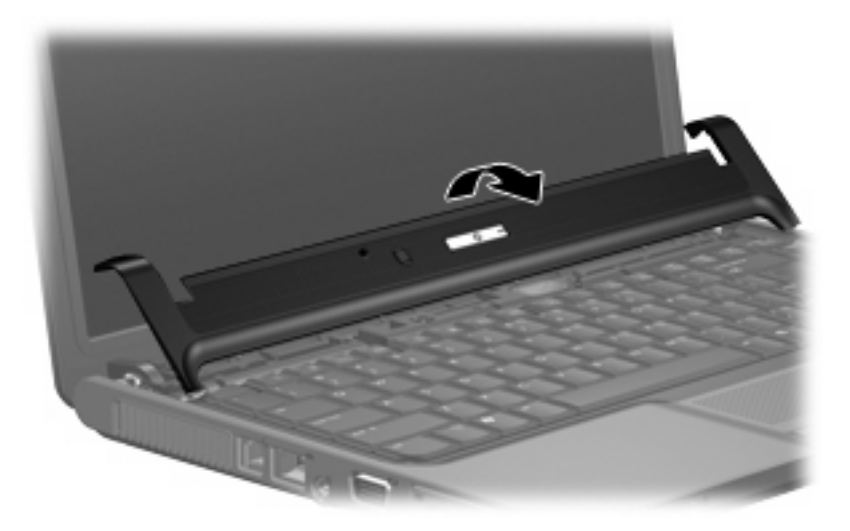

Reverse this procedure to install the switch cover.

## **Keyboard**

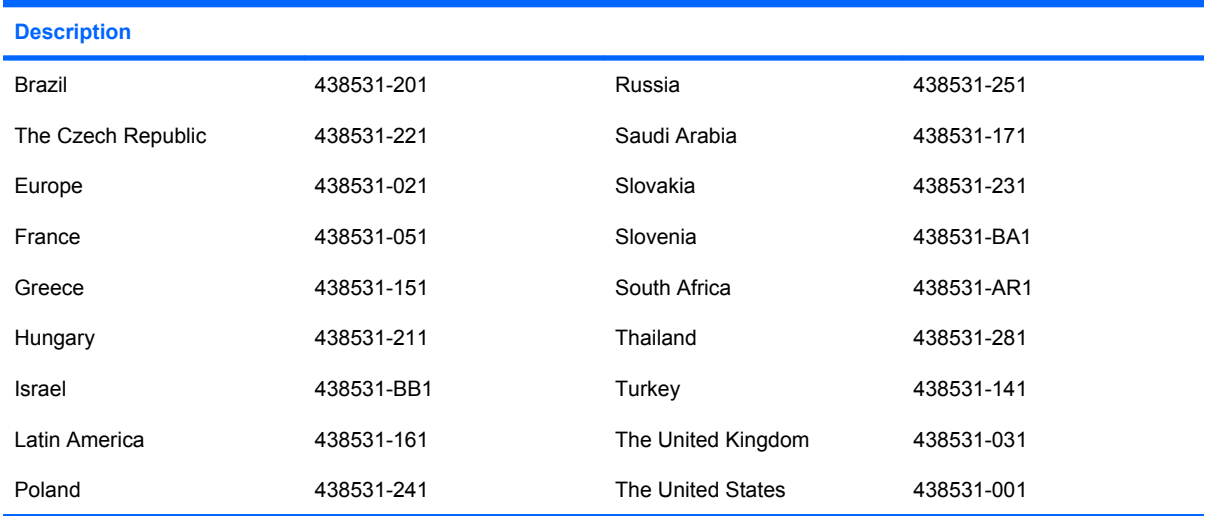

Before removing the keyboard, follow these steps:

- **1.** Shut down the computer. If you are unsure whether the computer is off or in hibernation, turn the computer on, and then shut it down through the operating system.
- **2.** Disconnect all external devices connected to the computer.
- **3.** Disconnect the power cord.
- **4.** Remove the battery (see Battery on page 28).
- **5.** Remove the memory/Mini PCI card module compartment cover (see Memory module on page 31).

Remove the keyboard:

- **1.** Position the computer with the front toward you.
- **2.** Remove the two Phillips PM2.0×9.0 screws that secure the keyboard to the computer.

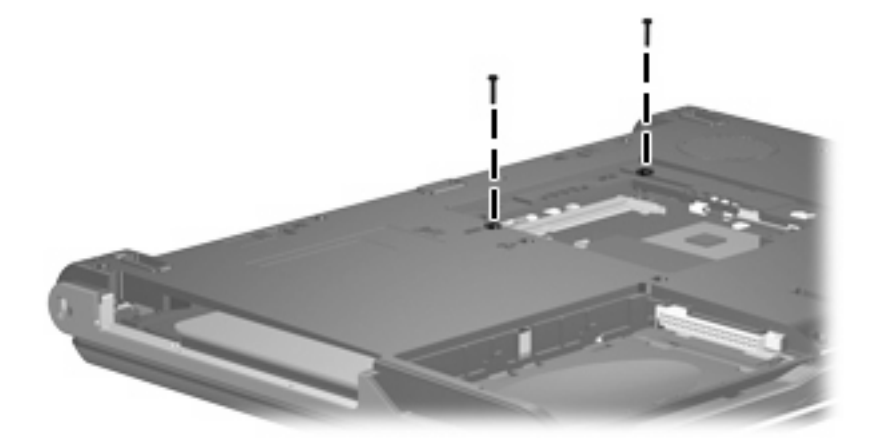

- **3.** Turn the computer display-side up with the front toward you.
- **4.** Open the computer as far as possible.

**5.** Lift the rear edge of the keyboard and swing it toward you until it rests on the palm rest.

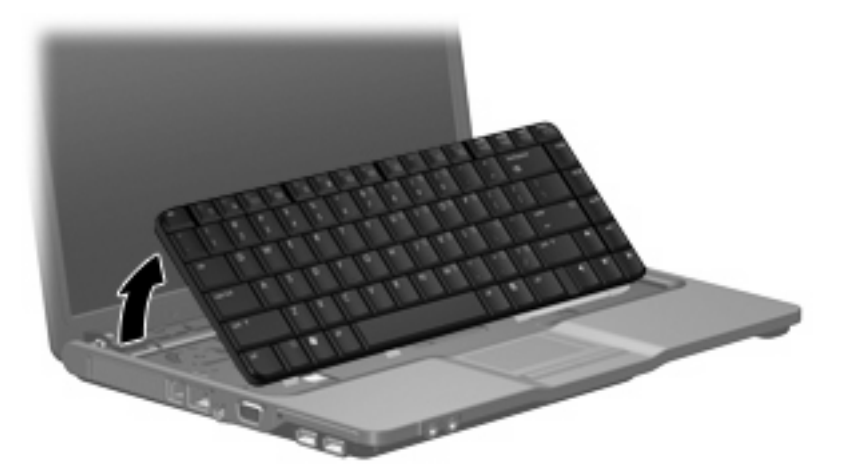

**6.** Release the zero insertion force (ZIF) connector **(1)** to which the keyboard cable is attached and disconnect the keyboard cable **(2)**.

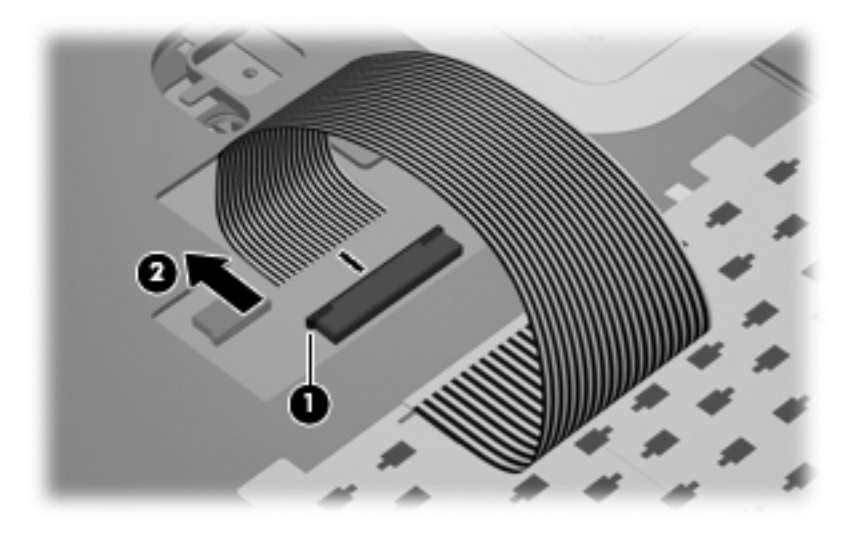

**7.** Remove the keyboard.

Reverse this procedure to install the keyboard.

# **Display assembly**

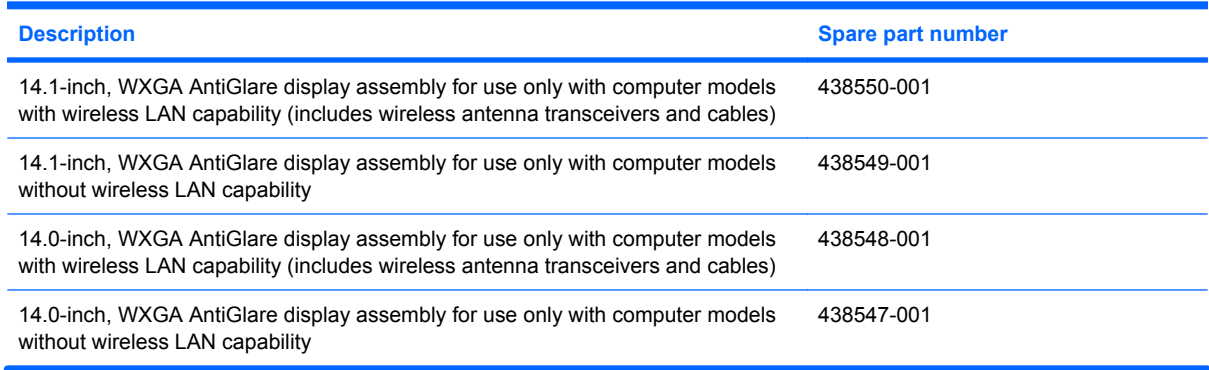

Before removing the display assembly, follow these steps:

- **1.** Shut down the computer. If you are unsure whether the computer is off or in hibernation, turn the computer on, and then shut it down through the operating system.
- **2.** Disconnect all external devices connected to the computer.
- **3.** Disconnect the power cord.
- **4.** Remove the battery (see Battery on page 28).
- **5.** Remove the memory/Mini PCI card module compartment cover (see Memory module on page 31) and disconnect the wireless antenna cables from the Mini PCI card module (see Mini PCI card module on page 33).
- **6.** Remove the following components:
	- **a.** Switch cover (see **Switch cover on page 37**)
	- **b.** Keyboard (see Keyboard on page 39)

Remove the display assembly:

- **1.** Close the computer and turn it upside down with the rear panel toward you.
- **2.** Remove the two Phillips PM2.0×7.0 screws that secure the display assembly to the computer.

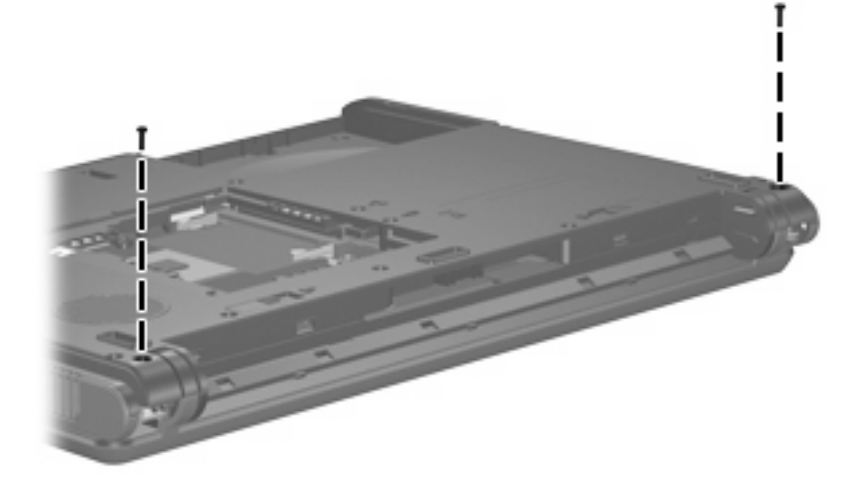

- **3.** Turn the computer display-side up with the front toward you.
- **4.** Open the computer until the display assembly is in an upright position.
- **5.** Disconnect the display cable connector**(1)** from the system board and remove the display cable **(2)** from the clips and routing channel built into the top cover.
- **6.** Remove the wireless antenna cables **(3)** from the clips and routing channel built into the top cover.
- **7.** Remove the two Phillips PM2.0×9.0 screws **(4)** that secure the display assembly to the computer.

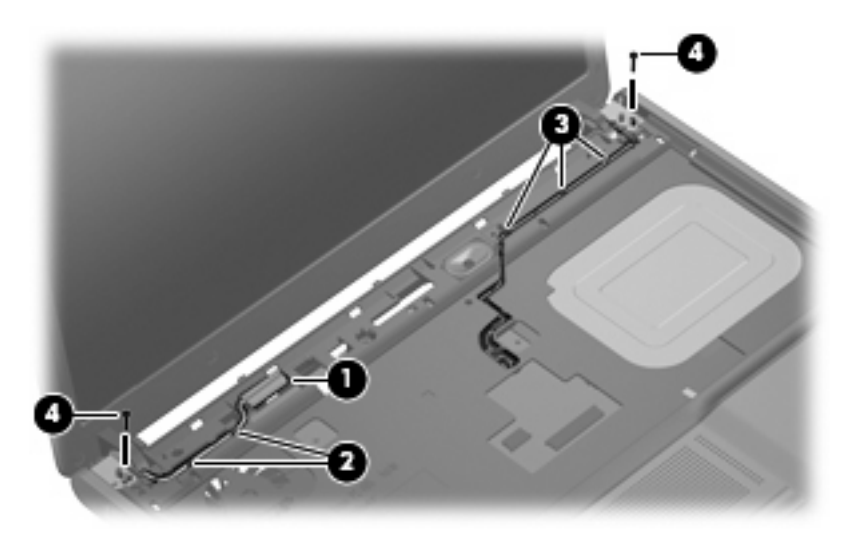

**8.** Lift the display assembly straight up and remove it.

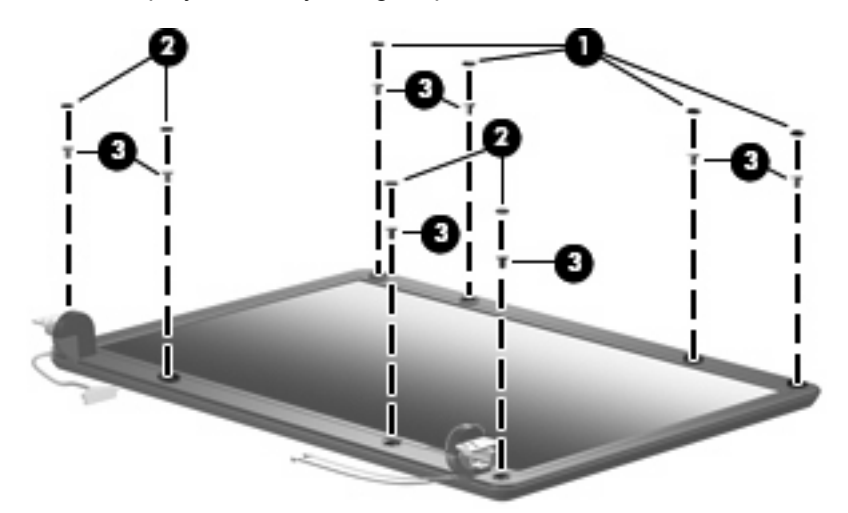

- **9.** If it is necessary to replace any of the display assembly internal subcomponents, remove the following display bezel screw covers and screws:
	- **(1)** Four round rubber screw covers on the top edge of the display bezel
	- **(2)** Four flat rubber screw covers on the bottom edge of the display bezel
	- **(3)** Eight Phillips PM2.5×6.0 screws
		- **NOTE** The display bezel screw covers are available in the Display Screw Cover Kit, spare part number 438542-001. All screws used to secure display assembly internal subcomponents are available in the Display Screw Kit, spare part number 438543-001.

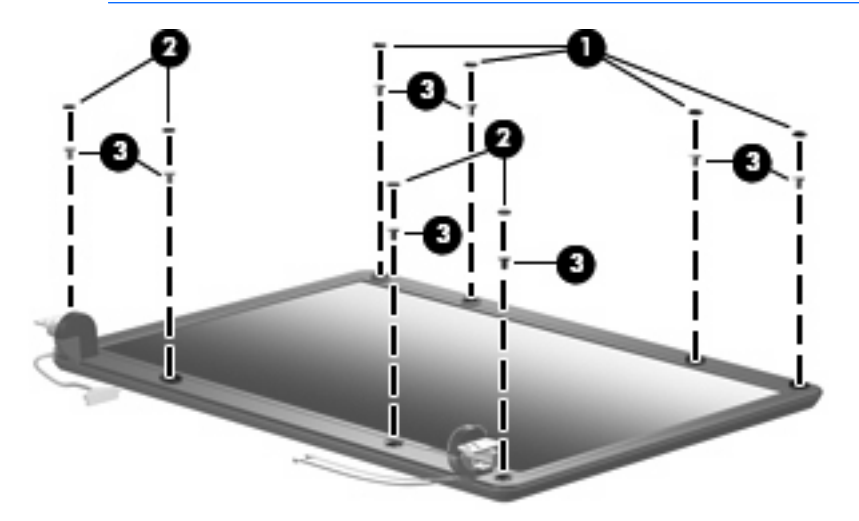

- **10.** Flex the inside edges of the left and right sides **(1)** of the display bezel and the inside edges of the top and bottom sides **(2)** of the display bezel until the bezel disengages from the display assembly.
- **11.** Remove the display bezel **(3)**.

**NOTE** Display bezels are available using the following spare part numbers:

- 438535-001—for use only with computer models with 14.1-inch display panels
- 438534-001—for use only with computer models with 14.0-inch display panels

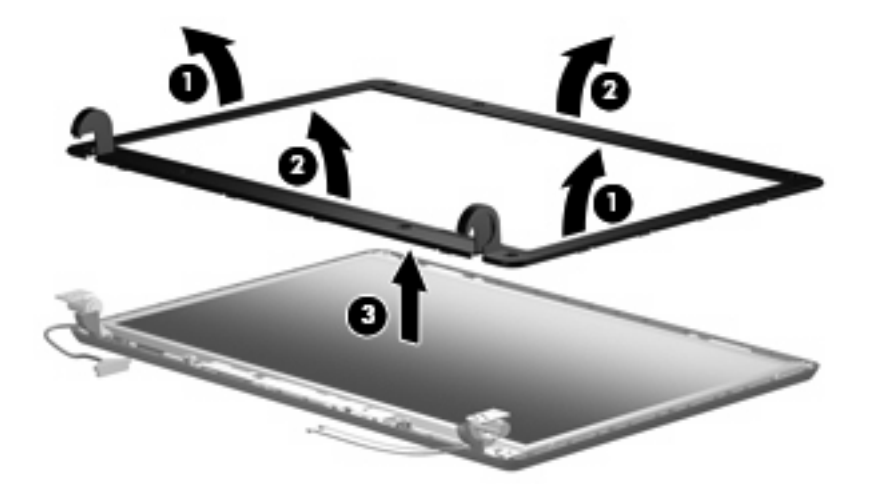

- **12.** If it is necessary to replace the display inverter, remove the Phillips PM2.5×6.0 screw **(1)** that secures the inverter to the display enclosure.
- **13.** Disconnect the display panel cable **(2)** and the backlight cable **(3)** from the inverter.
- **14.** Remove the display inverter **(4)**.

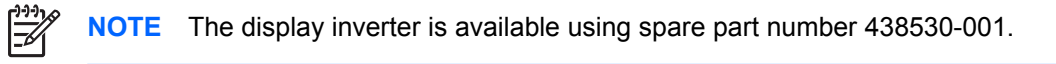

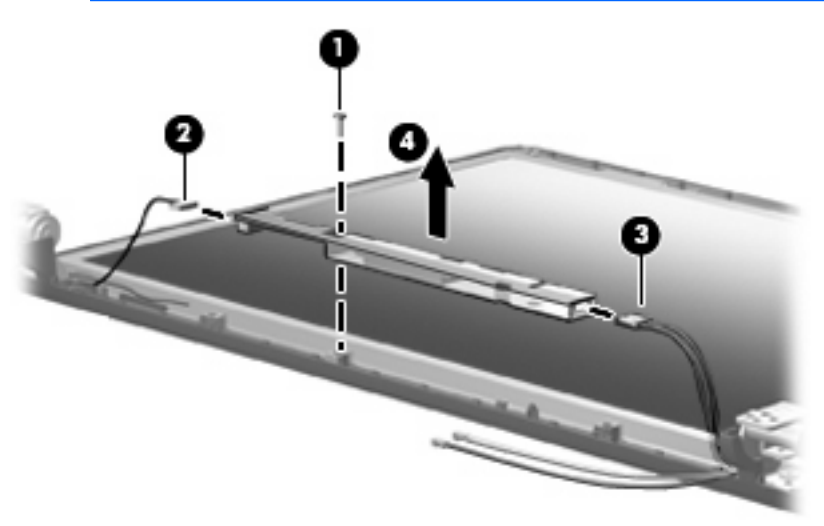

- **15.** If it is necessary to replace the display panel, remove the four Phillips PM2.5×6.0 screws **(1)** that secure the panel to the display enclosure.
- **16.** Remove the display panel **(2)**.

∣−ራ

**NOTE** Display panels are available using the following spare part numbers:

- 438541-001-14.1-inch WXGA AntiGlare display panel
- 438540-001-14.0-inch WXGA AntiGlare display panel

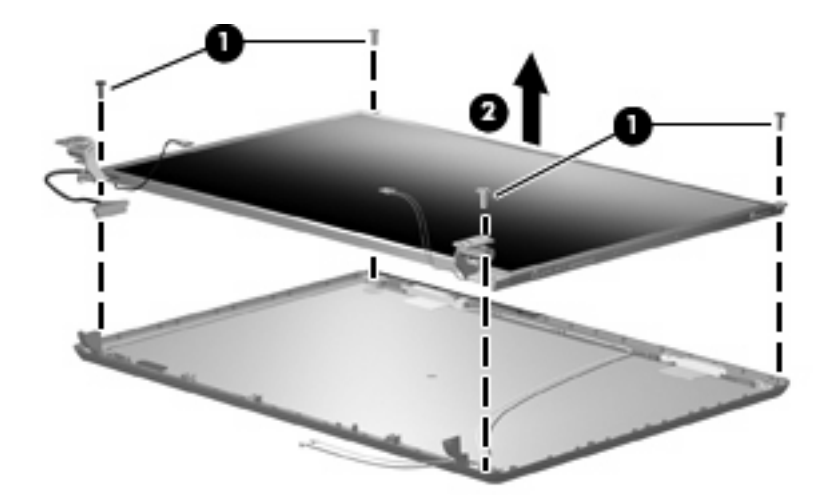

- **17.** If it is necessary to replace either of the display hinges, remove the four Phillips PM2.0×3.0 screws **(1)** that secure each hinge to the display panel.
- **18.** Remove the display hinges **(2)**.

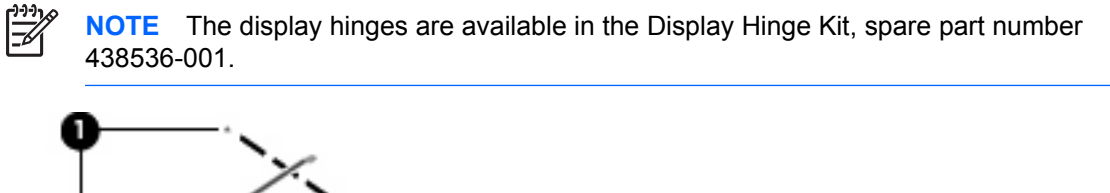

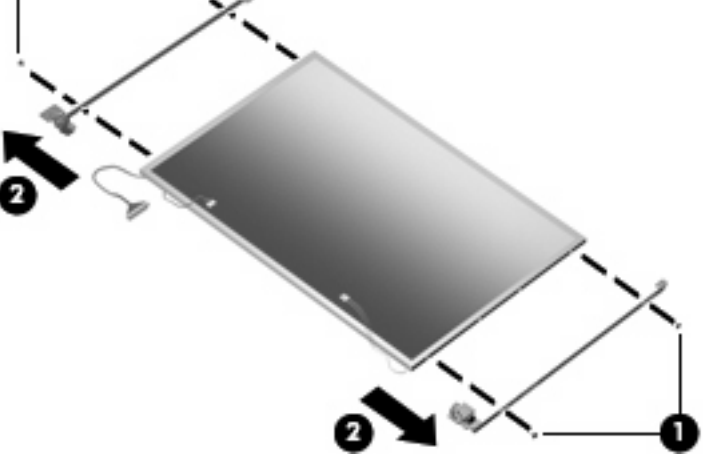

**19.** If it is necessary to replace the wireless antenna transceivers **(1)** and cables **(2)**, remove the transceivers and cables from the display enclosure.

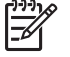

**NOTE** The wireless antenna transceivers are attached to the display enclosure by a thin layer of adhesive.

**NOTE** The wireless antenna transceivers and cables are available in the Wireless Antenna Kit, spare part number 438516-001.

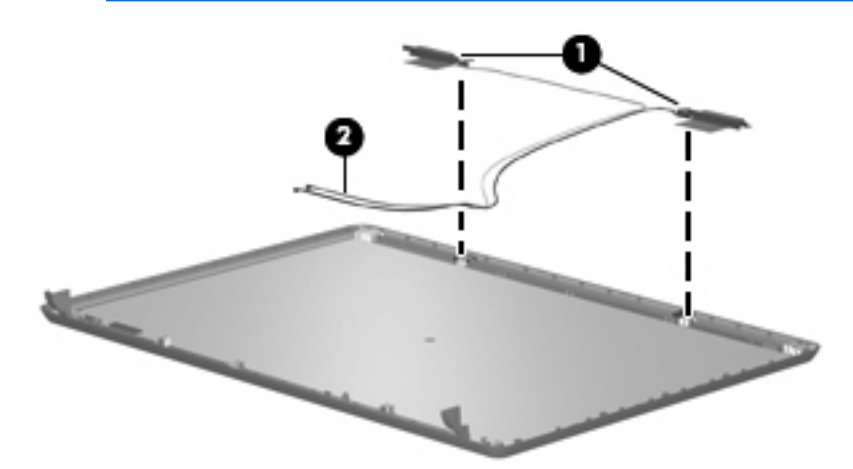

Reverse this procedure to reassemble and install the display assembly.

#### **Base enclosure**

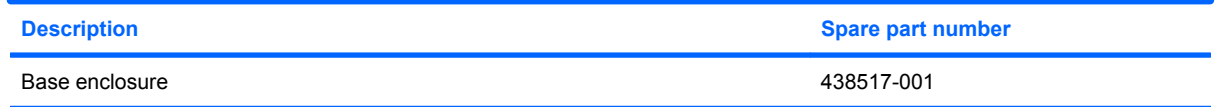

Before removing the base enclosure, follow these steps:

- **1.** Shut down the computer. If you are unsure whether the computer is off or in hibernation, turn the computer on, and then shut it down through the operating system.
- **2.** Disconnect all external devices connected to the computer.
- **3.** Disconnect the power cord.
- **4.** Remove the battery (see Battery on page 28).
- **5.** Remove the following components:
	- **a.** Hard drive (see Hard drive on page 29)
	- **b.** Memory/Mini PCI card module compartment cover (see Memory module on page 31)
	- **c.** Optical drive (see Optical drive on page 35)
	- **d.** Switch cover (see **Switch cover on page 37**)
	- **e.** Keyboard (see Keyboard on page 39)
	- **f.** Display assembly (see Display assembly on page 41)

Remove the base enclosure:

- **1.** Release the ZIF connector **(1)** to which the TouchPad cable is attached and disconnect the TouchPad cable **(2)**.
- **2.** Remove the Phillips PM2.0×9.0 screw **(3)** that secures the base enclosure to the computer.

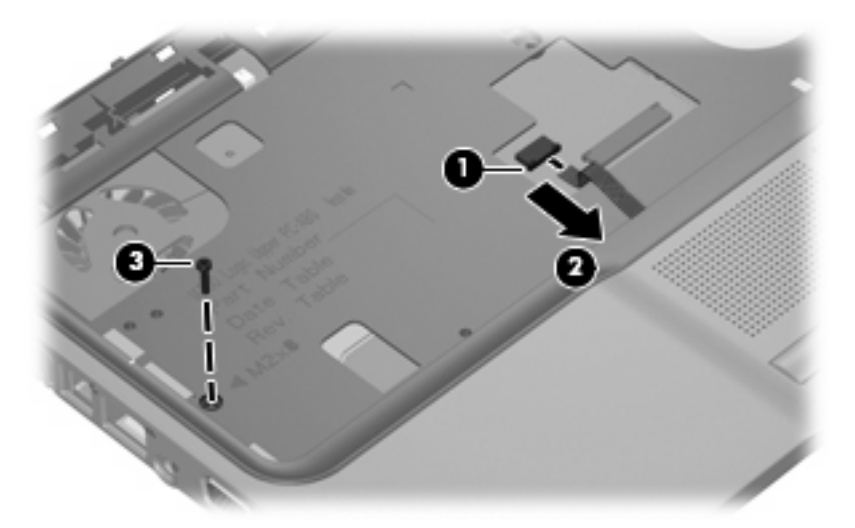

- **3.** Turn the computer upside down with the front toward you.
- **4.** Remove the seven Phillips PM2.0×9.0 screws **(1)** and the two Phillips PM2.0×3.0 screws **(2)** that secure the base enclosure to the computer.

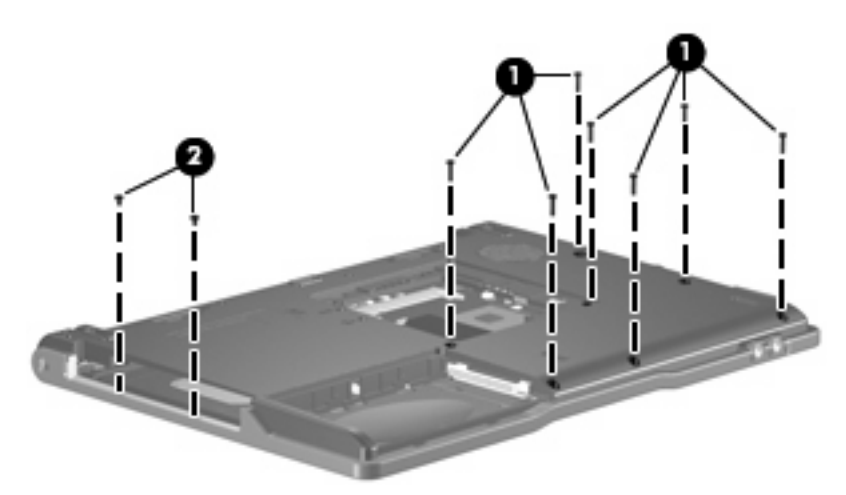

**5.** Lift the left side of the base enclosure **(1)** until the USB connectors **(2)** disengage from their openings in the base enclosure.

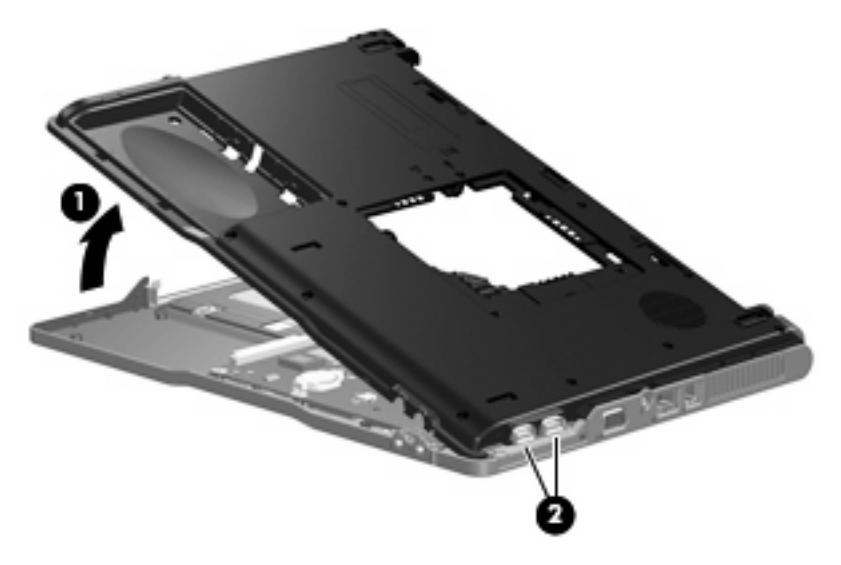

**6.** Remove the base enclosure.

Reverse this procedure to install the base enclosure.

#### **RTC battery**

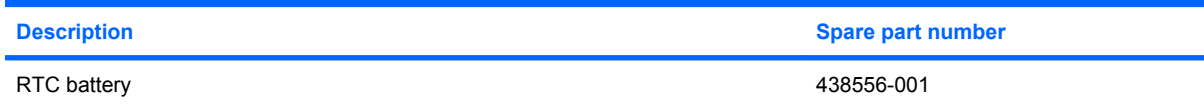

Before removing the RTC battery, follow these steps:

- **1.** Shut down the computer. If you are unsure whether the computer is off or in hibernation, turn the computer on, and then shut it down through the operating system.
- **2.** Disconnect all external devices connected to the computer.
- **3.** Disconnect the power cord.
- **4.** Remove the battery (see **Battery on page 28**).
- **5.** Remove the following components:
	- **a.** Hard drive (see **Hard drive on page 29**)
	- **b.** Memory/Mini PCI card module compartment cover (see Memory module on page 31)
	- **c.** Optical drive (see Optical drive on page 35)
	- **d.** Switch cover (see **Switch cover on page 37**)
	- **e.** Keyboard (see Keyboard on page 39)
	- **f.** Display assembly (see Display assembly on page 41)
	- **g.** Base enclosure (see Base enclosure on page 46)

Remove the RTC battery:

Use a non-conductive, flat-bladed tool to pry the RTC battery out of the socket.

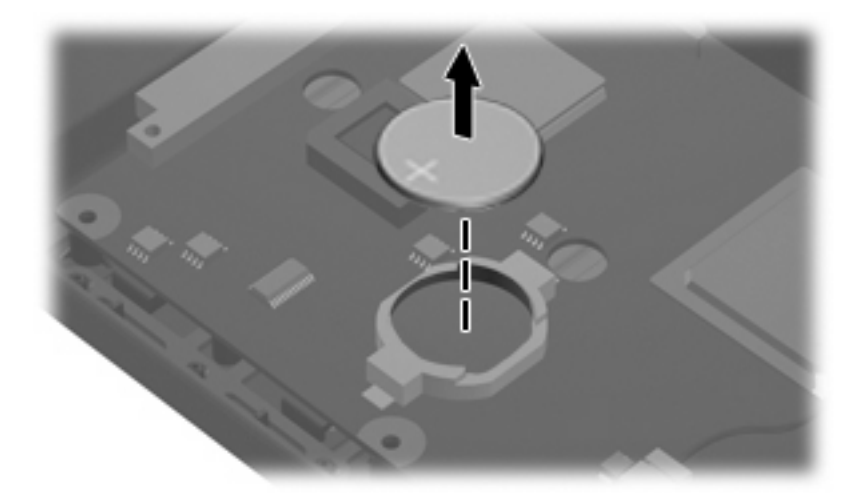

Reverse this procedure to install the RTC battery. Be sure the RTC battery is installed with the "+" sign facing up.

#### **Fan assembly**

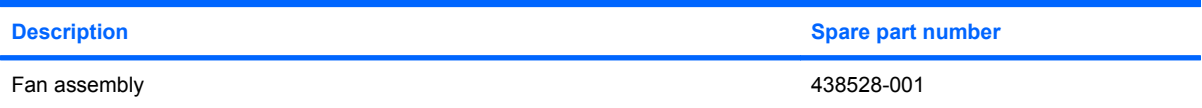

Before removing the fan assembly, follow these steps:

- **1.** Shut down the computer. If you are unsure whether the computer is off or in hibernation, turn the computer on, and then shut it down through the operating system.
- **2.** Disconnect all external devices connected to the computer.
- **3.** Disconnect the power cord.
- **4.** Remove the battery (see Battery on page 28).
- **5.** Remove the following components:
	- **a.** Hard drive (see **Hard drive on page 29**)
	- **b.** Memory/Mini PCI card module compartment cover (see Memory module on page 31)
	- **c.** Optical drive (see Optical drive on page 35)
	- **d.** Switch cover (see Switch cover on page 37)
	- **e.** Keyboard (see Keyboard on page 39)
	- **f.** Display assembly (see Display assembly on page 41))
	- **g.** Base enclosure (see Base enclosure on page 46)

Remove the fan assembly:

- **1.** Disconnect the fan cable **(1)** from the system board.
- **2.** Remove the Phillips PM2.0×9.0 screw **(2)** that secures the fan assembly to the top cover.
- **3.** Remove the fan assembly **(3)**.

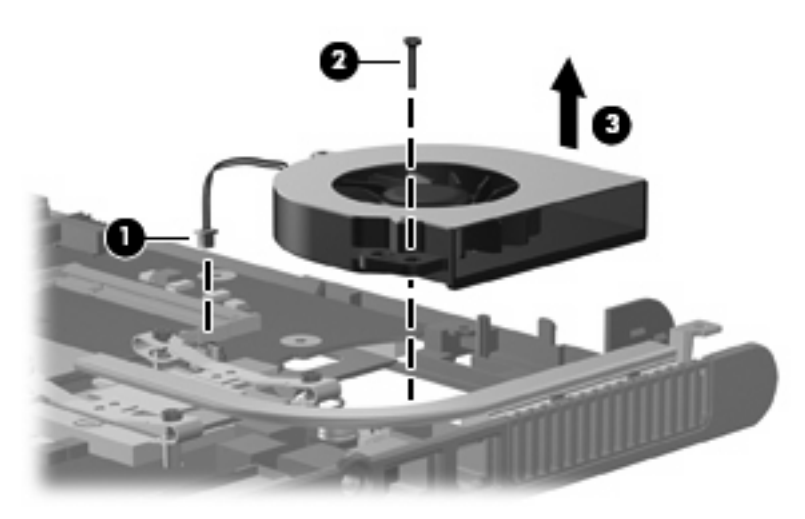

Reverse this procedure to install the fan assembly.

**NOTE** To properly ventilate the computer, allow at least a 7.6-cm (3-inch) clearance on the left and right sides of the computer.

The computer uses an electric fan for ventilation. The fan is controlled by a temperature sensor and is designed to be turned on automatically when high temperature conditions exist. These conditions are affected by high external temperatures, system power consumption, power management/battery conservation configurations, battery fast charging, and software applications. Exhaust air is displaced through the ventilation grill located on the left side of the computer.

#### **Heat sink**

l~∕

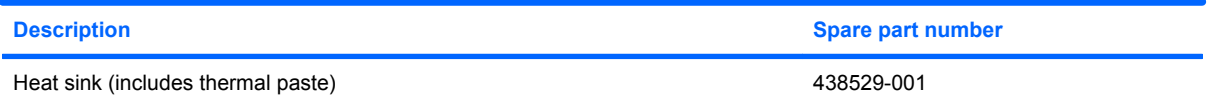

Before removing the heat sink, follow these steps:

- **1.** Shut down the computer. If you are unsure whether the computer is off or in hibernation, turn the computer on, and then shut it down through the operating system.
- **2.** Disconnect all external devices connected to the computer.
- **3.** Disconnect the power cord.
- **4.** Remove the battery (see **Battery on page 28**).
- **5.** Remove the following components:
	- **a.** Hard drive (see **Hard drive on page 29**)
	- **b.** Memory/Mini PCI card module compartment cover (see Memory module on page 31)
	- **c.** Optical drive (see Optical drive on page 35)
	- **d.** Switch cover (see Switch cover on page 37)
	- **e.** Keyboard (see Keyboard on page 39)
	- **f.** Display assembly (see **Display assembly on page 41**)
	- g. Base enclosure (see **Base enclosure on page 46**)
	- **h.** Fan assembly (see Fan assembly on page 49)

Remove the heat sink:

- **1.** Remove the four Phillips PM2.5×6.0 screws **(1)** that secure the heat sink to the system board.
- **2.** Slide the heat sink **(2)** to the left until the right side of the heat sink clears the top cover.

ייין<br>∕≂

**NOTE** Due to the adhesive quality of the thermal paste located between the heat sink and processor, it may be necessary to move the heat sink from side to side to detach the heat sink from the processor.

**3.** Lift the left side of the heat sink **(3)** and remove it.

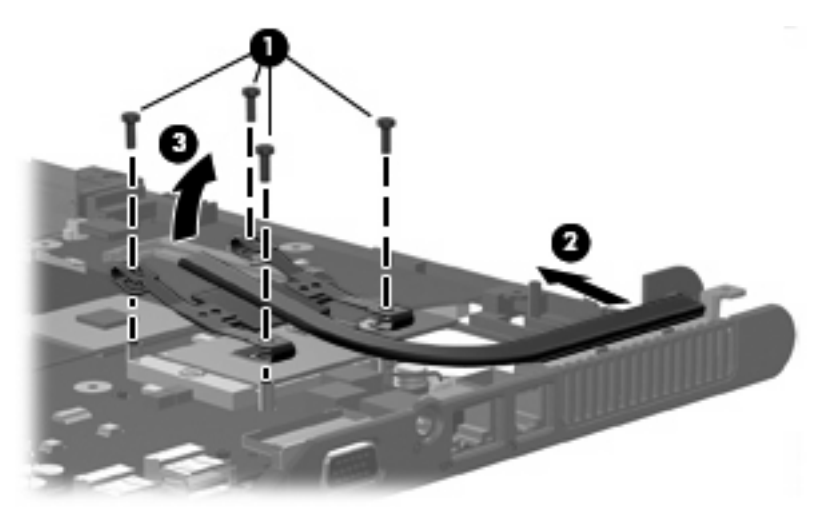

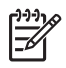

**NOTE** The thermal paste should be thoroughly cleaned from the surfaces of the processor **(1)** and heat sink **(2)** each time the heat sink is removed. Thermal paste is included with all heat sink and processor spare part kits.

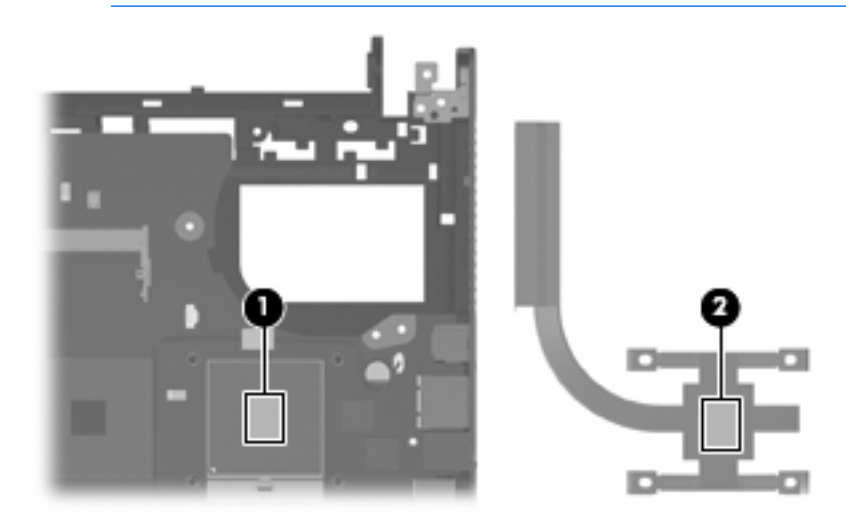

Reverse this procedure to install the heat sink.

#### **Processor**

**NOTE** All processor spare part kits include thermal paste.

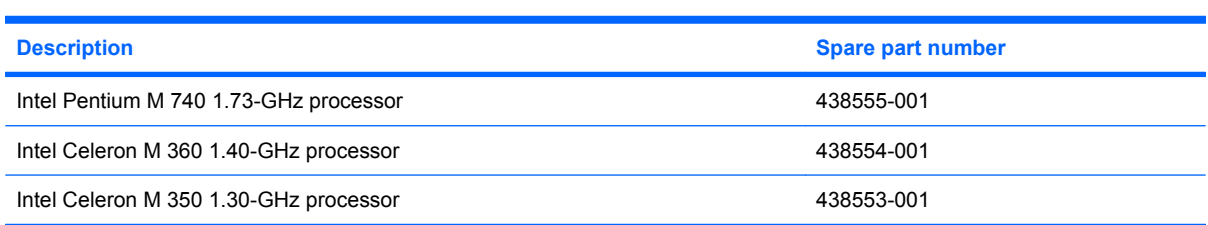

Before removing the processor, follow these steps:

- **1.** Shut down the computer. If you are unsure whether the computer is off or in hibernation, turn the computer on, and then shut it down through the operating system.
- **2.** Disconnect all external devices connected to the computer.
- **3.** Disconnect the power cord.
- **4.** Remove the battery (see **Battery on page 28**).
- **5.** Remove the following components:
	- **a.** Hard drive (see **Hard drive on page 29**)
	- **b.** Memory/Mini PCI card module compartment cover (see Memory module on page 31)
	- **c.** Optical drive (see Optical drive on page 35)
	- **d.** Switch cover (see **Switch cover on page 37**)
	- **e.** Keyboard (see Keyboard on page 39)
	- **f.** Display assembly (see Display assembly on page 41)
	- **g.** Base enclosure (see **Base enclosure on page 46**)
	- **h.** Fan assembly (see **Fan assembly on page 49**)
	- **i.** Heat sink (see Heat sink on page 50)

Remove the processor:

**1.** Use a flat-bladed screwdriver to turn the processor locking screw **(1)** one-half turn counterclockwise until you hear a click.

**2.** Lift the processor **(2)** straight up and remove it.

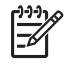

**NOTE** The gold triangle **(3)** on the processor should be aligned with the triangle **(4)** embossed on the processor socket when you install the processor.

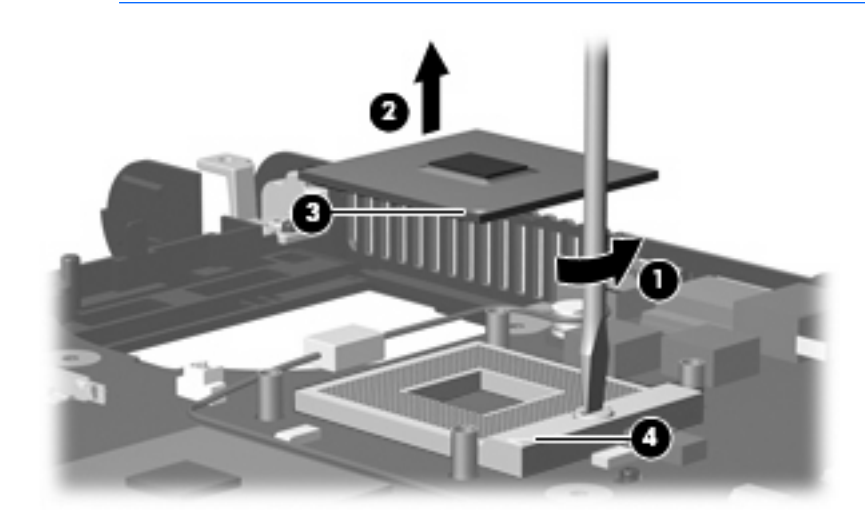

Reverse this procedure to install the processor.

### **Speaker**

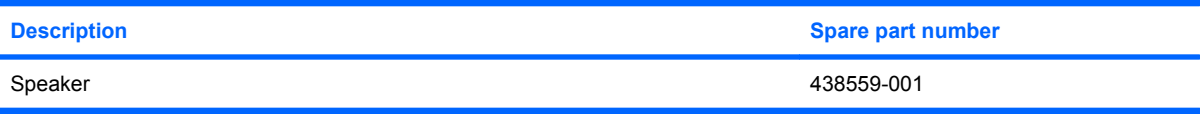

Before removing the speaker, follow these steps:

- **1.** Shut down the computer. If you are unsure whether the computer is off or in hibernation, turn the computer on, and then shut it down through the operating system.
- **2.** Disconnect all external devices connected to the computer.
- **3.** Disconnect the power cord.
- **4.** Remove the battery (see Battery on page 28).
- **5.** Remove the following components:
	- **a.** Hard drive (see **Hard drive on page 29**)
	- **b.** Memory/Mini PCI card module compartment cover (see Memory module on page 31)
	- **c.** Optical drive (see Optical drive on page 35)
	- **d.** Switch cover (see **Switch cover on page 37**)
	- **e.** Keyboard (see Keyboard on page 39)
	- **f.** Display assembly (see Display assembly on page 41)
	- **g.** Base enclosure (see Base enclosure on page 46)

Remove the speaker:

- **1.** Disconnect the speaker cable **(1)** from the system board.
- **2.** Remove the Phillips PM2.0×9.0 screw **(2)** that secures the speaker to the top cover.
- **3.** Remove the speaker **(3)**.

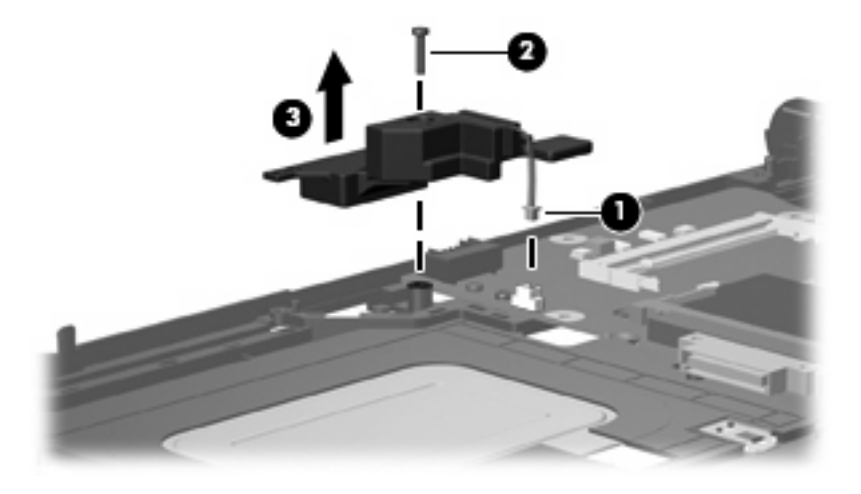

Reverse this procedure to install the speaker.

## **System board**

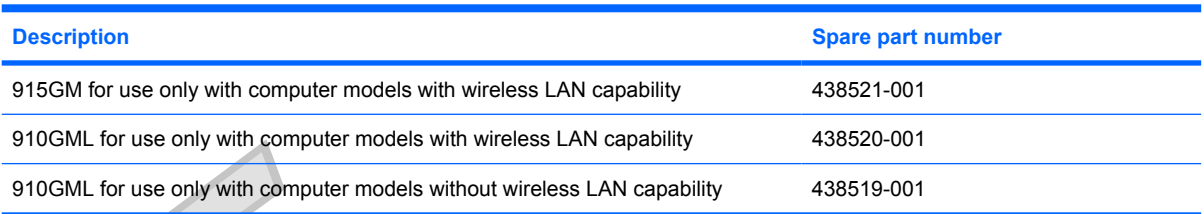

When replacing the system board, be sure that the following components are removed from the defective system board and installed on the replacement system board:

- ●Memory module (see Memory module on page 31)
- ●Mini PCI card module (see Mini PCI card module on page 33)
- ●RTC battery (see RTC battery on page 48)
- ●Processor (see Processor on page 53)
- ●PC Card assembly (see PC Card assembly on page 58)

Before removing the system board, follow these steps:

- **1.** Shut down the computer. If you are unsure whether the computer is off or in hibernation, turn the computer on, and then shut it down through the operating system.
- **2.** Disconnect all external devices connected to the computer.
- **3.** Disconnect the power cord.
- **4.** Remove the battery (see Battery on page 28).
- **5.** Remove the following components:
	- **a.** Hard drive (see **Hard drive on page 29**)
	- **b.** Memory/Mini PCI card module compartment cover (see Memory module on page 31)
	- **c.** Optical drive (see Optical drive on page 35)
	- **d.** Switch cover (see Switch cover on page 37)
	- **e.** Keyboard (see Keyboard on page 39)
	- **f.** Display assembly (see Display assembly on page 41)
	- **g.** Base enclosure (see Base enclosure on page 46)
	- **h.** Fan assembly (see **Fan assembly on page 49**)
	- **i.** Heat sink (see Heat sink on page 50)

Remove the system board:

**1.** Remove the Phillips PM2.0×3.0 screw that secures the system board to the top cover .

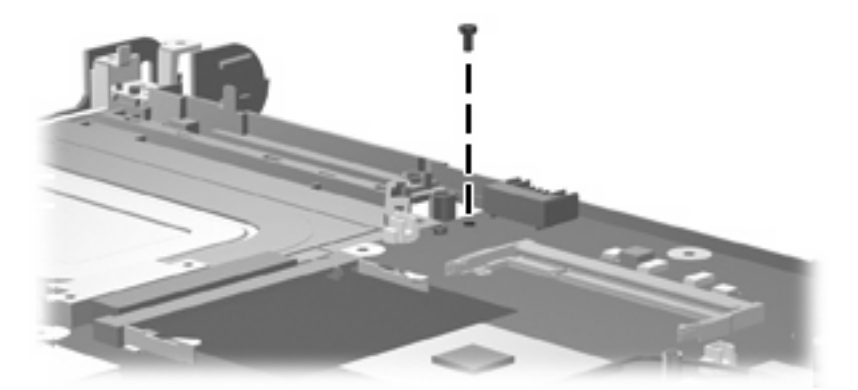

- **2.** Use the optical drive connector **(1)** to lift the left side of the system board **(2)** until it rests at an angle.
- **3.** Flex the right side of the top cover **(3)** until the external monitor connector clears the opening in the top cover.
- **4.** Slide the system board **(4)** away from the top cover at an angle until it clears the top cover

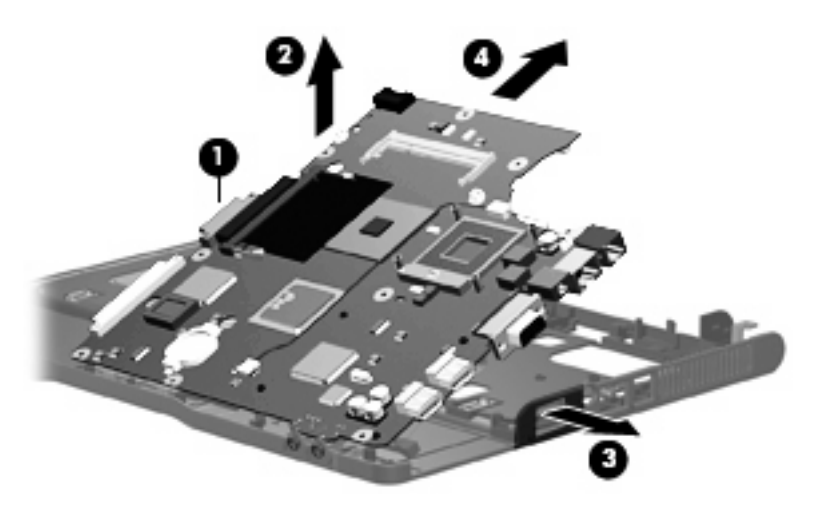

Reverse this procedures to install the system board.

#### **PC Card assembly**

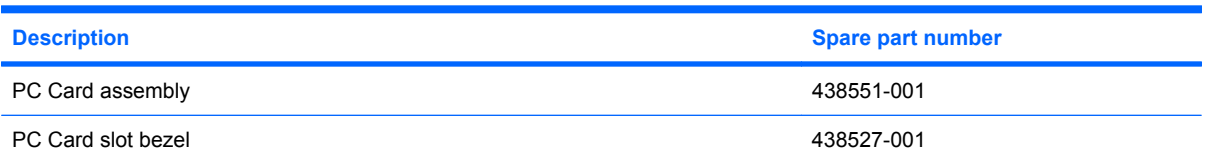

Before removing the PC Card assembly, follow these steps:

- **1.** Shut down the computer. If you are unsure whether the computer is off or in hibernation, turn the computer on, and then shut it down through the operating system.
- **2.** Disconnect all external devices connected to the computer.
- **3.** Disconnect the power cord.
- **4.** Remove the battery (see **Battery on page 28**).
- **5.** Remove the following components:
	- **a.** Hard drive (see Hard drive on page 29)
	- **b.** Memory/Mini PCI card module compartment cover (see Memory module on page 31)
	- **c.** Optical drive (see Optical drive on page 35)
	- **d.** Switch cover (see **Switch cover on page 37**)
	- **e.** Keyboard (see Keyboard on page 39)
	- **f.** Display assembly (see **Display assembly on page 41**)
	- g. Base enclosure (see **Base enclosure on page 46**)
	- **h.** Fan assembly (see **Fan assembly on page 49**)
	- **i.** Heat sink (see Heat sink on page 50)
	- **j.** System board (see **System board on page 56**)

Remove the PC Card assembly:

**1.** Position the system board with the PC Card eject button toward you.

**2.** Remove the two Phillips PM2.0×3.0 screws that secure the PC Card assembly to the system board.

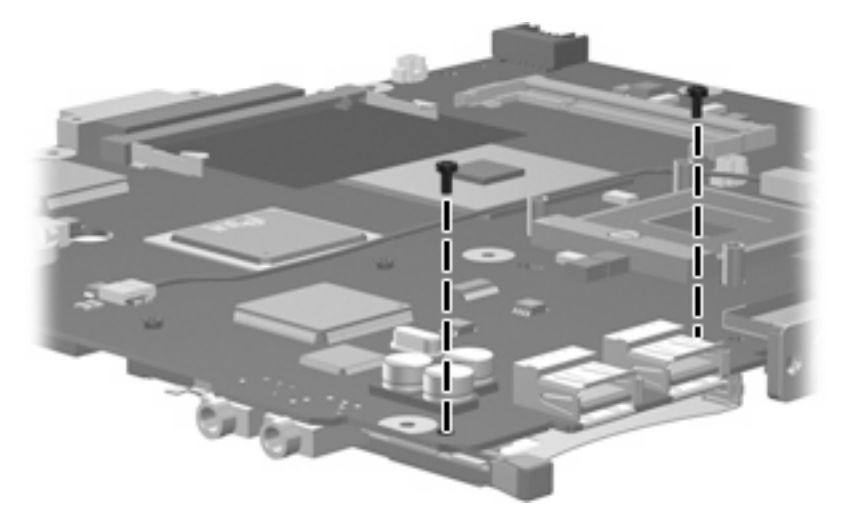

- **3.** Turn the system board top-side up with the PC Card eject button toward you.
- **4.** Disengage the slots on the PC Card assembly from the tabs **(1)** on the PC Card connector. Remove the PC Card assembly from the system board.

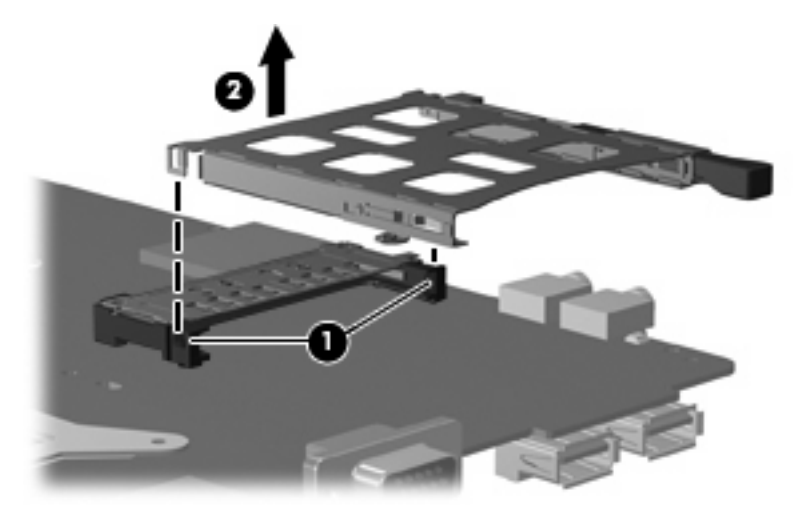

Reverse this procedure to install the PC Card assembly.

### **TouchPad cable**

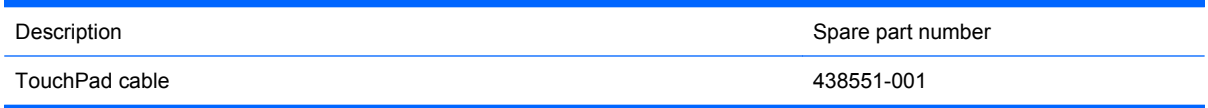

Before removing the TouchPad cable, follow these steps:

- **1.** Shut down the computer. If you are unsure whether the computer is off or in hibernation, turn the computer on, and then shut it down through the operating system.
- **2.** Disconnect all external devices connected to the computer.
- **3.** Disconnect the power cord.
- **4.** Remove the battery (see Battery on page 28).
- **5.** Remove the following components:
	- **a.** Hard drive (see **Hard drive on page 29**)
	- **b.** Memory/Mini PCI card module compartment cover (see Memory module on page 31)
	- **c.** Optical drive (see Optical drive on page 35)
	- **d.** Switch cover (see Switch cover on page 37)
	- **e.** Keyboard (see Keyboard on page 39)
	- **f.** Display assembly (see Display assembly on page 41)
	- g. Base enclosure (see **Base enclosure on page 46**)
	- **h.** Fan assembly (see Fan assembly on page 49)
	- **i.** Heat sink (see Heat sink on page 50)
	- **j.** System board (see System board on page 56)

Remove the TouchPad cable:

**1.** Position the top cover with the front toward you.

**2.** Release the ZIF connector **(1)** to which the TouchPad cable is connected and disconnect the TouchPad cable **(2)** from the TouchPad board.

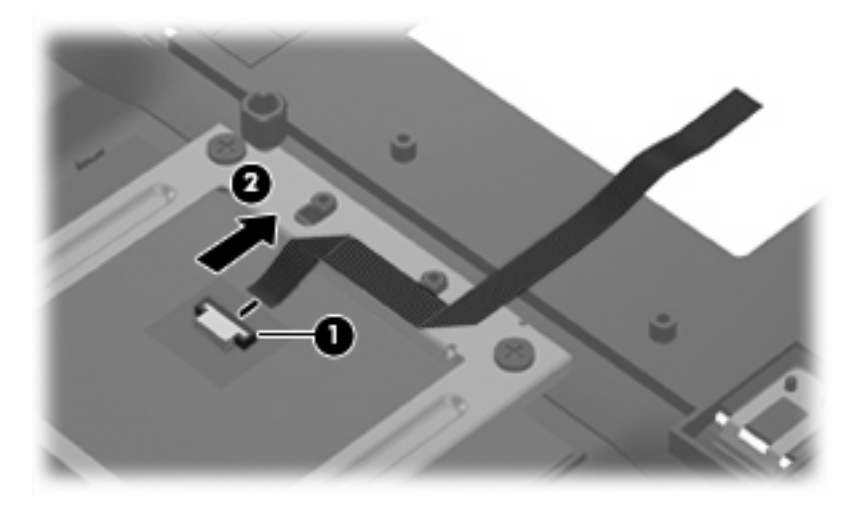

Reverse this procedure to install the TouchPad cable.

# **6 Computer Setup**

**WARNING!** Only authorized technicians trained by HP should repair this equipment. All troubleshooting and repair procedures are detailed to allow only subassembly-/module-level repair. Because of the complexity of the individual boards and subassemblies, do not attempt to make repairs at the component level or modifications to any printed wiring board. Improper repairs can create a safety hazard. Any indication of component replacement or printed wiring board modification may void any warranty or exchange allowances.

# **Computer Setup access**

Computer Setup is a preinstalled, ROM-based utility that can be used even when the operating system is not working or will not load.

**NOTE** Some of the Computer Setup menu items listed in this section may not be supported by your computer.

**NOTE** Pointing devices are not supported in Computer Setup. You must use the keyboard to navigate and make selections.

**NOTE** An external keyboard connected by USB can be used with Computer Setup only if USB legacy support is enabled.

The information and settings in Computer Setup are accessed from the File, Security, Diagnostics, and System Configuration menus.

**1.** Open Computer Setup by turning on or restarting the computer, and then pressing f10 while the "F10 = ROM Based Setup" message is displayed in the lower-left corner of the screen.

In Computer Setup, the following shortcuts are available:

- To change the language, press f<sub>2</sub>.
- To view navigation information, press f1.
- To close open dialog boxes and return to the main Computer Setup screen esc.
- **2.** Select the **Files**, **Security**, **Diagnostics**, or **System Configuration** menu.
- **3.** To exit Computer Setup, choose one of the following methods:
	- To exit Computer Setup without saving your preferences, use the arrow keys to select **File > Ignore Changes and Exit**. Then follow the instructions on the screen.
	- To save your preferences and exit Computer Setup, use the arrow keys to select **File > Save Changes and Exit**. Then follow the instructions on the screen.

Your preferences go into effect when the computer restarts.

# **Computer Setup defaults**

To return all settings in Computer Setup to the values that were set at the factory:

**1.** Open Computer Setup by turning on or restarting the computer, and then pressing f10 while the "F10 = ROM Based Setup" message is displayed in the lower-left corner of the screen.

In Computer Setup, the following shortcuts are available:

- To change the language, press f2.
- To view navigation information, press f1.
- To close open dialog boxes and return to the main Computer Setup screen, press esc.
- **2.** Use the arrow keys to select **File > Restore defaults**, and then press enter.
- **3.** When the confirmation dialog box opens, press f10.
- **4.** Select the **Restore defaults** check box, and then press enter.
- **5.** To confirm the restoration, press f10.
- **6.** To save your preferences and exit Computer Setup, use the arrow keys to select **File > Save Changes and Exit**. Then follow the instructions on the screen.

Your preferences go into effect when the computer restarts.

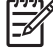

**NOTE** Your password and security settings are not changed when you restore the factory default settings.

# **Computer Setup menus**

The menu tables in this section provide an overview of Computer Setup options.

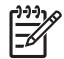

**NOTE** Some of the Computer Setup menu items listed in this chapter may not be supported by your computer.

#### **File Menu**

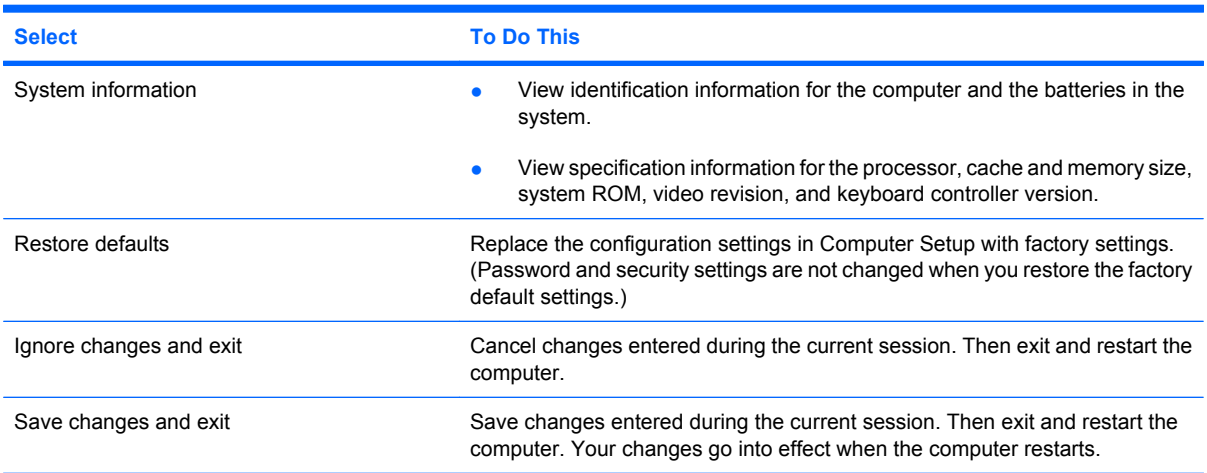

#### **Security menu**

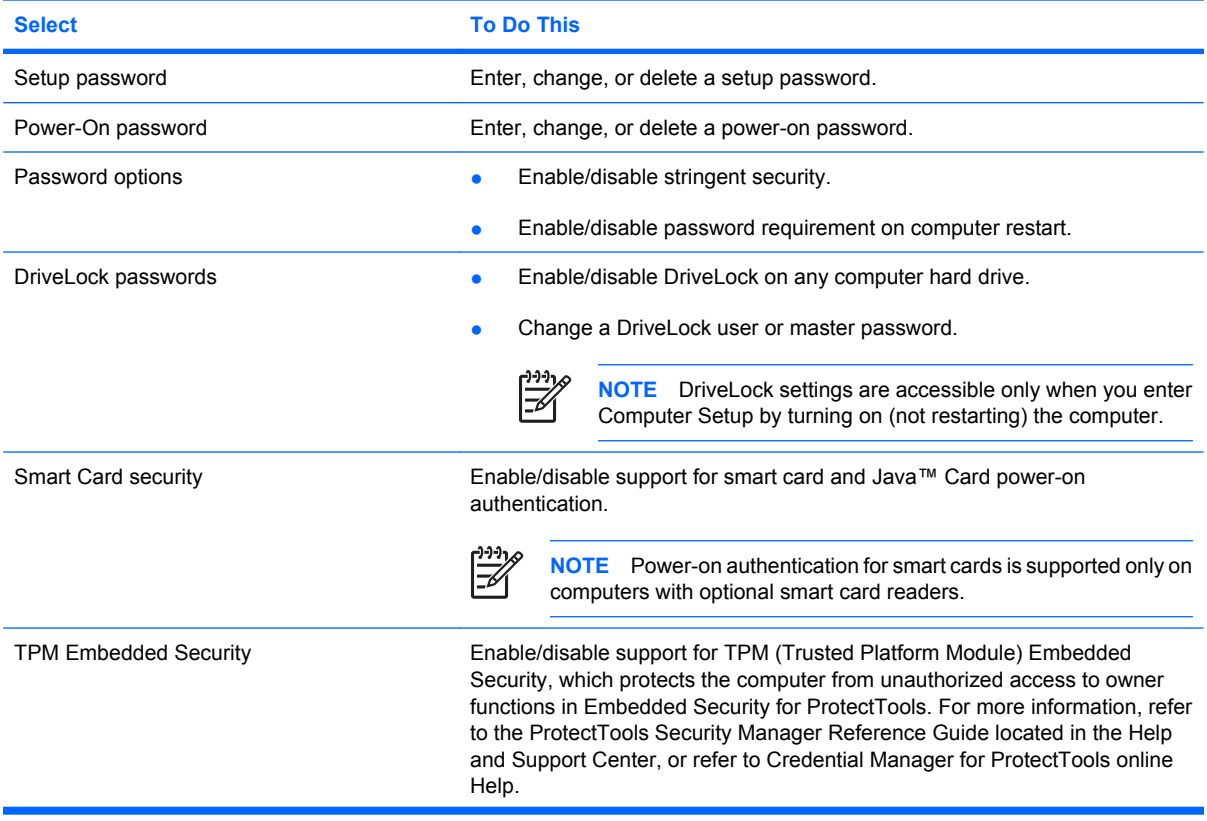

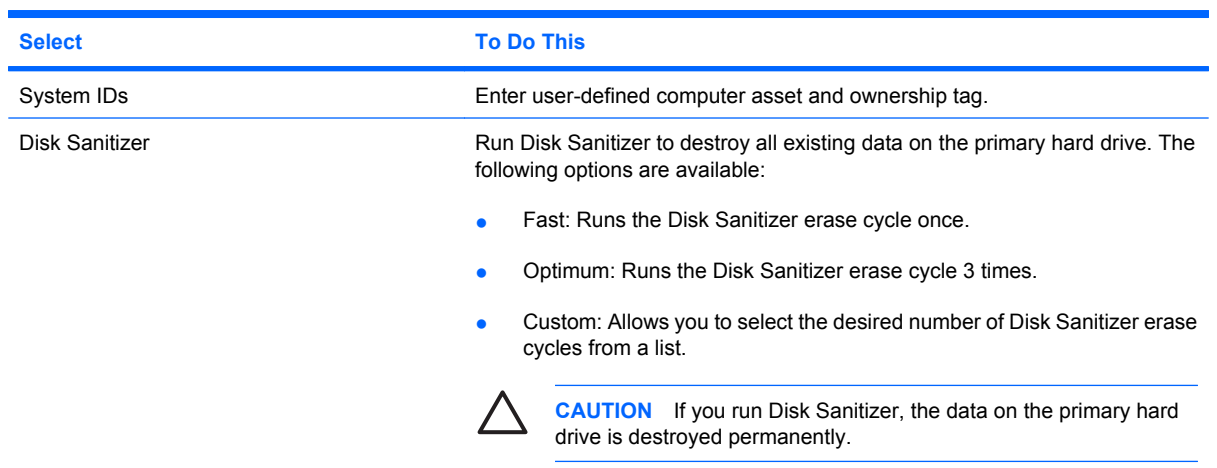

#### **Diagnostics menu**

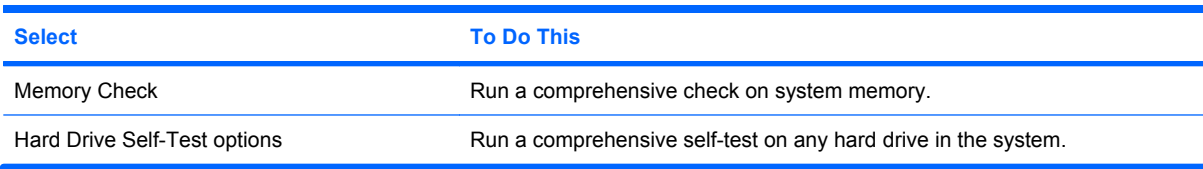

#### **System Configuration menu**

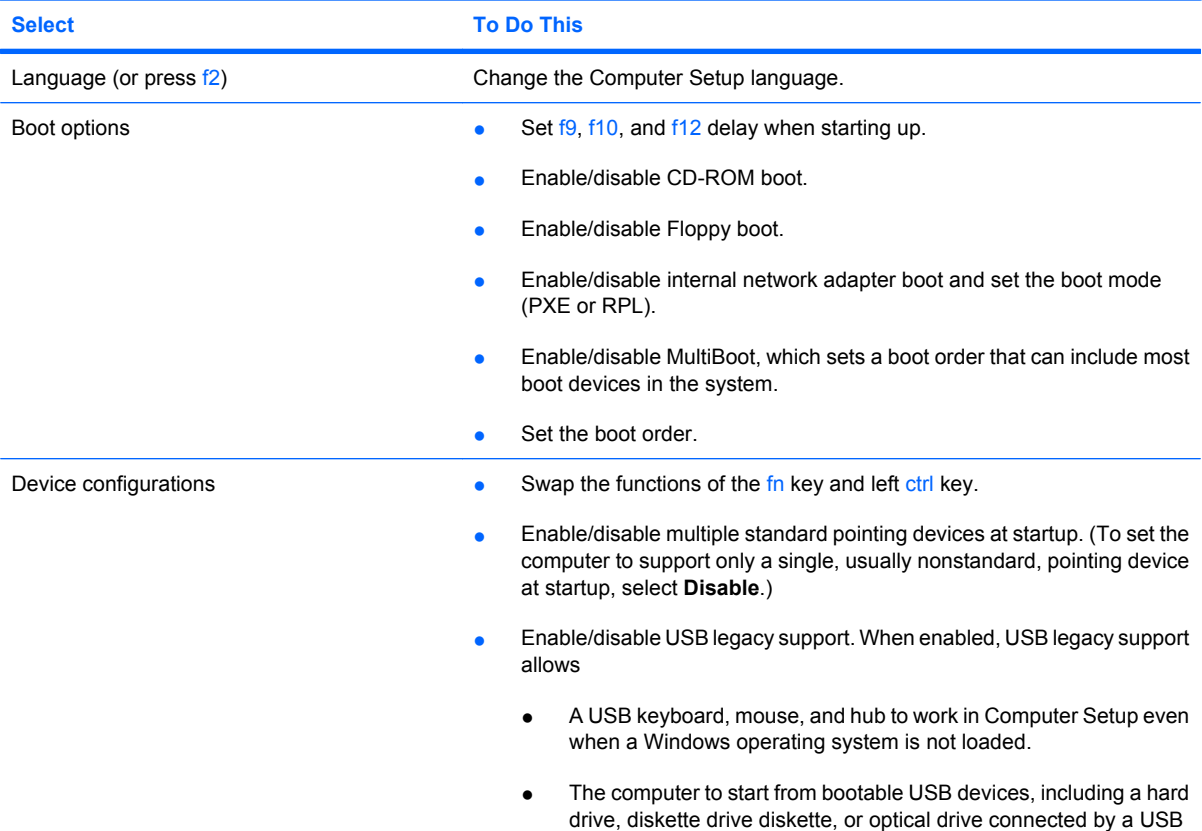

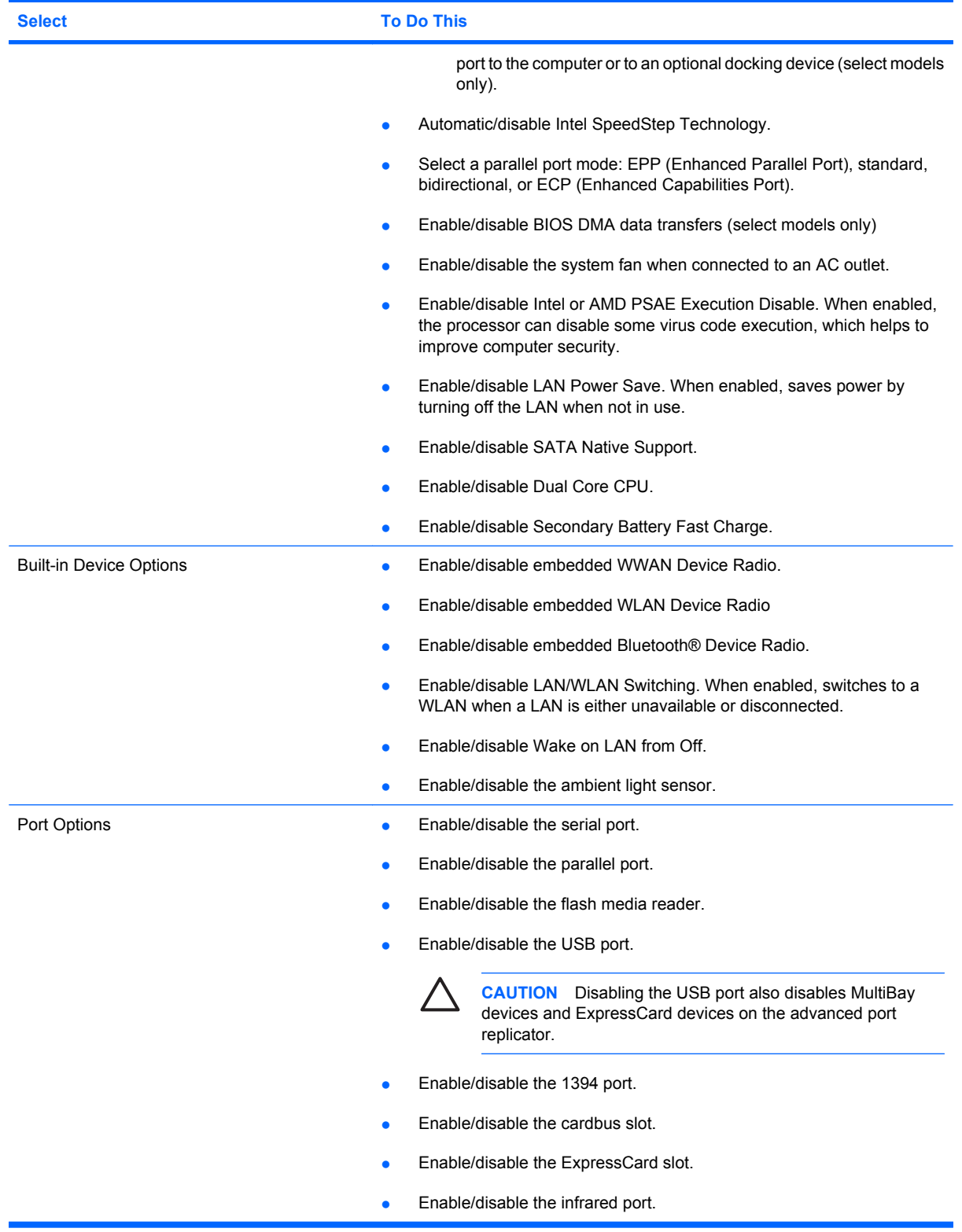

# **7 Specifications**

# **Computer specifications**

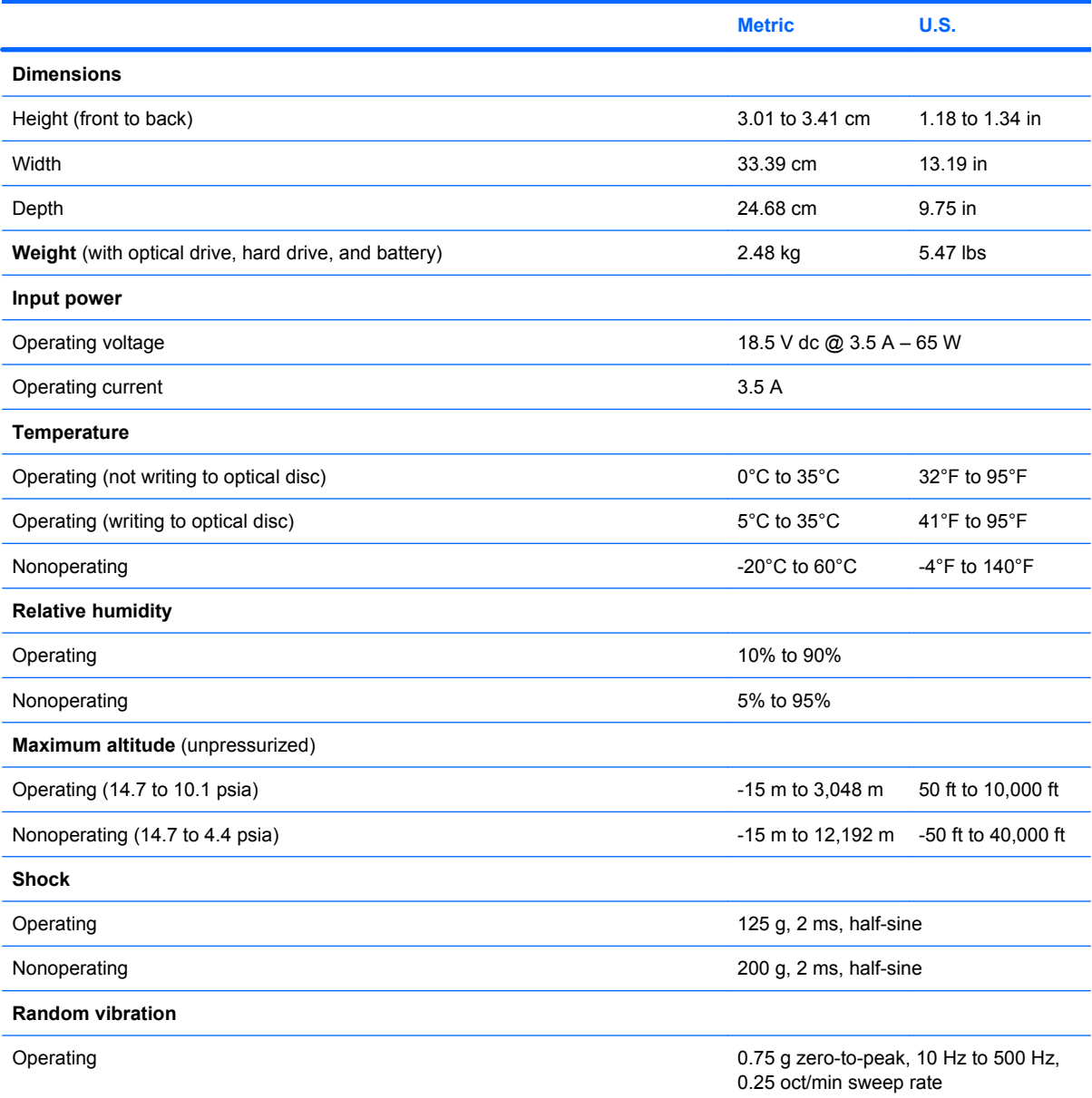
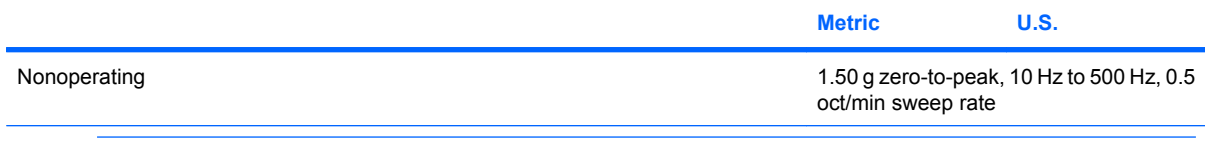

 $\frac{1}{100}$ 

**NOTE** Applicable product safety standards specify thermal limits for plastic surfaces. The computer operates well within this range of temperatures.

# **14.1-inch, WXGA display specifications**

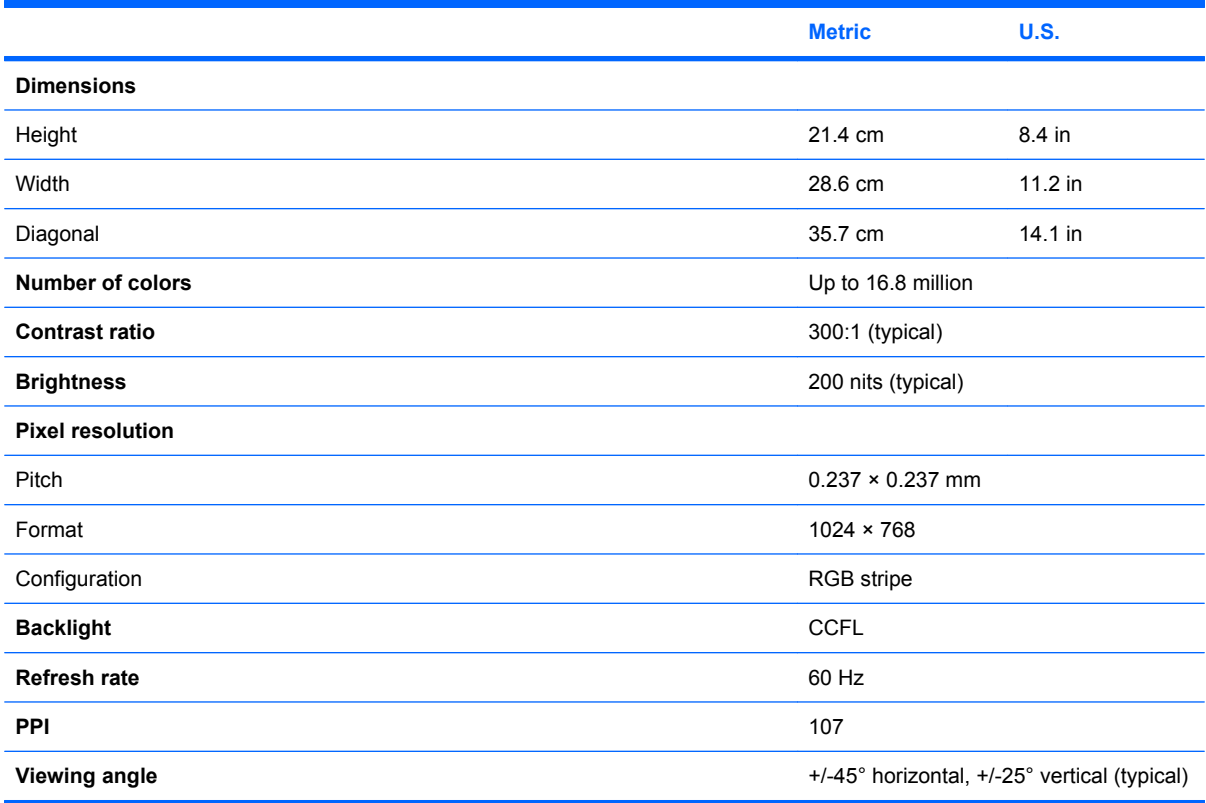

# **14.0-inch, WXGA display specifications**

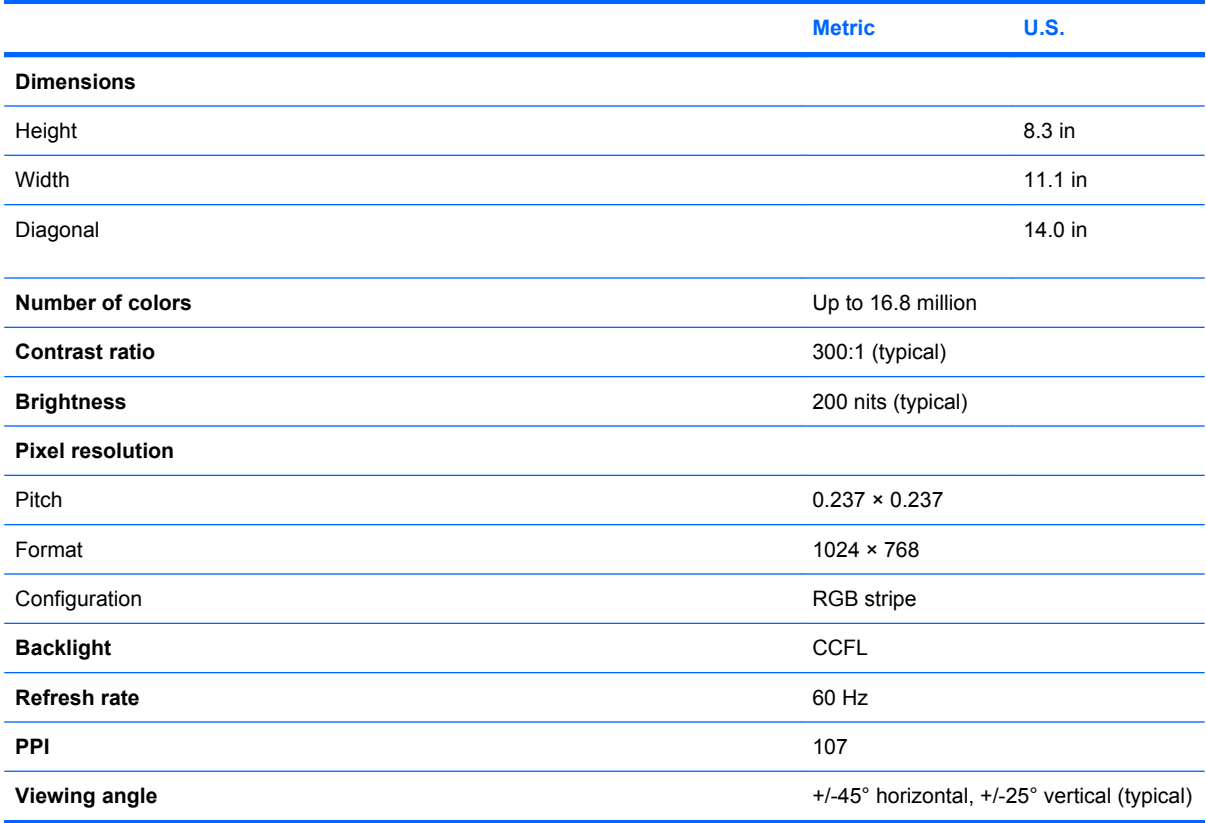

# **Hard drive specifications**

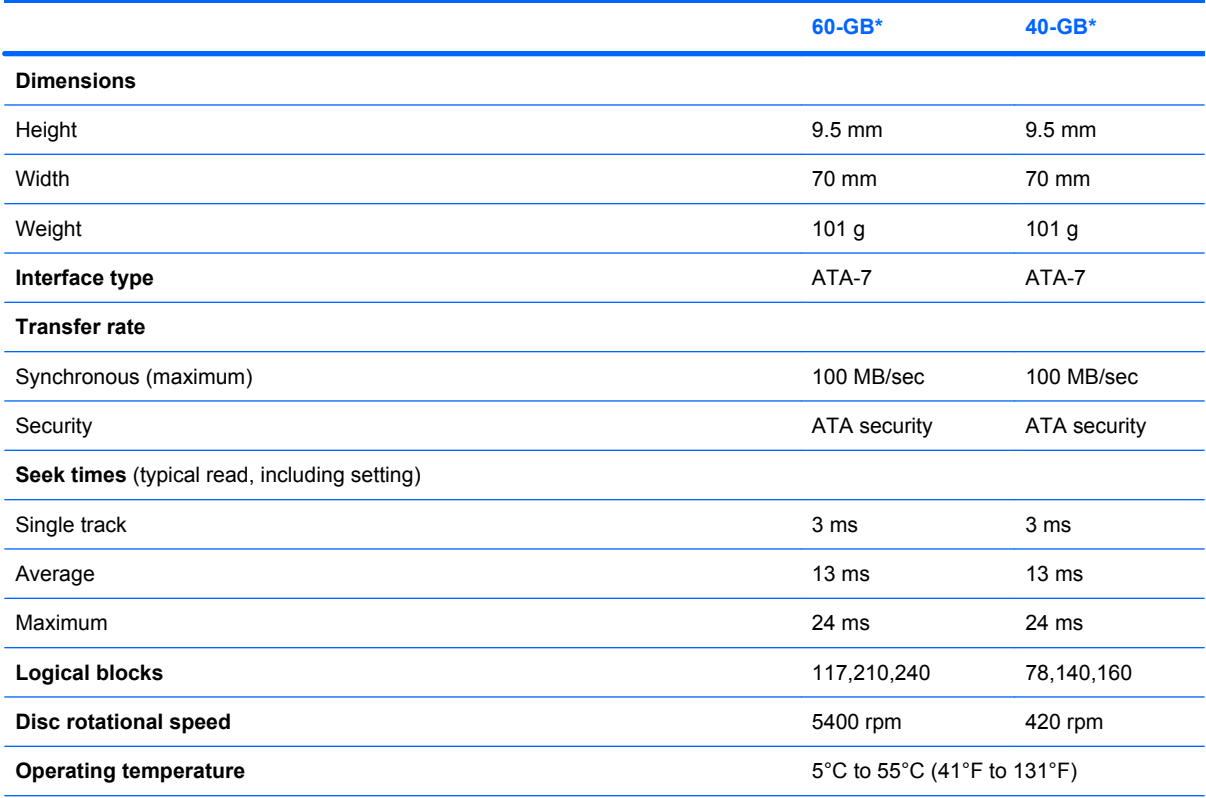

\*1 GB = 1 billion bytes when referring to hard drive storage capacity. Actual accessible capacity is less.

†Actual drive specifications may differ slightly.

 $\frac{1}{2}$ 

**NOTE** Certain restrictions and exclusions apply. Consult Customer Care for details.

# **Primary 4-cell, Li-ion battery specifications**

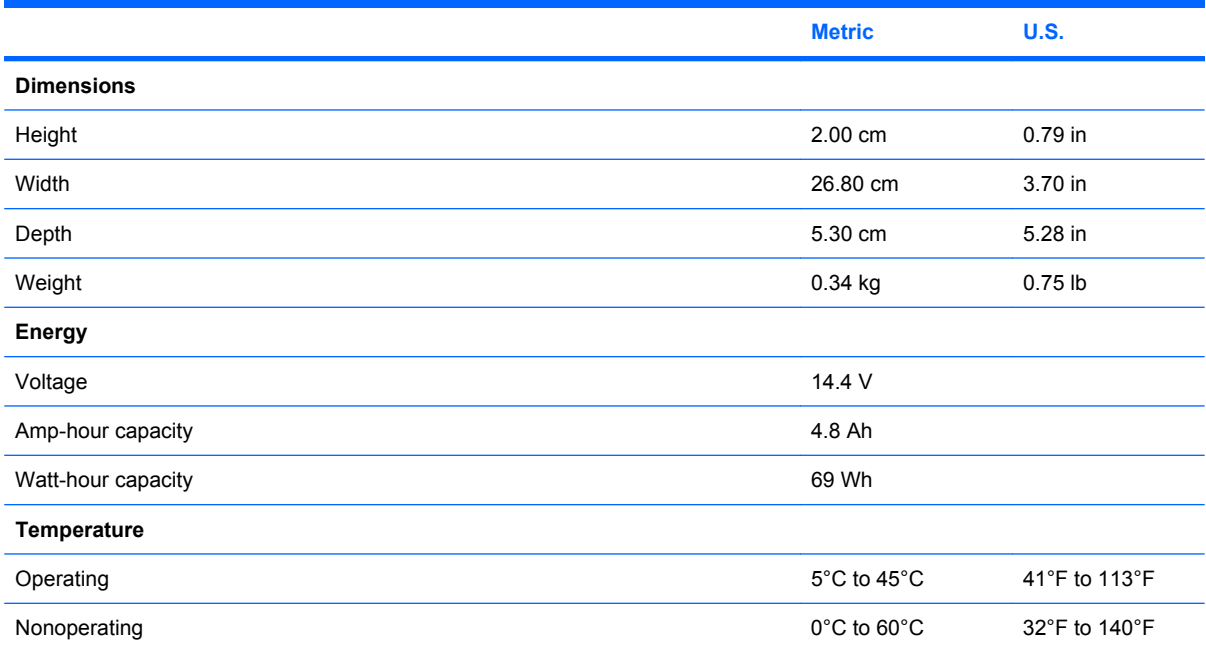

### **DVD±RW and CD-RW Super Multi Double-Layer Combo Drive specifications**

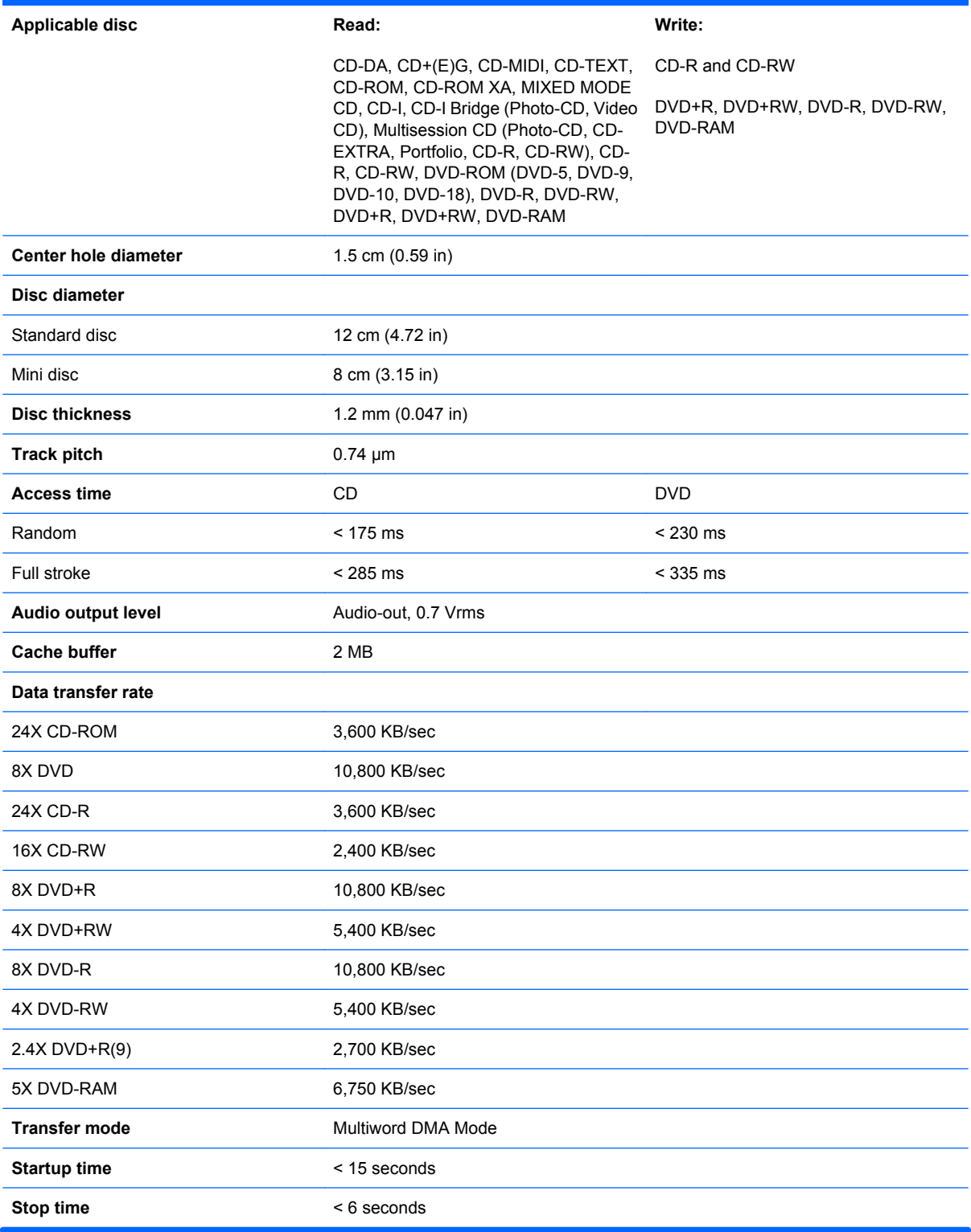

### **DVD±RW/R and CD-RW Double-Layer Combo Drive specifications**

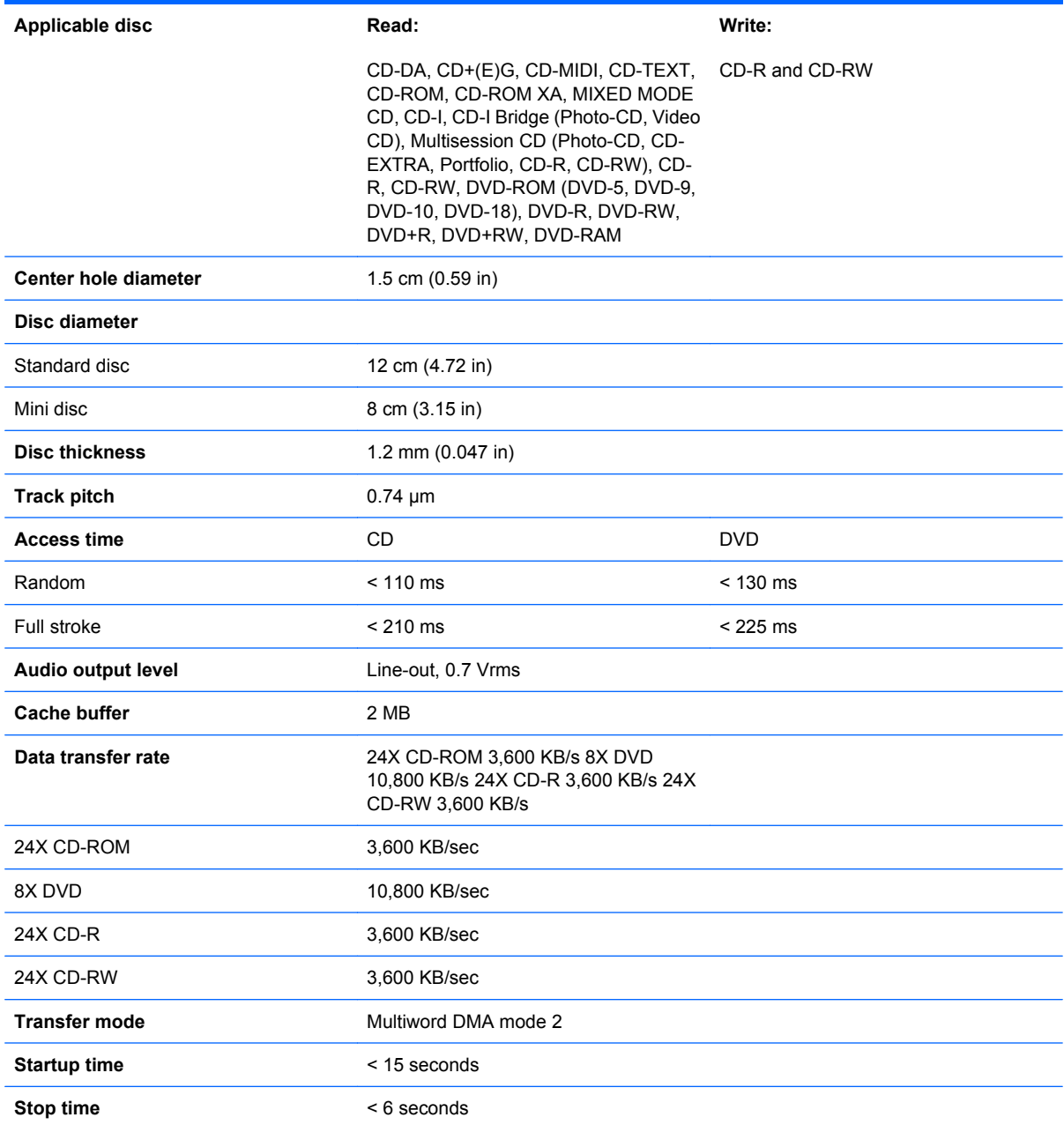

# **System DMA specifications**

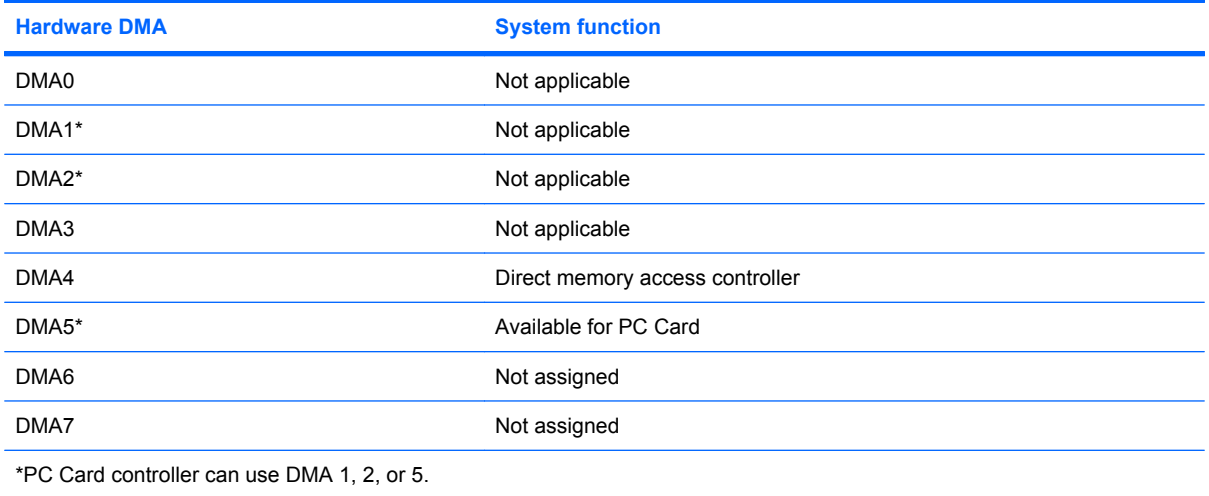

# **System interrupt specifications**

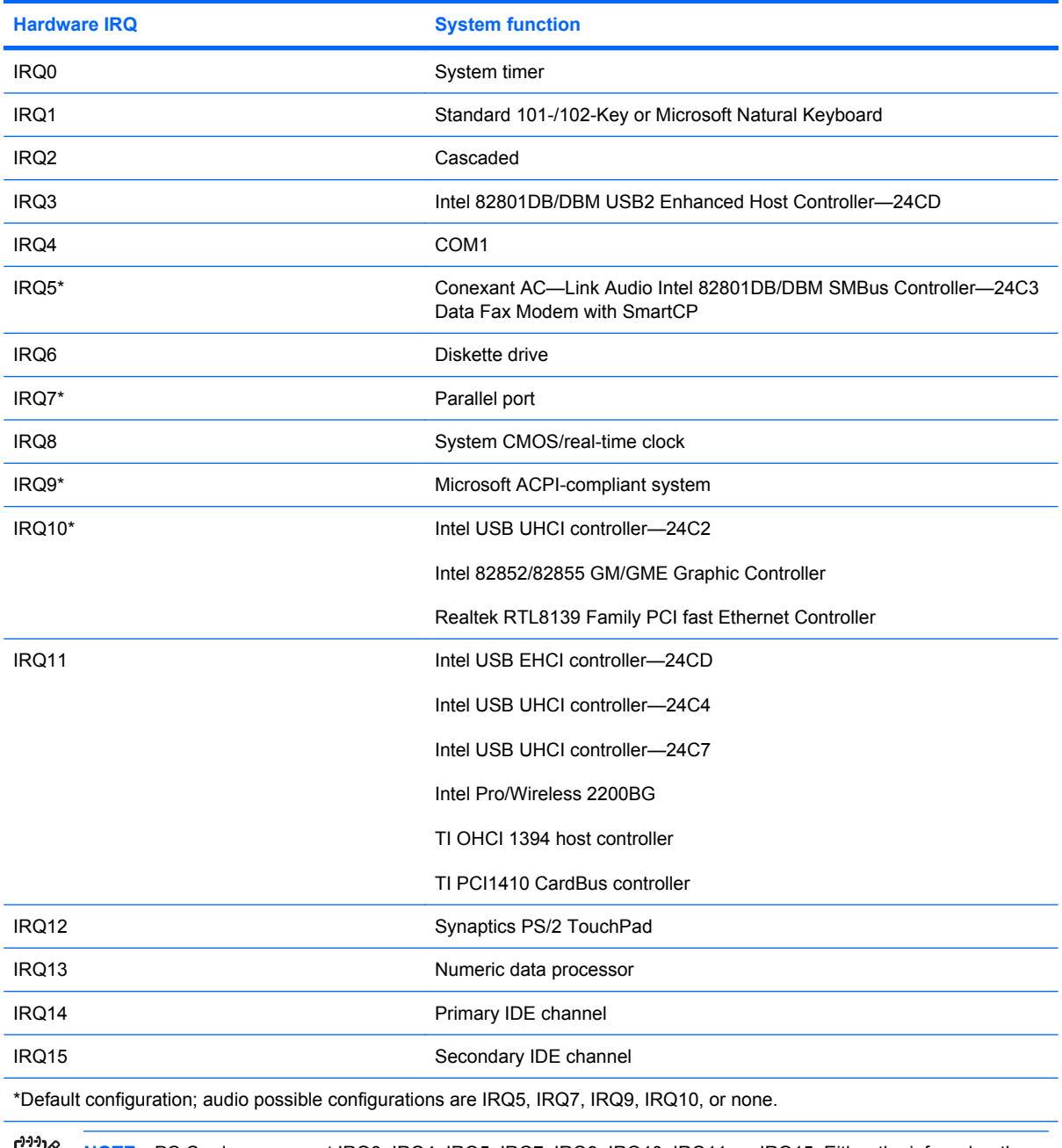

**NOTE** PC Cards may assert IRQ3, IRQ4, IRQ5, IRQ7, IRQ9, IRQ10, IRQ11, or IRQ15. Either the infrared or the serial port may assert IRQ3 or IRQ4.

 $\mathbb{R}$ 

# **System I/O address specifications**

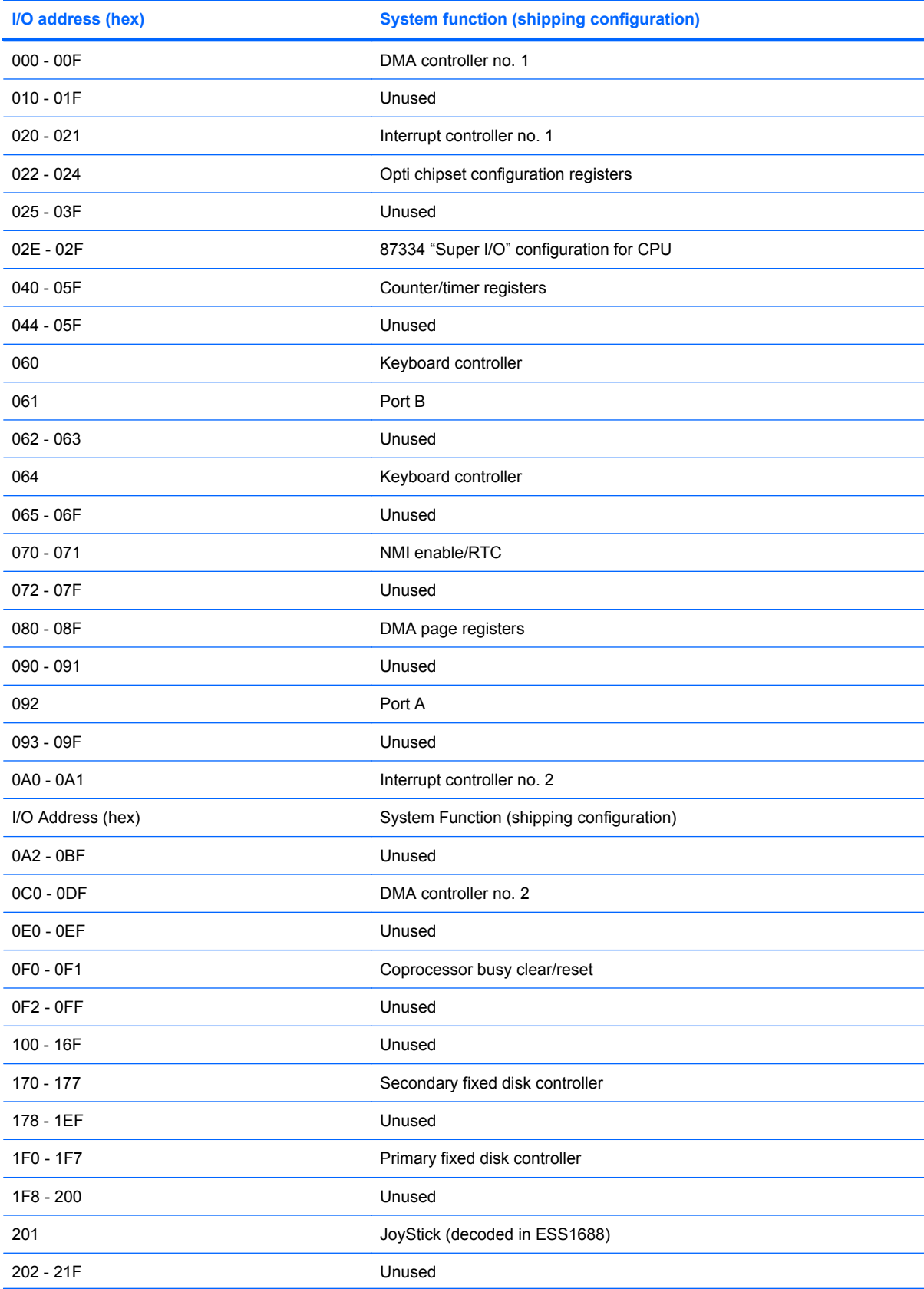

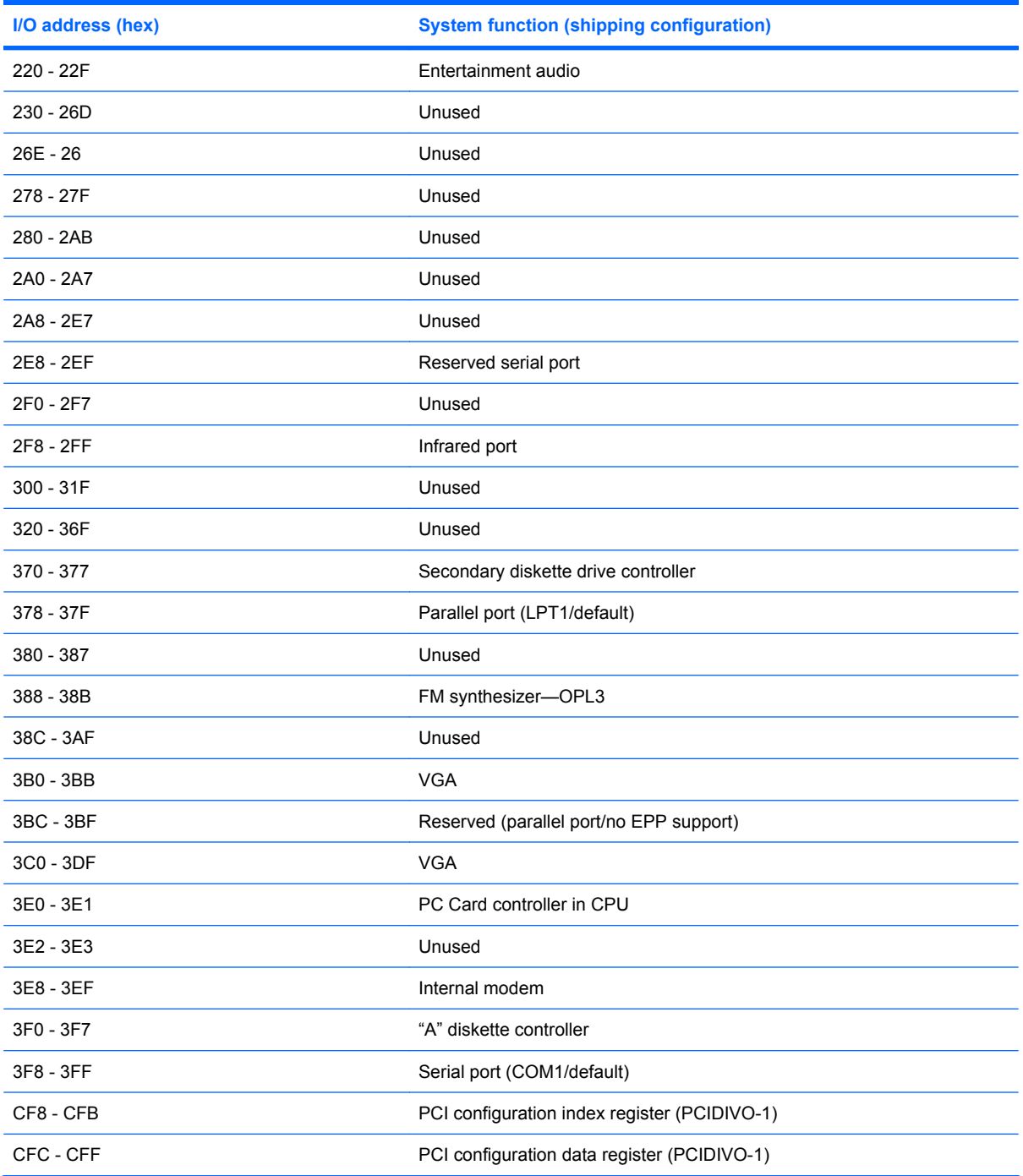

# **System memory map specifications**

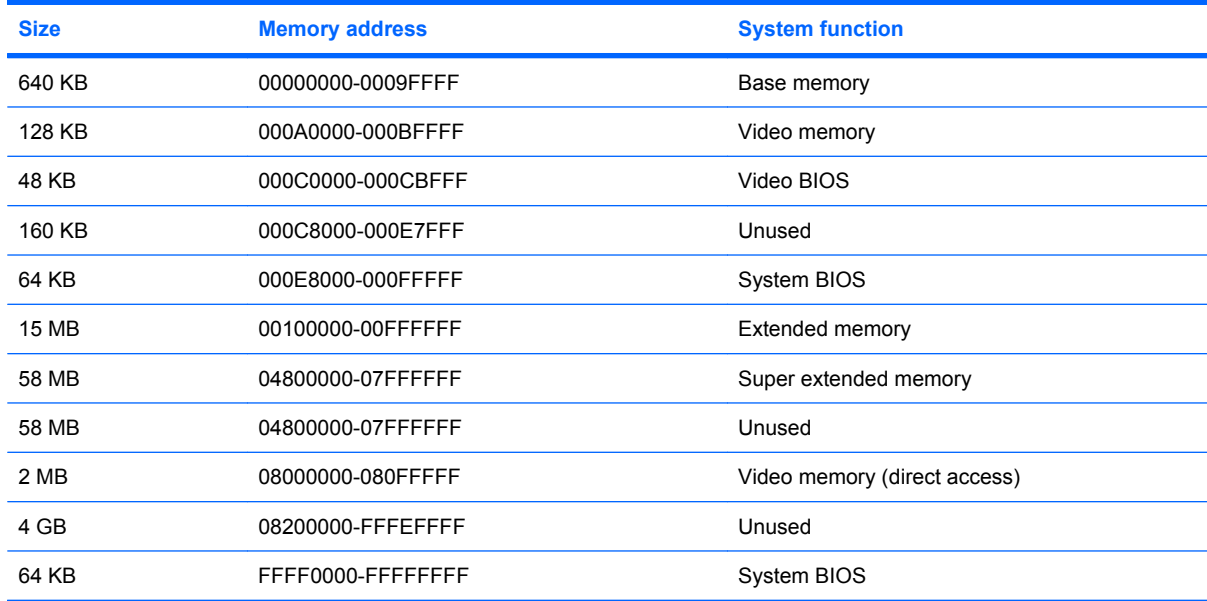

# **8 Screw listing**

This section provides specification and reference information for the screws and screw locks used in the computer. All screws and screw locks listed in this section are available in the Screw Kit, spare part number 438558-001, and the Display Screw Kit, spare part number 438543-001.

### **Phillips PM2.5×8.0 captive screw**

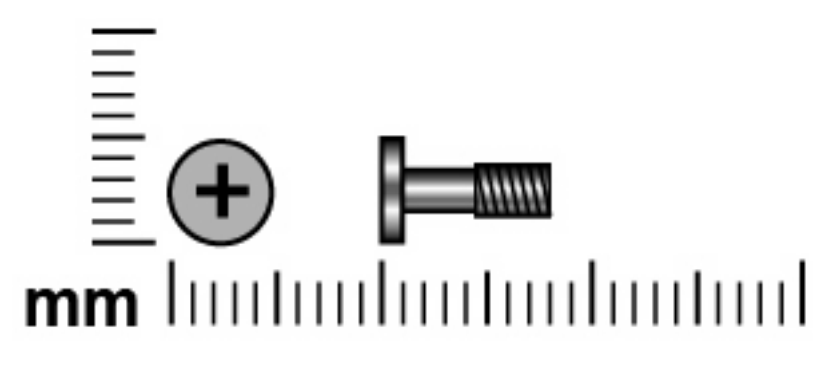

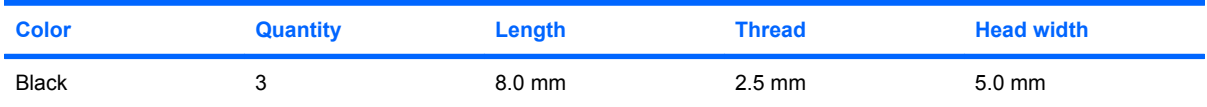

#### **Where used:**

**(1)** Two screws that secure the hard drive cover to the computer (screws are captured on the cover by C clips)

**(2)** One screw that secures the memory/Mini PCI card module compartment cover to the computer (screw is captured on the cover by a C clip)

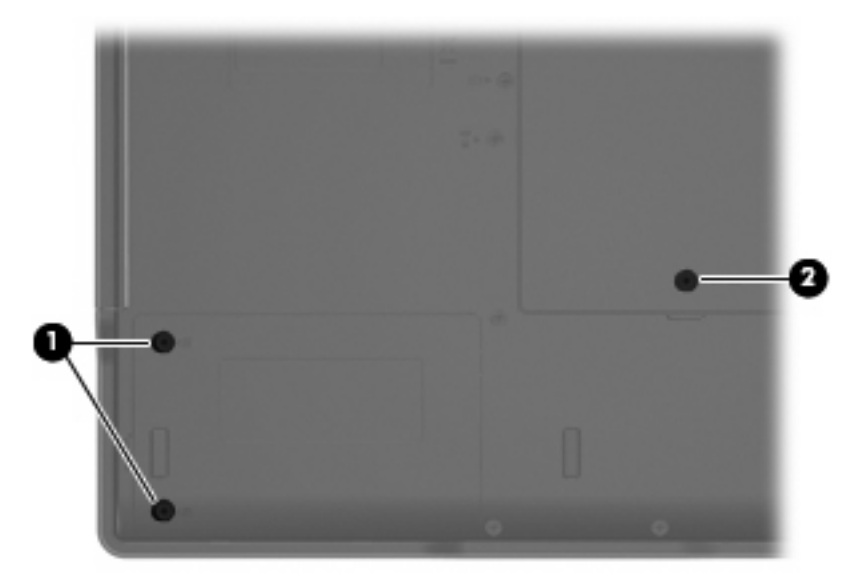

## **Phillips PM3.0×3.0 screw**

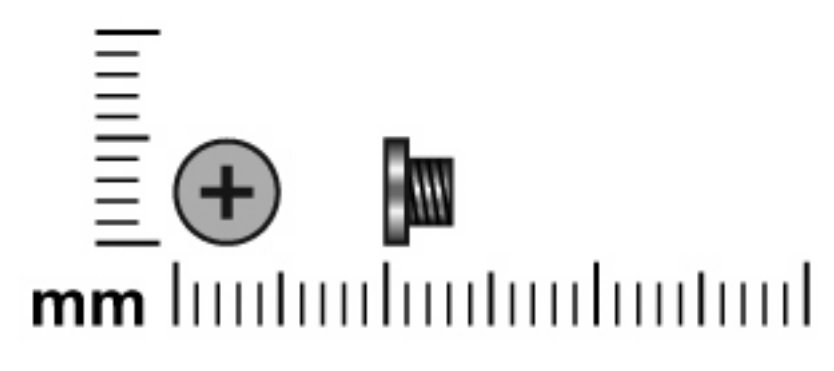

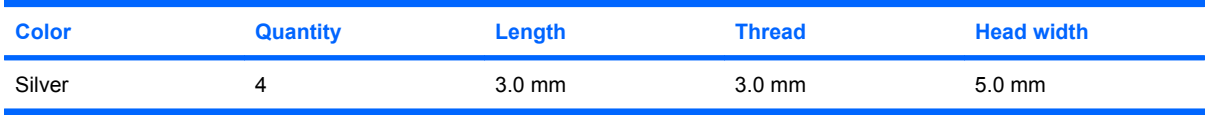

**Where used:** Four screws that secure the hard drive bracket to the hard drive

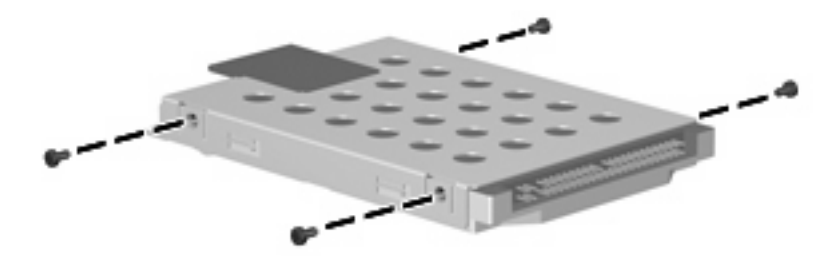

## **Phillips PM2.0×9.0 screw**

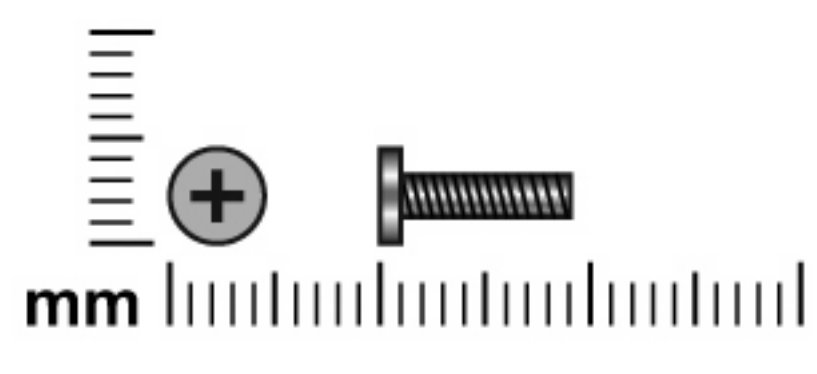

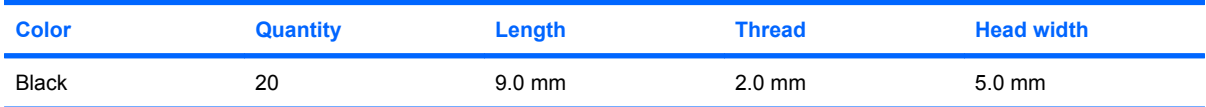

#### **Where used:**

- **(1)** One screw that secures the optical drive to the computer
- **(2)** Five screws that secure the switch cover to the computer
- **(3)** Two screws that secure the keyboard to the computer

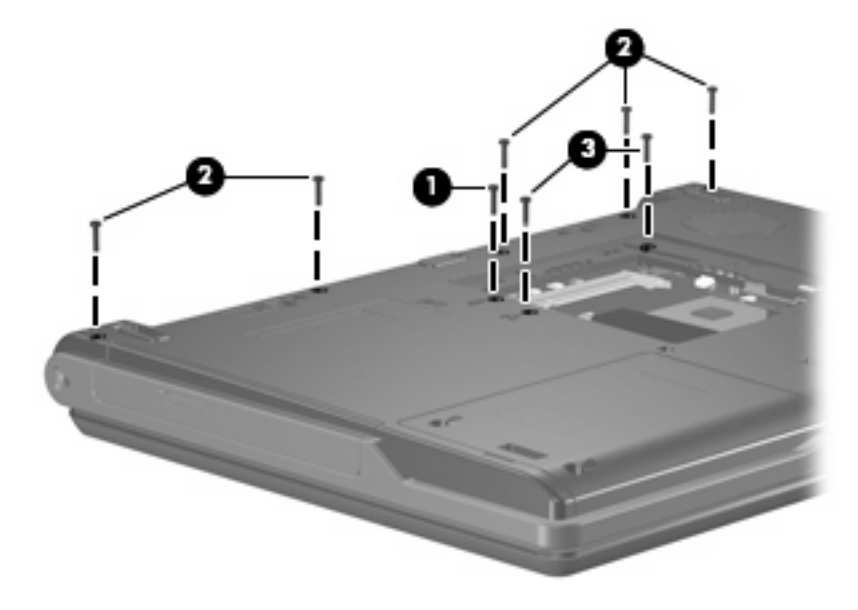

**Where used:** 2 screws that secure the display assembly to the computer

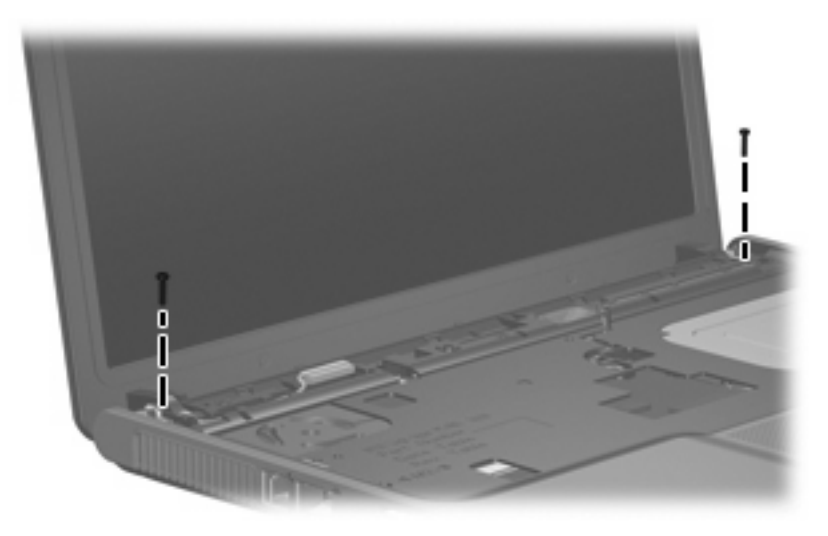

**Where used:** One screw that secures the base enclosure to the computer

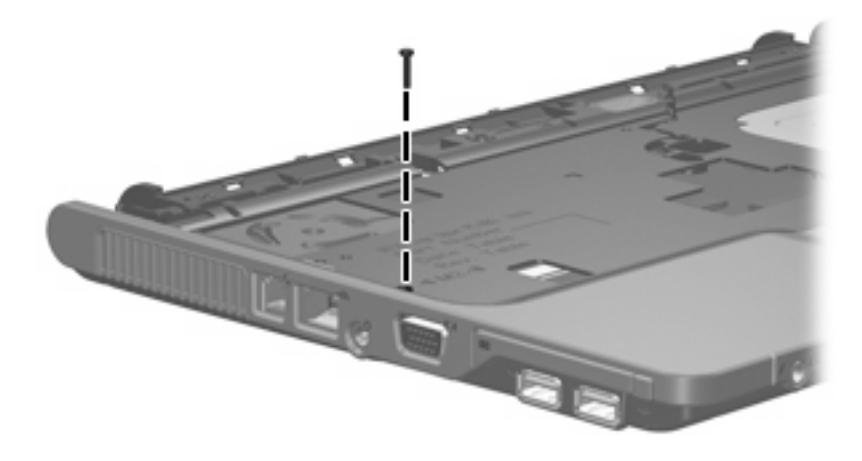

**Where used:** 7 screws that secure the base enclosure to the computer

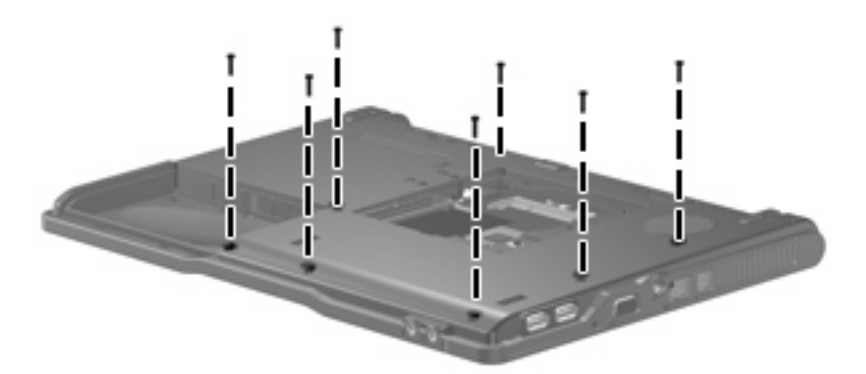

#### **Where used:**

- **(1)** One screw that secures the fan assembly to the computer
- **(2)** One screw that secures the speaker to the computer

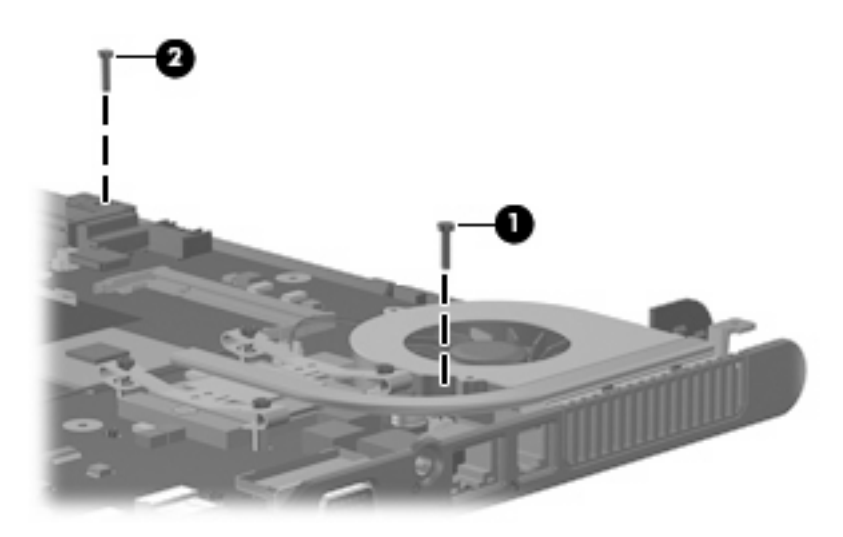

### **Phillips PM2.0×3.0 screw**

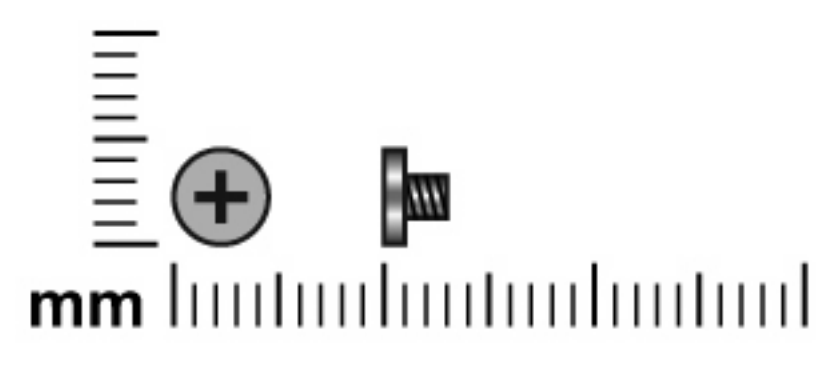

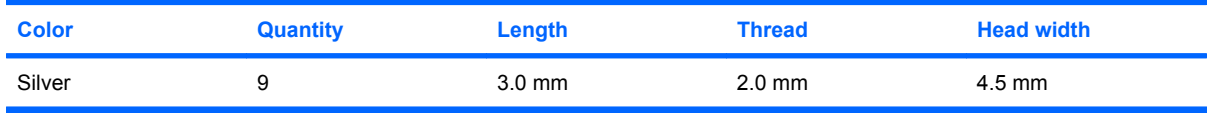

**Where used:** 2 screws that secure the optical drive bracket to the optical drive

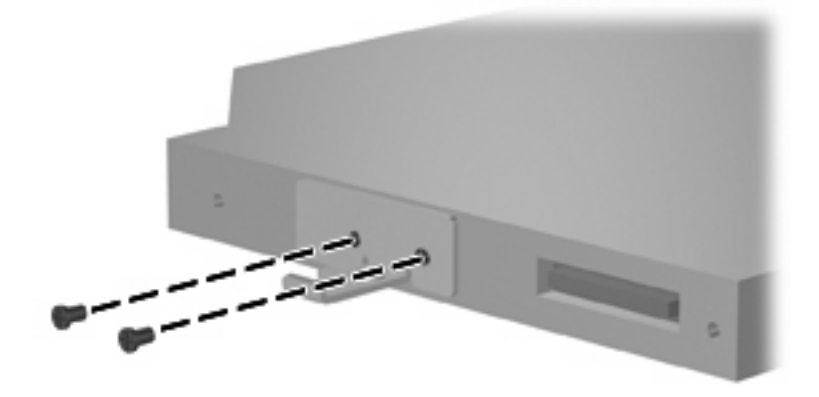

**Where used:** 4 screws that secure the display hinges to the display panel

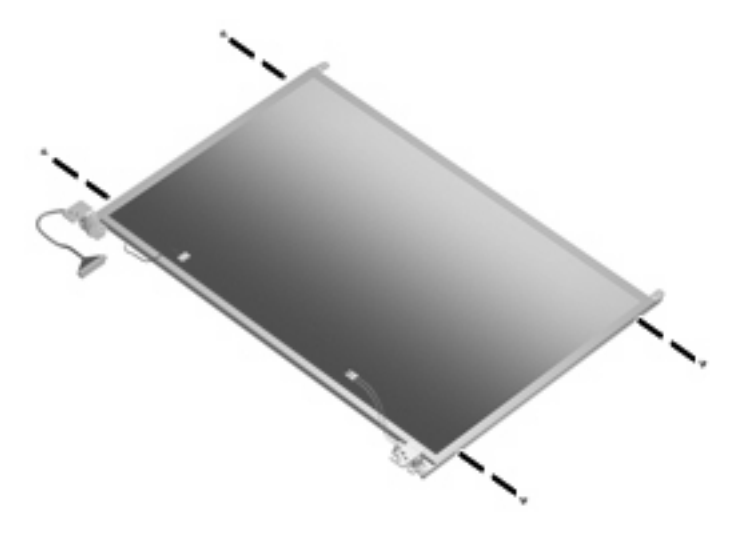

**Where used:** 2 screws that secure the base enclosure to the top cover

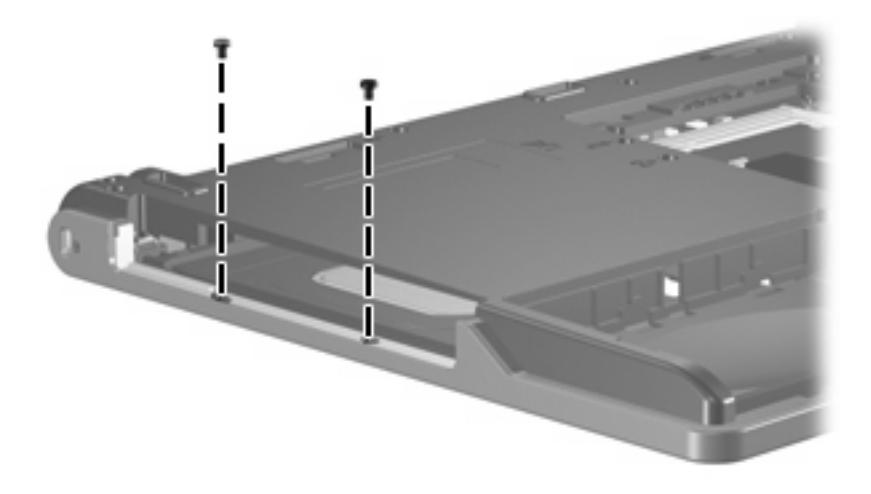

**Where used:** One screw that secures the system board to the base enclosure

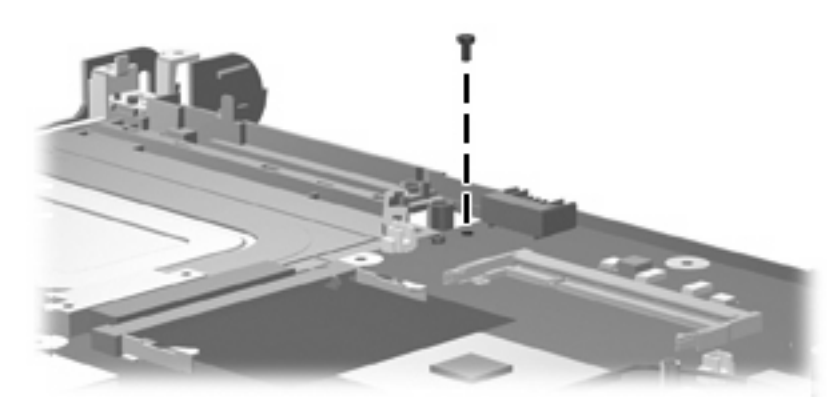

**Where used:** 2 screws that secure the PC Card assembly to the system board

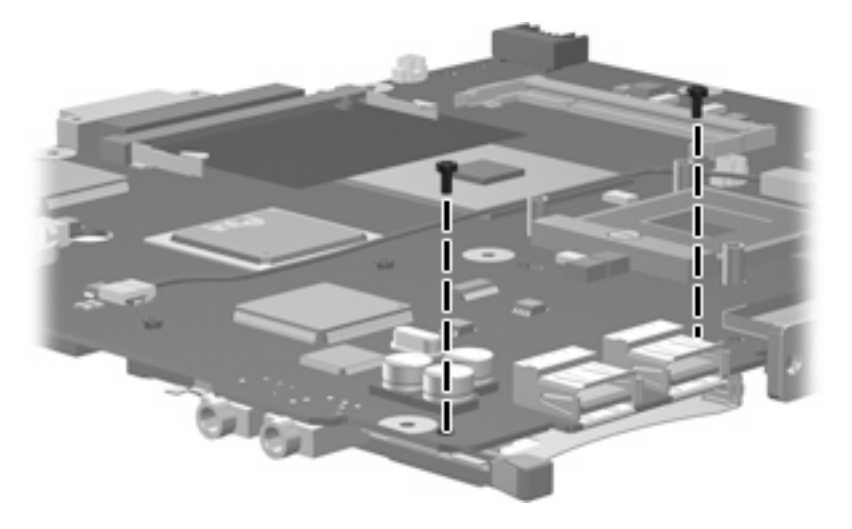

## **Phillips PM2.0×7.0 screw**

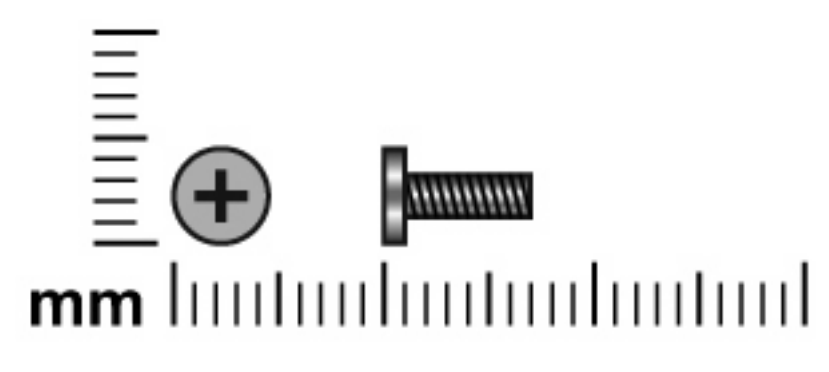

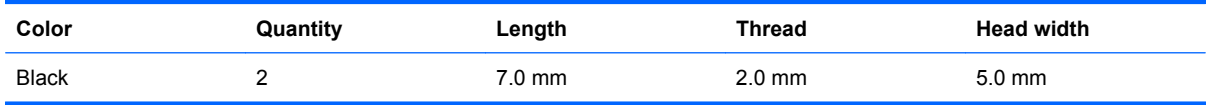

**Where used:** 2 screws that secure the display assembly to the computer

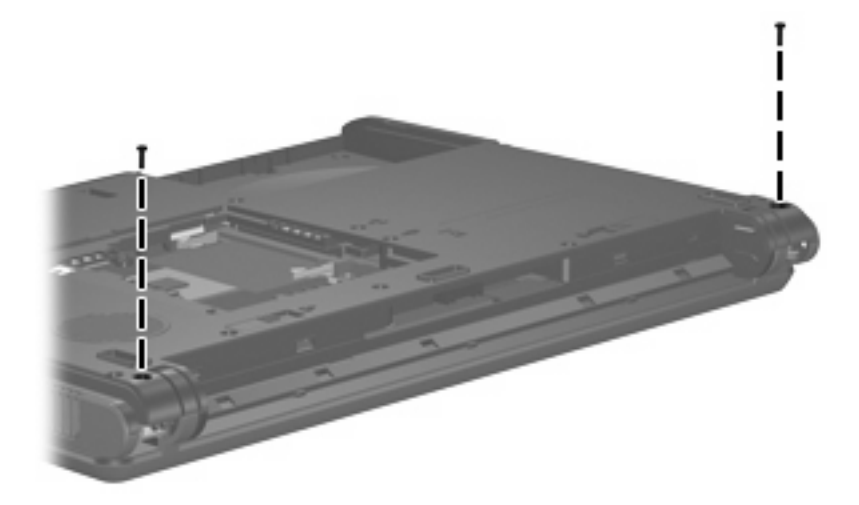

## **Phillips PM2.5×6.0 screw**

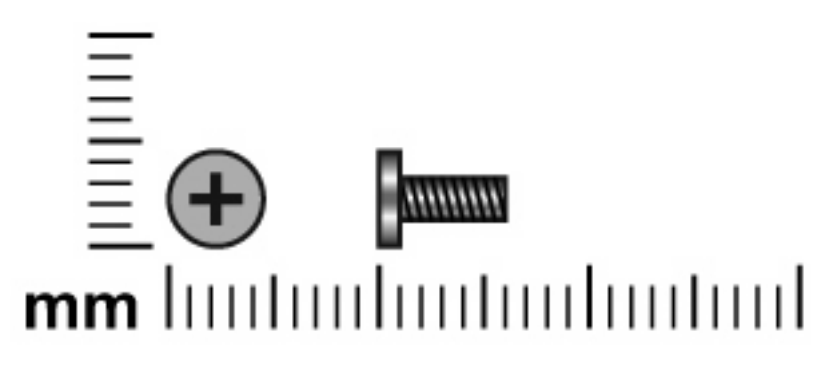

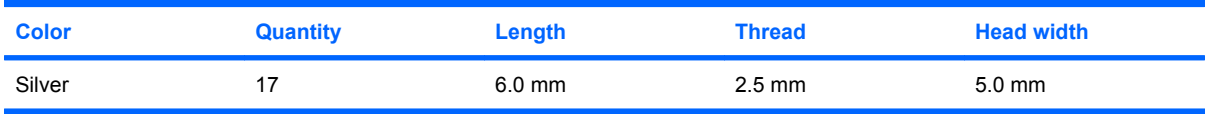

**Where used:** 8 screws that secure the display bezel to the display assembly

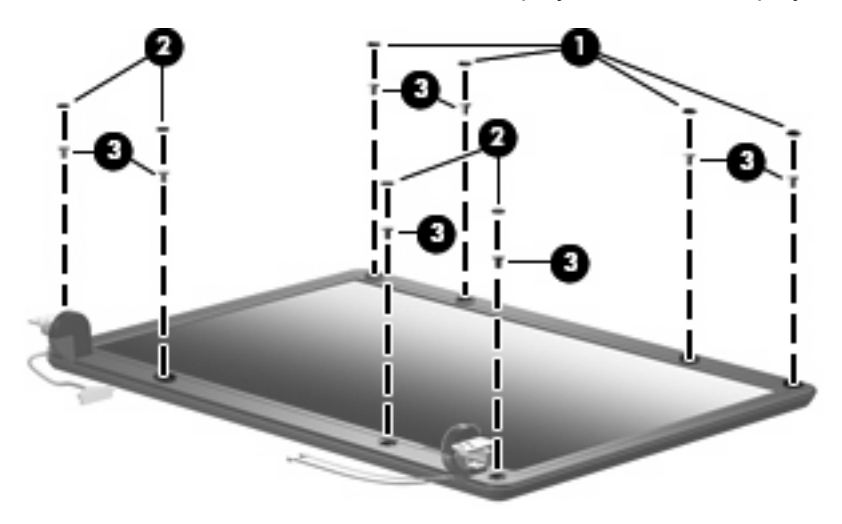

**Where used:** One screw that secures the display inverter to the display enclosure

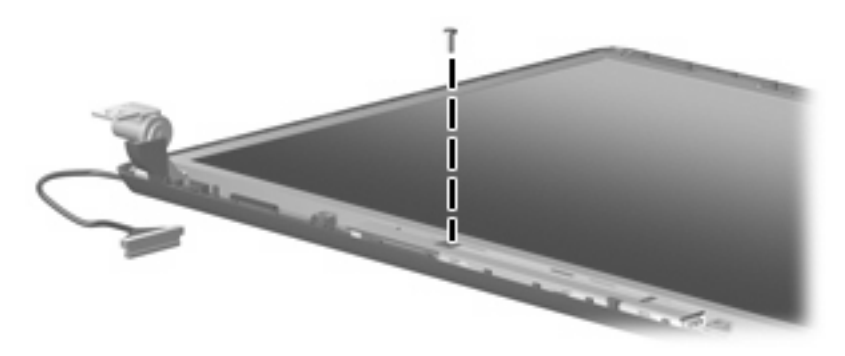

**Where used:** 4 screws that secure the display panel to the display enclosure

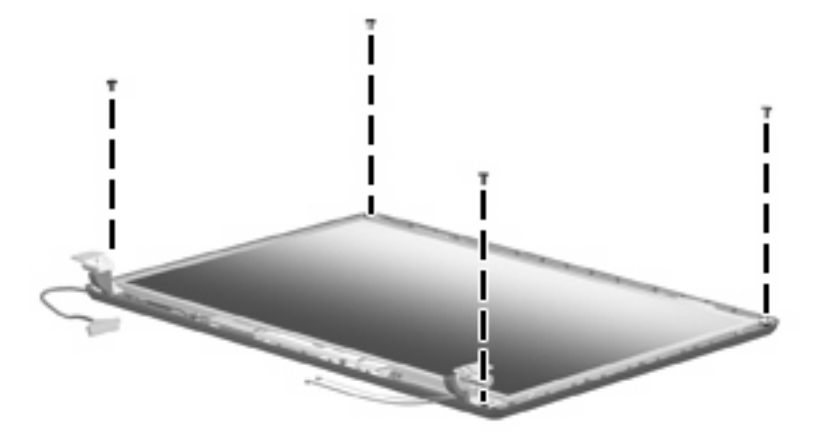

**Where used:** 4 screws that secure the heat sink to the base enclosure

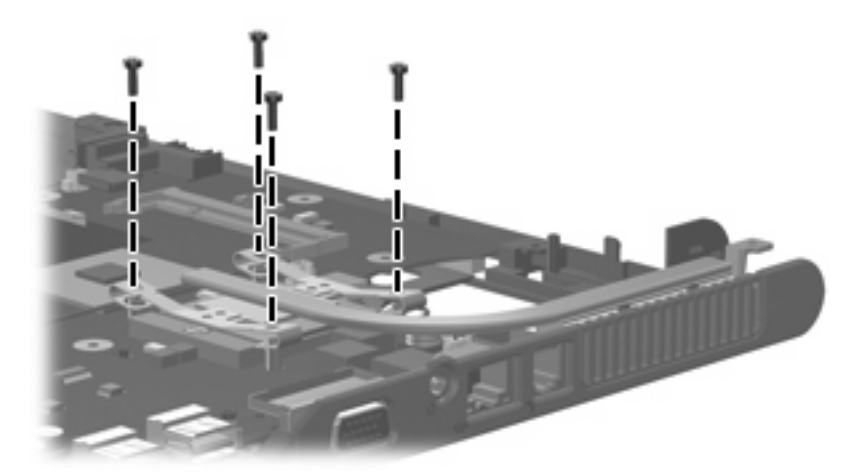

# **9 Backup and recovery**

### **Backup**

HP Backup and Recovery Manager provides several ways to back up the system and to recover optimal system functionality.

**NOTE** HP installed drivers, utilities, and applications can be copied to a CD or to a DVD using HP Backup and Recovery Manager.

**NOTE** Formatted DVD±RW discs and DVD±RW double-layer discs are not compatible with HP Backup and Recovery Manager.

**NOTE** The computer must be connected to external power before you perform backup and recovery procedures.

#### **Safeguarding your data**

To safeguard your documents, store personal files in the My Documents folder and periodically create a backup copy of the folder.

#### **Backing up the system**

HP Backup and Recovery Manager can perform the following tasks:

- Backing up specific files and folders
- Backing up the entire hard drive
- Backing up modifications since your last backup, using HP system restore points
- Scheduling backups

#### **Backing up specific files or folders**

You can back up specific files or folders to the hard drive, to an optional external hard drive, or to discs.

**NOTE** This process will take several minutes, depending on the file size and the speed of the computer.

To back up specific files or folders:

- **1.** Select **Start > All Programs > HP Backup & Recovery > HP Backup and Recovery Manager**.
- **2.** Click **Next**.
- **3.** Click **Back up to protect system settings and important data files**, and then click **Next**.
- **4.** Click **Back up individual files and folders**, and then click **Next**.
- **5.** The Backup Wizard opens.
- **6.** Click **Next**.
- **7.** Click **Backup selected files from most common locations (Recommended)**.

- or -

Click **Advanced Backup (Experienced users)** to access advanced filtering techniques.

- **8.** Click **Next**.
- **9.** Follow the on-screen instructions.

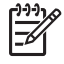

**NOTE** If you are backing up your information onto a disc, you will be prompted to insert a blank disc into the optical drive.

#### **Backing up the entire hard drive**

When you perform a complete backup of the hard drive, you are saving the full factory image, including the Windows operating system, software applications, and all personal files and folders.

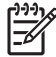

**NOTE** A copy of the entire hard drive image can be stored on another hard drive, on a network drive, or on recovery discs that you create.

**NOTE** This process may take over an hour, depending on your computer speed and the amount of data being stored.

To back up your entire hard drive:

- **1.** Select **Start > All Programs > HP Backup & Recovery > HP Backup and Recovery Manager**.
- **2.** Click **Next**.
- **3.** Click **Back up to protect system settings and important data files**, and then click **Next**.
- **4.** Click **Back up entire hard drive**, and then click **Next**.
- **5.** The "Back up entire hard disk" page opens.
- **6.** Click **Next**.
- **7.** Select the location for the backup files, and then click **Next**.
- **8.** Select the **Protect data access with password** check box, and type your password in the **Password and Confirm** boxes.

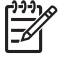

**NOTE** This step is optional. If you do not want to password-protect your data access, clear the **Protect data access with password** check box.

- **9.** Click **Next**.
- **10.** Follow the on-screen instructions.

#### **Backing up modifications made to the system**

When you back up modifications since your last backup, you are creating system recovery points. This allows you to save a snapshot of your hard drive at a specific point in time. You can then recover back to that point if you want to reverse subsequent changes made to your system.

**NOTE** The first system recovery point, a snapshot of the entire image, is automatically created ∣≂∕ the first time you perform a backup. Subsequent recovery points make a copy of changes made after that time.

HP recommends creating recovery points at these times:

- Before you add or extensively modify software or hardware
- Periodically, whenever the system is performing optimally

**NOTE** Recovering to an earlier recovery point does not affect data files or e-mails created since that recovery point.

After you create a recovery point, you are prompted to schedule subsequent recovery points. You can schedule recovery points for a specific time or event in your system.

To create and schedule a system recovery point:

- **1.** Select **Start > All Programs > HP Backup & Recovery > HP Backup and Recovery Manager**.
- **2.** Click **Next**.
- **3.** Click **Back up to protect system settings and important data files**, and then click **Next**.
- **4.** Click **Create or manage Recovery Points**, and then click **Next**.
- **5.** Follow the on-screen instructions.

#### **Scheduling backups**

To schedule backups:

- **1.** Select **Start > All Programs > HP Backup & Recovery > HP Backup Scheduler**.
- **2.** Click **Next**.
- **3.** Schedule system recovery points at specific intervals (now, daily, weekly, or monthly) or at specific events, such as at system start or when you dock to an optional docking station (select models only), by clicking one of the available options. Click **Next** to further define the settings.
- **4.** A summary of your system recovery point settings is displayed.
- **5.** Follow the on-screen instructions.

### **Recovery**

HP Backup and Recovery Manager analyzes the hard drive and creates a dedicated hard drive recovery partition on the hard drive large enough to store a copy of the full factory image. You can choose whether you want to store that copy on the recovery partition, on another drive, or on external recovery discs.

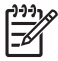

**NOTE** Before using HP Backup and Recovery Manager, try repairing the system by running Windows System Restore. For more information, select **Start <sup>&</sup>gt; Help and Support**, and then search for "System Restore."

HP Backup and Recovery Manager performs these tasks:

● **Creating recovery discs (highly recommended)**—The recovery discs are used to start up your computer and to recover the full factory image (operating system and software) in case of system failure or instability.

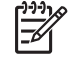

**NOTE** If you do not have a CD or DVD burner, a copy of the entire hard drive image can be stored on another hard drive or on a network drive.

●**Performing a recovery—You can perform a full system recovery or recover important files from** the recovery partition on the hard drive, from another drive, or from recovery discs that you create.

#### **Creating recovery discs (highly recommended)**

After setting up the computer for the first time, you can create a set of recovery discs of the full factory image, using Recovery Media Creator in the HP Backup and Recovery Manager. The recovery discs are used to start up (boot) the computer and recover the operating system and software to factory settings in case of system failure or instability.

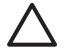

**CAUTION** After you create the recovery discs, you can increase the amount of available space on the hard drive by deleting the recovery partition. However, doing this is not recommended. If you delete this partition, you will lose any information that is on the partition.

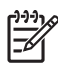

**NOTE** Only one set of recovery discs can be created for this computer.

Before creating recovery discs:

●Obtain high-quality CD-R, DVD-R, or DVD+R media, purchased separately.

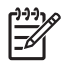

**NOTE** Formatted DVD±RW discs and DVD±RW double-layer discs are not compatible with HP Backup and Recovery Manager.

- ●Number each disc before inserting it into the optical drive of the computer.
- ● If necessary, you can cancel Recovery Media Creator before you have finished creating the recovery discs. The next time you open Recovery Media Creator, you will be prompted to continue the disc creation process where you left off.

To create a set of recovery discs:

- **1.** Select **Start <sup>&</sup>gt; All Programs <sup>&</sup>gt; HP Backup & Recovery <sup>&</sup>gt; HP Backup and Recovery Manager**.
- **2.** Click **Next**.
- **3.** Click **Create factory software recovery CDs or DVDs to recover the system (Highly recommended)**, and then click **Next**.

The "Recovery Media Creator" page opens.

**4.** Click **Next**.

- **5.** Click **Write to CD/DVD**, and then click **Next**.
- **6.** Follow the on-screen instructions.

#### **Performing a recovery**

#### **Performing a recovery from the recovery discs**

Follow these steps to perform a recovery from the recovery discs:

- **1.** Back up all personal files.
- **2.** Insert the first recovery disc into the optical drive and restart the computer.
- **3.** Follow the on-screen instructions.

#### **Performing a recovery from the hard drive**

There are two ways to initiate a recovery from the hard drive:

- From within Windows.
- From the recovery partition.

#### **Initiating a recovery in Windows**

To initiate a recovery in Windows, follow these steps:

- **1.** Back up all personal files.
- **2.** Select **Start > All Programs > HP Backup & Recovery > HP Backup and Recovery Manager**.
- **3.** Click **Next**.
- **4.** Click **Recover important files or the entire system**, and then click **Next**.
- **5.** Click a recovery option, and then click **Next**.

**NOTE** If you choose to recover the system, the computer restarts and recovery begins.

**6.** Follow the on-screen instructions.

#### **Initiating a recovery from the hard drive recovery partition**

To initiate a recovery from the hard drive recovery partition, follow these steps:

- **1.** Back up all personal files.
- **2.** Restart the computer, and then press f11 before the Windows operating system loads.
- **3.** Click a recovery option, and then click **Next**.
- **4.** Follow the on-screen instructions.

# **10 Connector pin assignments**

# **Audio-out (headphone)**

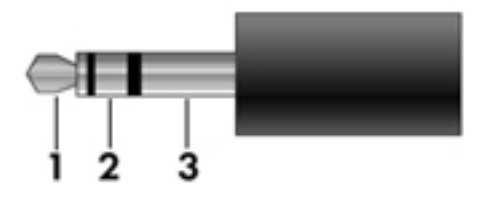

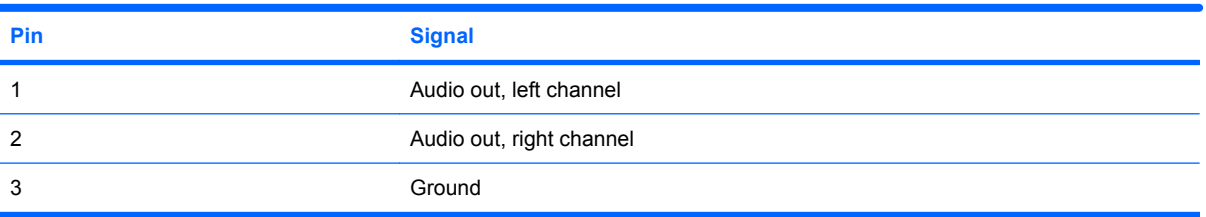

### **Audio-in (microphone)**

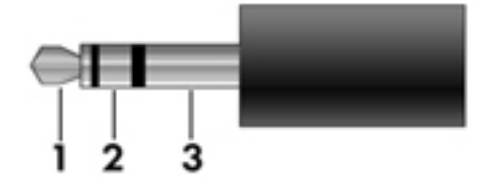

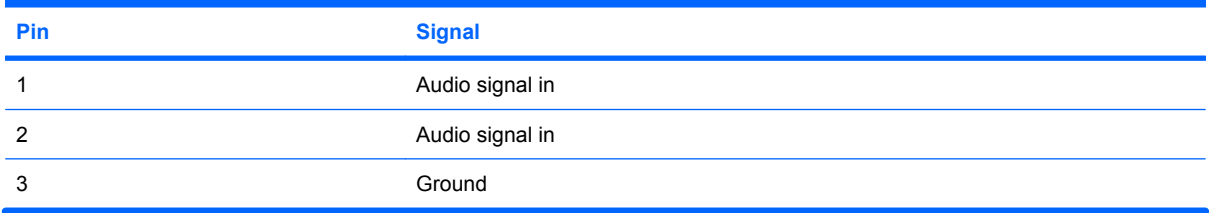

#### 96 Chapter 10 Connector pin assignments **ENWW** ENWW

# **External monitor**

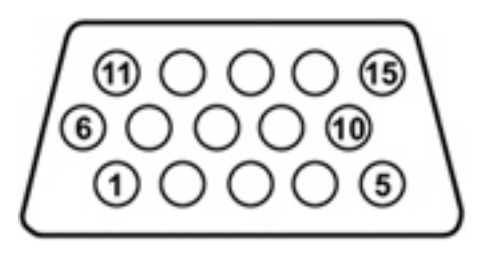

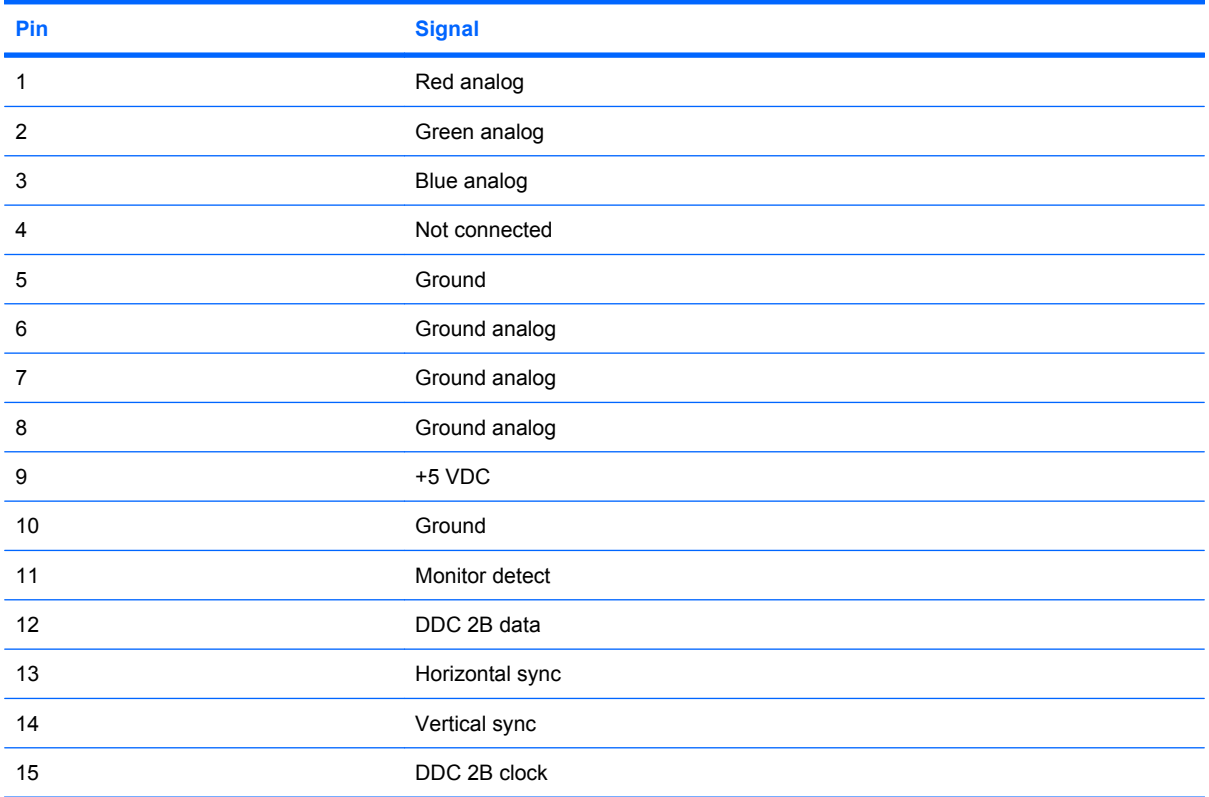

# **RJ-11 (modem)**

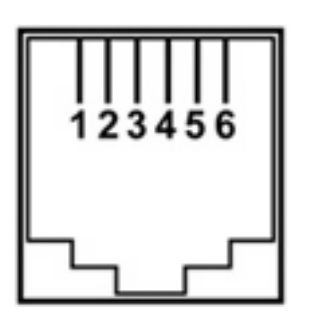

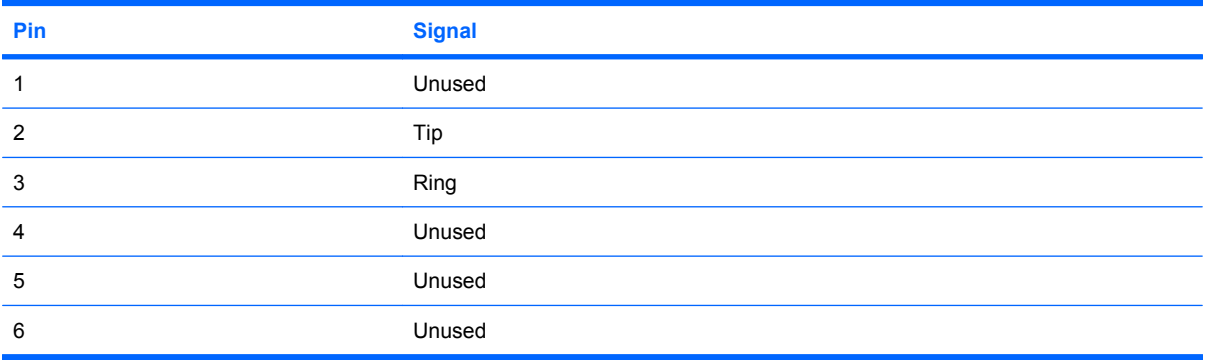

# **RJ-45 (network)**

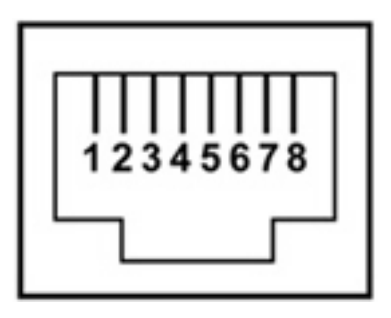

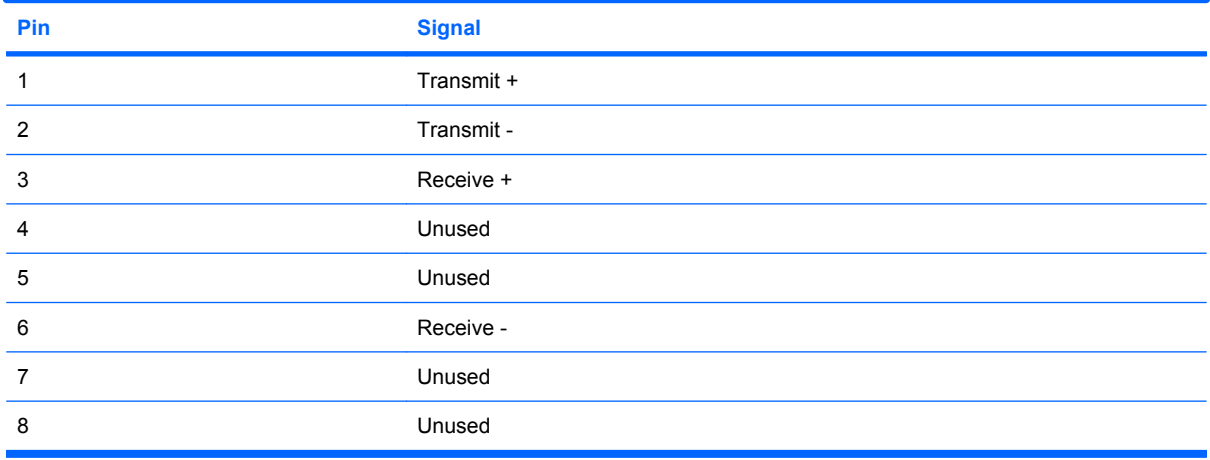

# **Universal Serial Bus**

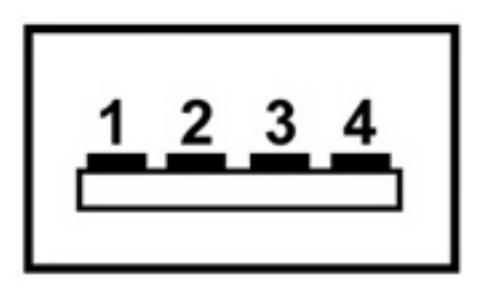

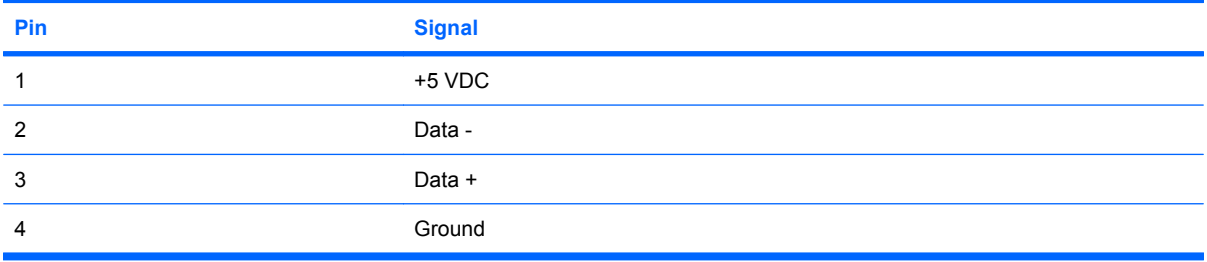

# **11 Power cord set requirements**

The wide range input feature of the computer permits it to operate from any line voltage from 100 to 120 or 220 to 240 volts AC.

The 3-conductor power cord set included with the computer meets the requirements for use in the country where the equipment is purchased.

Power cord sets for use in other countries must meet the requirements of the country where the computer is used.

### **Requirements for all countries**

The requirements listed below are applicable to all countries.

- The length of the power cord set must be at least 1.5 m (5.0 ft) and a maximum of 2.0 m (6.5 ft).
- **All power cord sets must be approved by an acceptable accredited agency responsible for** evaluation in the country where the power cord set will be used.
- The power cord sets must have a minimum current capacity of 10 amps and a nominal voltage rating of 125 or 250 V AC, as required by each country's power system.
- The appliance coupler must meet the mechanical configuration of an EN 60 320/IEC 320 Standard Sheet C13 connector for mating with the appliance inlet on the back of the computer.

## **Requirements for specific countries**

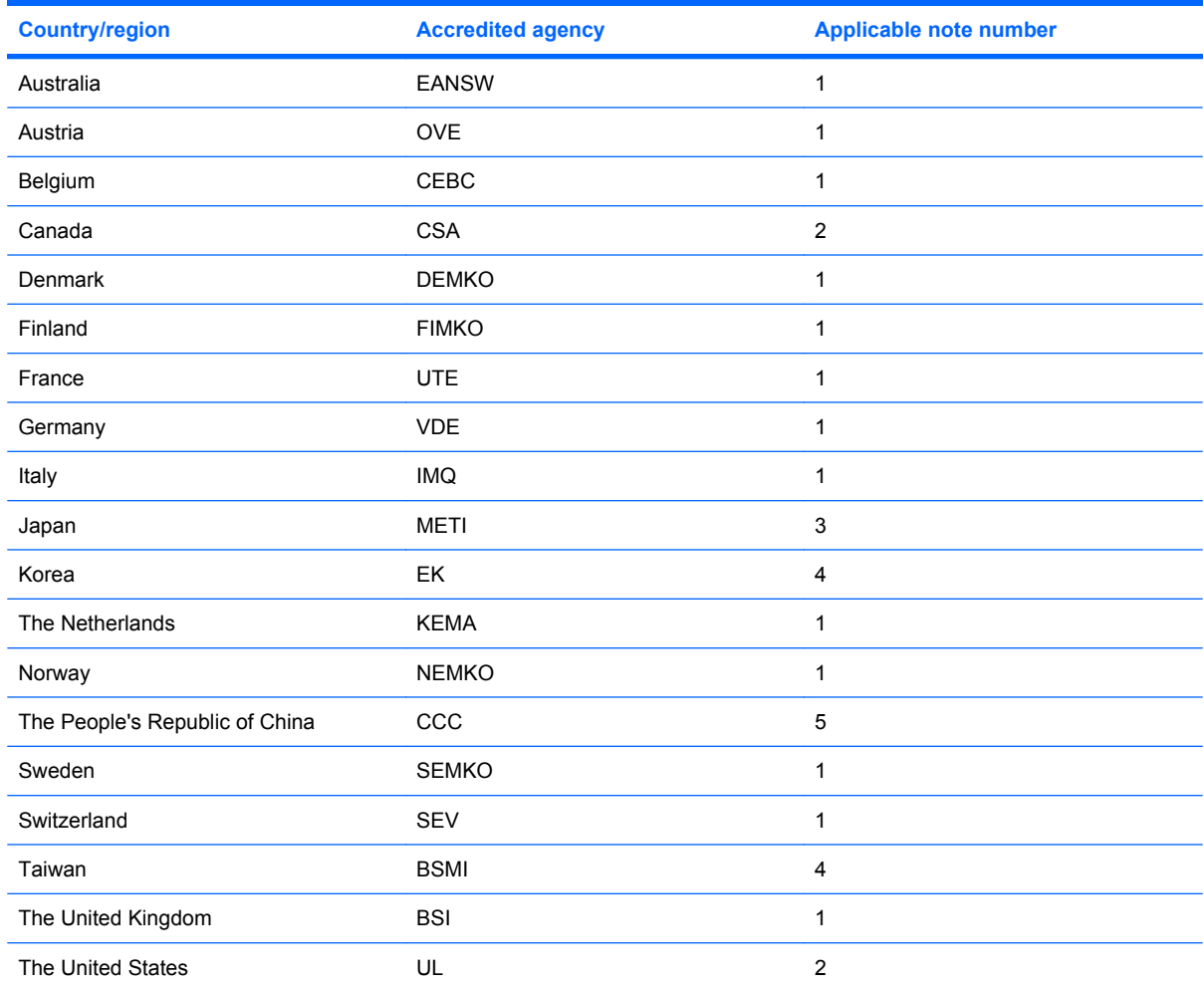

**1.** The flexible cord must be Type HO5VV-F, 3-conductor, 1.0 mm² conductor size. Power cord set fittings (appliance coupler and wall plug) must bear the certification mark of the agency responsible for evaluation in the country where it will be used.

**2.** The flexible cord must be Type SPT-3 or equivalent, No. 18 AWG, 3-conductor. The wall plug must be a two-pole grounding type with a NEMA 5-15P (15 A, 125 V) or NEMA 6-15P (15 A, 250 V) configuration.

**3.** The appliance coupler, flexible cord, and wall plug must bear a "T" mark and registration number in accordance with the Japanese Dentori Law. The flexible cord must be Type VCT or VCTF, 3-conductor, 1.00 mm² conductor size. The wall plug must be a two-pole grounding type with a Japanese Industrial Standard C8303 (7 A, 125 V) configuration.

**4.** The flexible cord must be Type RVV, 3-conductor, 0.75 mm² conductor size. Power cord set fittings (appliance coupler and wall plug) must bear the certification mark of the agency responsible for evaluation in the country where it will be used.

**5.** The flexible cord must be Type VCTF, 3-conductor, 0.75 mm² conductor size. Power cord set fittings (appliance coupler and wall plug) must bear the certification mark of the agency responsible for evaluation in the country where it will be used.

# **12 Recycling**

### **Battery**

When a battery has reached the end of its useful life, do not dispose of the battery in general household waste. Follow the local laws and regulations in your area for computer battery disposal.

# **Display**

**WARNING!** The backlight contains mercury. Caution should be exercised when removing and handling the backlight to avoid damaging this component and causing exposure to the mercury.

**CAUTION** The procedures in this appendix can result in damage to display components. The only components intended for recycling purposes are the liquid crystal display (LCD) panel and the backlight. Careful handling should be exercised when removing these components.

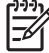

**NOTE Materials Disposal**. This HP product contains mercury in the backlight in the display assembly that might require special handling at end-of-life. Disposal of mercury may be regulated because of environmental considerations. For disposal or recycling information, contact your local authorities or the Electronic Industries Alliance (EIA) at http://www.eiae.org.

This section provides disassembly instructions for the display assembly. The display assembly must be disassembled to gain access to the backlight **(1)** and the liquid crystal display (LCD) panel **(2)**.

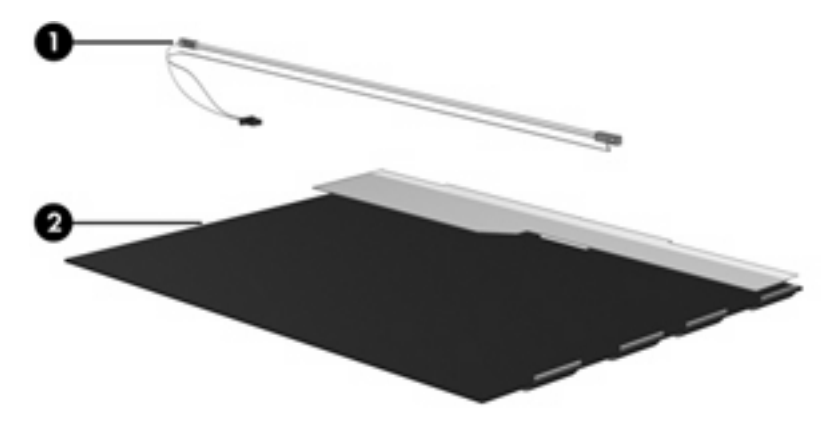

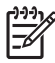

**NOTE** Disassembly procedures differ from one display assembly to another. The procedures provided in this appendix are general disassembly instructions. Specific details, such as screw sizes, quantities, and locations, and component shapes and sizes, can vary from one computer model to another.
Perform the following steps to disassemble the display assembly:

**1.** Remove all screw covers **(1)** and screws **(2)** that secure the display bezel to the display assembly.

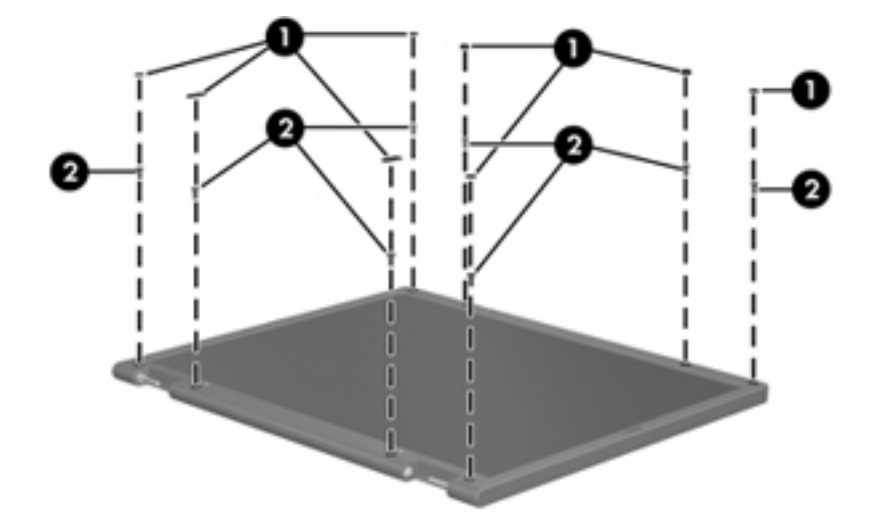

- **2.** Lift up and out on the left and right inside edges **(1)** and the top and bottom inside edges **(2)** of the display bezel until the bezel disengages from the display assembly.
- **3.** Remove the display bezel **(3)**.

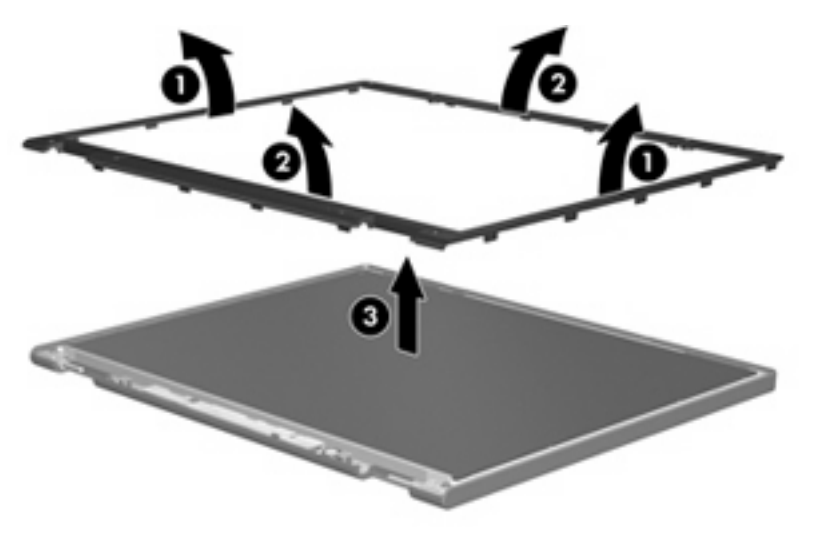

**4.** Disconnect all display panel cables **(1)** from the display inverter and remove the inverter **(2)**.

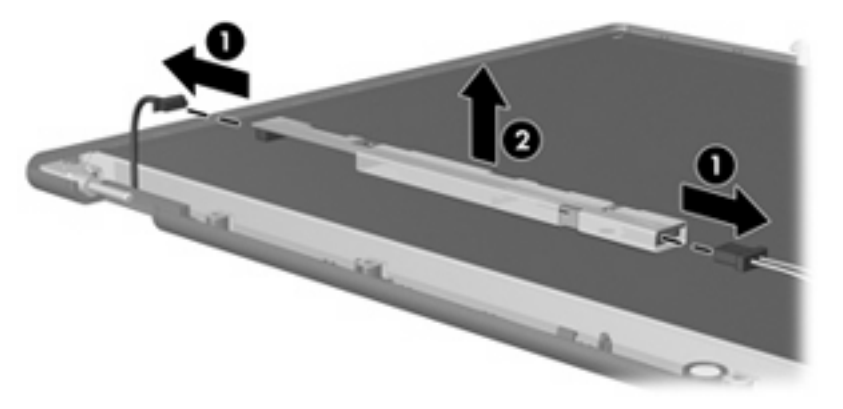

**5.** Remove all screws **(1)** that secure the display panel assembly to the display enclosure.

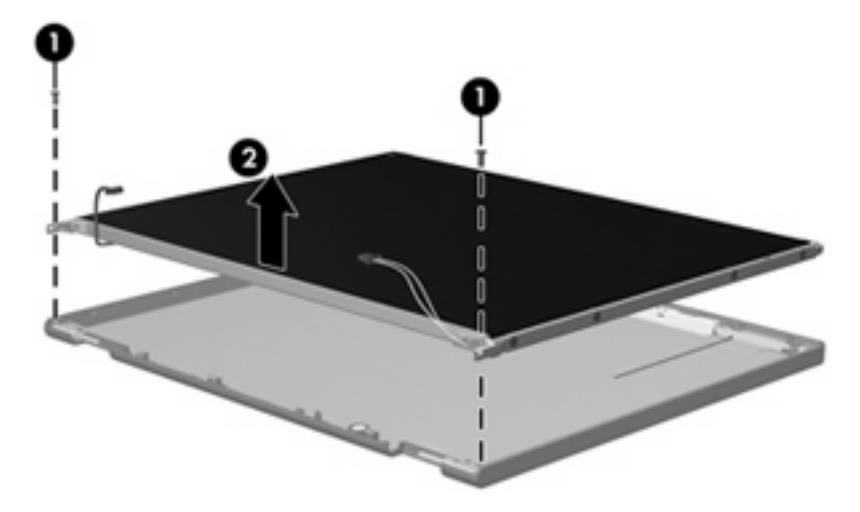

**6.** Remove the display panel assembly **(2)** from the display enclosure.

- **7.** Turn the display panel assembly upside down.
- **8.** Remove all screws that secure the display panel frame to the display panel.

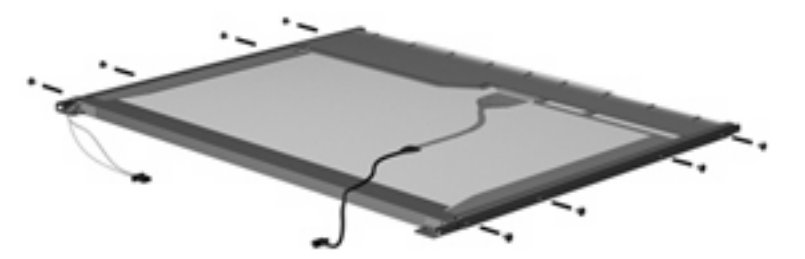

**9.** Use a sharp-edged tool to cut the tape **(1)** that secures the sides of the display panel to the display panel frame.

**10.** Remove the display panel frame **(2)** from the display panel.

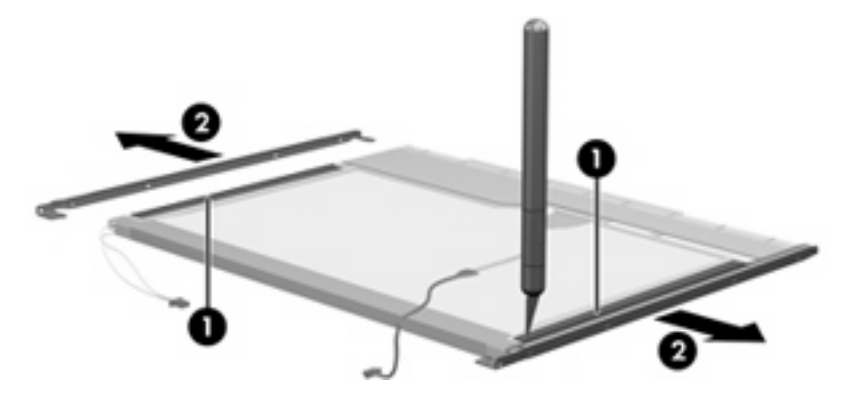

- **11.** Remove the screws **(1)** that secure the backlight cover to the display panel.
- **12.** Lift the top edge of the backlight cover **(2)** and swing it forward.

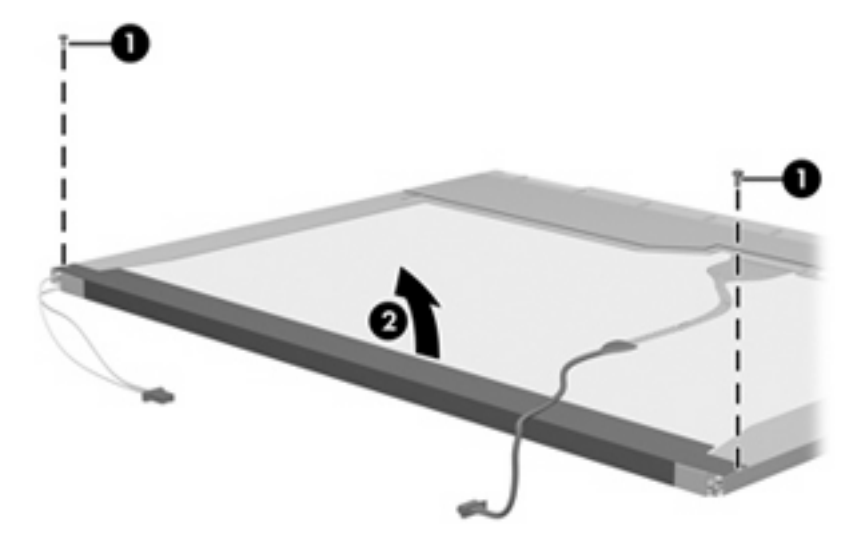

- **13.** Remove the backlight cover.
- **14.** Turn the display panel right-side up.

**15.** Remove the backlight cables **(1)** from the clip **(2)** in the display panel.

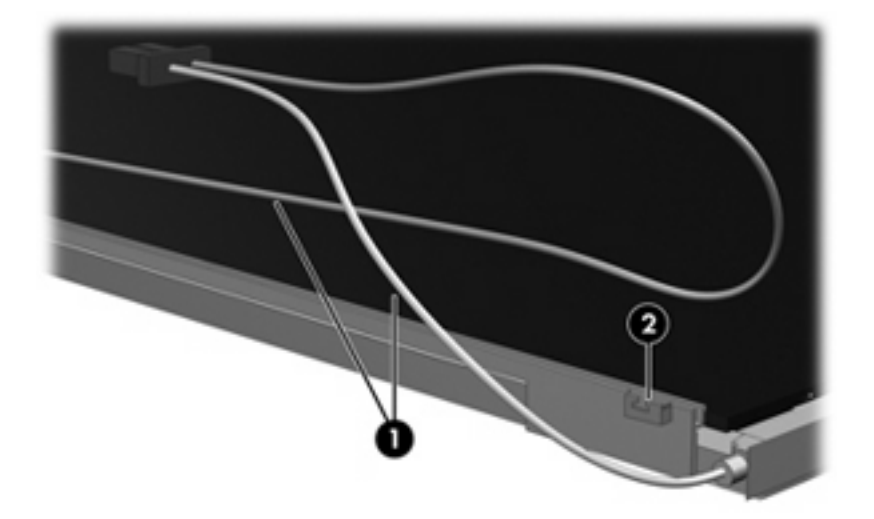

- **16.** Turn the display panel upside down.
- **17.** Remove the backlight frame from the display panel.

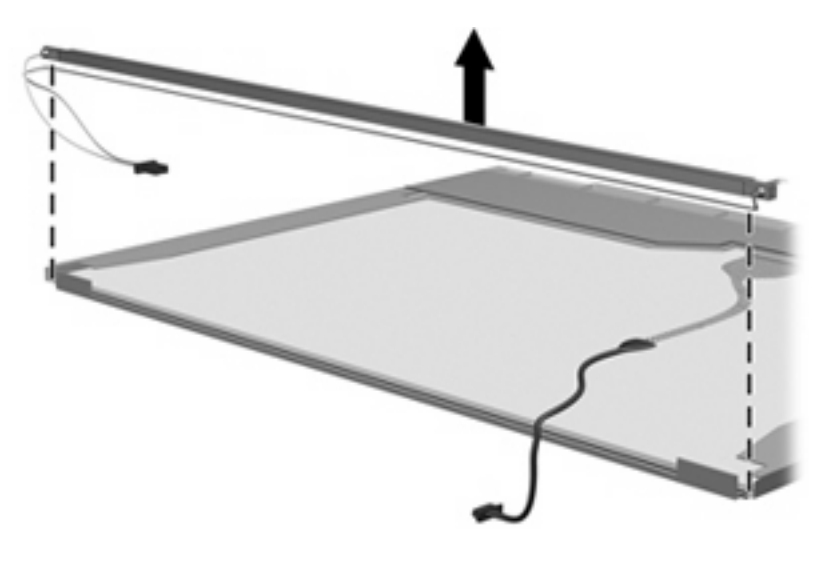

**WARNING!** The backlight contains mercury. Caution should be exercised when removing and handling the backlight to avoid damaging this component and causing exposure to the mercury.

**18.** Slide the backlight out of the backlight frame.

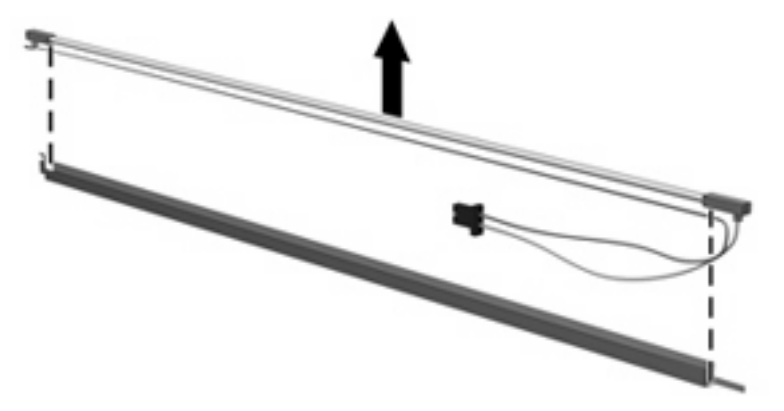

- **19.** Disconnect the display cable **(1)** from the LCD panel.
- **20.** Remove the screws **(2)** that secure the LCD panel to the display rear panel.
- **21.** Release the LCD panel **(3)** from the display rear panel.
- **22.** Release the tape **(4)** that secures the LCD panel to the display rear panel.

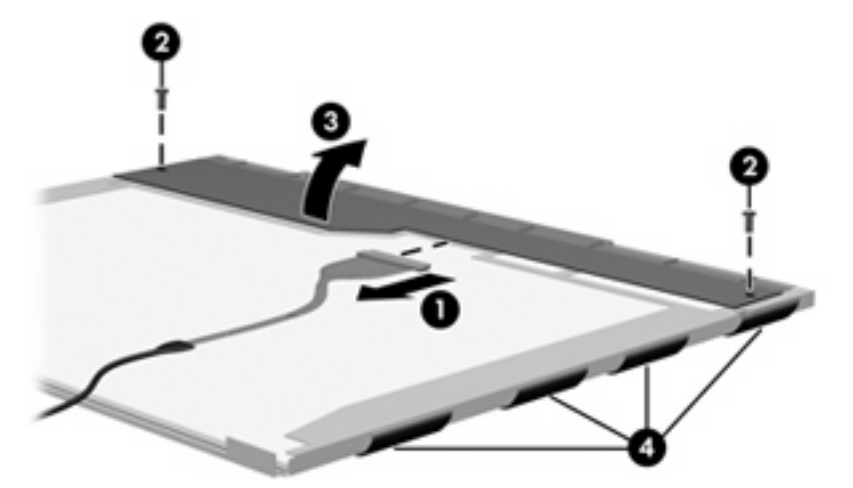

**23.** Remove the LCD panel.

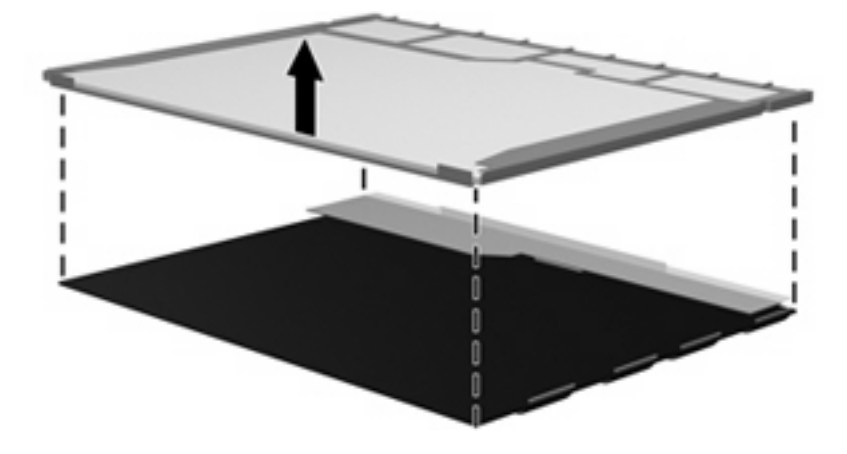

**24.** Recycle the LCD panel and backlight.

# **Index**

#### **A**

AC adapter, spare part number 19, 20 antennae disconnecting 34 illustrated 16 location 7 spare part number 16, 20 applications key, Windows 5 audio, product description 2 audio-in jack location 7 pin assignments 96 audio-out jack location 7 pin assignments 96

#### **B**

backup 91 base enclosure removal 46 spare part number 15, 20, 46 battery removal 28 spare part number 15, 20, 28 specifications 72 battery bay 10 battery light 7 battery release latch 10 bezel illustrated 16 removal 43 spare part numbers 16, 21, 43 boot options 65 boot order 65 bottom components 10

### **C**

cables, service considerations 23 caps lock light 6 chipset, product description 1 CMOS clearing 11 components bottom 10 front 4, 7 keyboard 5 left-side 9 right-side 8 top 6 computer feet locations 31 spare part number 15, 22, 31 Computer Setup accessing 62 Diagnostics menu 65 file menu 64 overview 62 restoring defaults 63 Security menu 64 System Configuration menu 65 computer specifications 67 connector pin assignments audio-in 96 audio-out 96 external monitor 97 headphone 96 microphone 96 modem 98 monitor 97 network 98 RJ-11 98 RJ-45 98 Universal Serial Bus (USB) 99

connectors, service considerations 23

#### **D**

Diagnostics menu 65 diskette drive precautions 24 product description 2 display assembly removal 41 spare part numbers 13, 22, 41 display bezel illustrated 16 removal 43 spare part numbers 16, 21, 43 Display Bezel Kit, spare part numbers 21 Display Bracket Kit, spare part number 16 Display Cable Kit, spare part number 16, 21 display component recycling 103 display enclosure illustrated 16 spare part numbers 16, 21 display hinge illustrated 16 spare part number 16, 21, 45 Display Hinge Kit, spare part number 16, 21, 45 display inverter illustrated 16 removal 44 spare part number 16, 21, 44 Display Label Kit, spare part number 21

display panel illustrated 16 removal 44 spare part numbers 16, 21, 44 Display Screw Cover Kit, spare part number 16, 21 Display Screw Kit, spare part number 16, 21 display specifications 69, 70 display switch 6 docking support, product description 3 drives, boot order 65 drives, preventing damage 24 DVD±RW and CD-RW Super Multi Double-Layer Combo Drive precautions 24 removal 35 spare part number 15, 18, 20, 35 specifications 73 DVD±RW/R and CD-RW Double-Layer Combo Drive precautions 24 removal 35 spare part number 15, 18, 20, 35 specifications 74

#### **E**

electrostatic discharge 24 Ethernet, product description 2 Execution Disable 66 external media cards, product description 2 external monitor port location 9 pin assignments 97

#### **F**

fan assembly removal 49 spare part number 15, 21, 49 feet locations 31 spare part number 15, 22, 31 File menu 64

front components 4, 7 function keys 5

#### **G**

graphics, product description 1 grounding equipment and methods 26

## **H**

hard drive precautions 24 product description 2 removal 29 spare part numbers 15, 18, 20, 29 specifications 71 hard drive bay 10 hard drive cover illustrated 17 removal 29 hard drive test 65 headphone jack location 7 pin assignments 96 heat sink removal 50 spare part number 15, 21, 50 hinge illustrated 16 removal 45 spare part number 16, 21, 45

## **I**

I/O address specifications 77 Intel SpeedStep 66 interrupt specifications 76 inverter illustrated 16 removal 44 spare part number 16, 21, 44

## **K**

keyboard product description 3 removal 39 spare part numbers 14, 21, 39 keyboard components 5

keypad keys 5 keys esc 5 fn 5 function 5 Windows applications 5 Windows logo 5

## **L**

label, spare part number 21 LAN Power Save 66 language, changing in Computer Setup 65 left-side components 9

## **M**

mass storage devices, spare part numbers 18 memory check 65 memory map specifications 79 memory module product description 1 removal 31 spare part numbers 15, 21, 31 memory module compartment 10 memory/Mini PCI card module cover illustrated 17 removal 32 microphone jack location 7 pin assignments 96 Mini PCI card module removal 33 spare part numbers 15, 20, 33 model name 1 modem jack location 9 pin assignments 98 modem module, product description 2 monitor port location 9 pin assignments 97

## **N**

network jack location 9 pin assignments 98

## **O**

operating system, product description 3 optical drive location 8 precautions 24 product description 2 removal 35 spare part numbers 15, 18, 35 specifications 73, 74 optical drive bracket, removal 36

## **P**

packing guidelines 25 panels, product description 1 parallel port mode 66 password clearing 11 passwords 64 PC Card assembly removal 58 spare part number 14, 22, 58 PC Card eject button 9 PC Card slot 9 PC Card slot bezel, spare part number 14, 21, 58 plastic parts 23 Plastics/Hardware Kit contents 17 spare part number 14, 17, 22 pointing devices 65 pointing devices, product description 3 ports, product description 2 power button 6 power connector 9 power cord set requirements 100 spare part numbers 19, 20 power light 6 power requirements, product description 3 processor product description 1 removal 53 spare part numbers 15, 22, 53

product description audio 2 chipset 1 diskette drive 2 docking support 3 Ethernet 2 external media cards 2 graphics 1 hard drives 2 keyboard 3 memory module 1 modem module 2 operating system 3 optical drives 2 panels 1 pointing devices 3 ports 2 power requirements 3 processors 1 product name 1 security 3 serviceability 3 wireless 2 product name 1

## **R**

recovery 93 recovery discs, creating 94 removal/replacement preliminaries 23 procedures 27 restore defaults 63 right-side components 8 RJ-11 jack location 9 pin assignments 98 RJ-45 jack location 9 pin assignments 98 RTC battery removal 48 spare part number 14, 22, 48 Rubber Feet Kit, spare part number 15, 22, 31

# **S**

Screw Kit contents 80 spare part number 19, 22

screw listing 80 security cable slot 8 Security menu 64 security, product description 3 serial number 12, 27 service considerations 23 serviceability, product description 3 setup utility accessing 62 Diagnostics menu 65 File menu 64 restoring defaults 63 Security menu 64 System Configuration menu 65 speaker location 6 removal 55 spare part number 14, 22, 55 specifications battery 72 computer 67 display 69, 70 DVD±RW and CD-RW Super Multi Double-Layer Combo Drive 73 DVD±RW/R and CD-RW Double-Layer Combo Drive 74 hard drive 71 I/O addresses 77 interrupts 76 memory map 79 optical drive 73, 74 system DMA 75 SpeedStep Technology 66 static shielding materials 26 switch cover removal 37 spare part numbers 14, 22, 37 system board removal 56 spare part numbers 15, 20, 56 system board, spare part numbers 20 System Configuration menu 65 system DMA 75 system fan 66 system information 64 system memory map 79

#### **T**

thermal paste, replacement 52 tools required 23 top components 6 top cover, spare part number 14, 20 TouchPad 4 TouchPad cable removal 60 spare part number 60 TouchPad cable, spare part number 14, 22 TouchPad left button 4 TouchPad right button 4 TouchPad scroll zone 4 transporting guidelines 25

#### **U**

Universal Serial Bus (USB) port location 9 pin assignments 99 unknown password 11 USB legacy support 65

#### **V**

vents 9, 10

#### **W**

Windows applications key 5 Windows logo key 5 wireless antennae disconnecting 34 illustrated 16 location 7 removal 46 spare part number 16, 20, 46 wireless button 6 wireless light 6 wireless, product description 2 workstation guidelines 25